# LOGITECH MOUSE User's Manual

**HIOGITECH** 

Serial Mouse

Series 2 Mouse

**Bus Mouse** 

# ELOGITECH

# LOGITECH<sup>™</sup> Mouse USER'S MANUAL

#### Copyright © 1984, 1985, 1986, 1987, by LOGITECH, Inc.

#### All Rights Reserved.

No part of this document may be copied or reproduced in any form or by any means without the prior written consent of LOGITECH, Inc.

LOGITECH, Inc. makes no warranties with respect to this documentation and disclaims any implied warranties of merchantability or fitness for a particular purpose. The information in this document is subject to change without notice. LOGITECH, Inc. assumes no responsibility for any errors that may appear in this document.

From time to time, changes may occur in the filenames and in the files actually included on the distribution disks. **LOGITECH**, **Inc.** makes no warranties that such files or facilities as mentioned in this documentation exist on the distribution disks or as part of the materials distributed.

This edition applies to LOGITECH Plus software, Version 3.40 or later for the LOGITECH Mouse.

| Document #:       | LU-UD-0012-1   |
|-------------------|----------------|
| Initial issue:    | February 1984  |
| Current revision: | September 1987 |
| Printed:          | September 1987 |

#### Trademarks

- LOGIMOUSE is a registered trademark, and Click, LOGITECH, LOGICADD, LOGIMENU, LOGIPAINT, PaintShow, POINT, and Point & Click are trademarks of LOGITECH, Inc.
- *IBM* is a registered trademark, and *PS/2* and *TopView* are trademarks of International Business Machines Corporation.
- Intel is a registered trademark of Intel Corporation.
- Microsoft and MS-DOS are registered trademarks, and Windows is a trademark of Microsoft Corporation.

UNIX and AT&T are registered trademarks of American Telephone and Telegraph Corporation.

BIX is a trademark, and Byte is a registered trademark of McGraw-Hill, Inc.

Summagraphics and SummaMouse are registered trademarks, and MM Series and Bit Pad One are trademarks of Summagraphics Corporation.

Lotus, 1-2-3 and Symphony are registered trademarks of Lotus Development Corp.

WordStar is a registered trademark and EASY is a trademark of MicroPro International Corp. Compag Portable is a trademark of Compag Computer Corp. AT&T 6300 and 6300 Plus are trademarks of AT&T. Hercules Graphics Card is a trademark of Hercules Computer Technology HP Vectra is a registered trademark of Hewlett Packard Company Tandy is a registered trademark of Tandy Corporation ClickArt Personal Publisher is a trademark of Software Publishing GEM is a registered trademark of Digital Research Norton Commander is a trademark of Peter Norton PC Paintbrush is a trademark of ZSoft Corp. Sigma Color 400 is a trademark of Sigma Designs, Inc. Tecmar Graphics Master is a trademark of Tecmar, Inc. AutoCAD is a registered trademark of Autodesk, Inc. Generic CADD is a trademark of Generic Software Cadkey is a registered trademark of Micro Control Systems Cadvance is a trademark of CalComp Drafix is a trademark of Foresight Resource Dr Halo II is a registered trademark of Media Cybernetics PCad is a registered trademark of PCad VersaCADD is a trademark of T&W Personal Designer is a trademark of Computer Vision **Reflex** is a trademark of Borland International Smalltalk V is a trademark of Digitalk *smARTWORK* is a trademark of Wintek *Telepaint* is a trademark of LCS Telegraphics MICROGRAPHX is a registered trademark, and IN\*A\*VISION is a trademark of **MICROGRAPHX Inc.** Framework II is a trademark of Ashton-Tate SuperCalc 3 is a registered trademark of Sorcim Corporation Ventura Publisher is a trademark of Ventura Software **VP-Planner** is a trademark of Paperback Software International Xerox is a trademark of Xerox Corporation XTREE is a registered trademark of Executive Systems

#### LOGITECH Software License Agreement ·

THIS DOCUMENT IS A LEGAL AGREEMENT BETWEEN YOU, THE LICENSEE, AND LOGITECH, INC ("LOGITECH"). BY USING THIS PROGRAM, YOU ARE AGREEING TO BECOME BOUND BY THE TERMS OF THIS AGREEMENT. IF YOU DO NOT AGREE TO THE TERMS OF THIS AGREEMENT, PROMPTLY RETURN THE DISK PACKAGE AND THE OTHER ITEMS THAT ARE PART OF THIS PRODUCT IN THEIR ORIGINAL PACKAGE, WITH YOUR PAYMENT RECEIPT (THE "RECEIPT"), TO LOGITECH FOR A FULL REFUND.

In consideration of payment of the License Fee, which is a part of the price evidenced by the Receipt, LOGITECH grants to the Licensee a nonexclusive right, without right to sublicense, to use this copy of this LOGITECH Software on a single Computer at a time. LOGITECH reserves all rights not expressly granted, and retains title and ownership of the Software, including all subsequent copies in any media. This Software and the accompanying written materials are copyrighted. You may copy the Software solely for backup purposes; all other copying of the Software or the written materials is expressly forbidden.

As the only warranty under this Agreement, and in the absence of accident, abuse or misapplication, LOGITECH warrants, to the original Licensee only, that the disk(s) on which the Software is recorded is free from defects in materials and workmanship under normal use and service for a period of ninety (90) days from the date of payment as evidenced by a copy of the Receipt. LOGITECH's only obligation under this Agreement is, at LOGITECH's option, to either (a) return payment as evidenced by a copy of the Receipt or (b) replace the disk that does not meet LOGITECH's limited warranty and which is returned to LOGITECH with a copy of the Receipt. THIS WARRANTY GIVES YOU LIMITED, SPECIFIC LEGAL RIGHTS. YOU MAY HAVE OTHER RIGHTS, WHICH VARY FROM STATE TO STATE.

THE SOFTWARE AND ACCOMPANYING WRITTEN MATERIALS (INCLUDING THE USER'S MANUAL) ARE PROVIDED "AS IS" WITHOUT WARRANTY OF ANY KIND INCLUDING THE IMPLIED WARRANTIES OF MERCHANTABILITY AND FITNESS FOR A PARTICULAR PURPOSE, EVEN IF LOGITECH HAS BEEN ADVISED OF THAT PURPOSE. LOGITECH SPECIFICALLY DOES NOT WARRANT THAT THE OPERATION OF THE SOFTWARE WILL BE LIABLE FOR ANY DIRECT, INDIRECT, CONSEQUENTIAL OR INCIDENTAL DAMAGES ARISING OUT OF THE USE OF OR INABILITY TO USE SUCH PRODUCT EVEN IF LOGITECH HAS BEEN ADVISED OF THE POSSIBILITY OF SUCH DAMAGES. SOME STATES DO NOT ALLOW THE EXCLUSION OR LIMITATION OF LIABILITY FOR CONSEQUENTIAL OR INCIDENTAL DAMAGES, SO THE ABOVE LIMITATION MAY NOT APPLY.

#### - LOGITECH Limited Lifetime Hardware Warranty -Non-Transferrable

LOGITECH mice and mouse boards are warranted to be free from failures due to defects in material and workmanship for as long as you own them. During the first two years, LOGITECH will, at its sole option, replace or repair at no charge the product which, in its opinion, is defective.

During the remaining years of the warranty, LOGITECH will, at its sole option, replace or repair the defective product; LOGITECH will charge you a fixed fee to cover handling and service costs based on LOGITECH's then current price schedules. LOGITECH, at its sole option, may replace or repair the defective product with a then-current product having similar features and functionality as determined by LOGITECH.

You are responsible for packing the failed product properly for shipment, and for the charges to ship the failed product to LOGITECH, and LOGITECH is responsible for charges to ship the repaired or replacement product. If any charge to you is involved, the replacement product will be sent C.O.D.

If the failed product has been modified without LOGITECH's consent or if the failure is the result of misuse, abuse or misapplication, LOGITECH has no obligation to repair or replace the failed product.

Before returning a failed unit, you must obtain a Return Merchandise Authorization (RMA) number by calling LOGITECH Customer Service: in the U.S., phone (800) 231-7717; in California call (800) 552-8885. The RMA number should be prominently displayed on the outside of the returned package and on the accompanying packing list. LOGITECH cannot be held responsible for any package returned without an RMA Number.

EXCEPT AS EXPRESSLY PROVIDED ABOVE, THE HARDWARE AND ACCOMPANYING WRITTEN MATERIALS (INCLUDING THE USER'S MANUAL) ARE PROVIDED "AS IS" WITHOUT WARRANTY OF ANY KIND, INCLUDING THE IMPLIED WARRANTIES OF MERCHANTABILITY AND FITNESS FOR A PARTICULAR PURPOSE, EVEN IF LOGITECH HAS BEEN ADVISED OF THAT PURPOSE. IN NO EVENT WILL LOGITECH BE LIABLE FOR ANY DIRECT, INDIRECT, CONSEQUENTIAL OR INCIDENTAL DAMAGES ARISING OUT OF THE USE OF OR INABILITY TO USE SUCH PRODUCT EVEN IF LOGITECH HAS BEEN ADVISED OF THE POSSIBILITY OF SUCH DAMAGES. SOME STATES DO NOT ALLOW THE EXCLUSION OR LIMITATION OF LIABILITY FOR CONSEQUENTIAL OR INCIDENTAL DAMAGES, SO THE ABOVE LIMITATION MAY NOT APPLY.

PLEASE RETURN THE ENCLOSED REGISTRATION CARD FOR YOUR WARRANTY TO BE VALID. WARRANTY CLAIMS MAY NOT BE HONORED IS THERE IS NO CORRESPONDING REGISTRATION CARD ON FILE AT LOGITECH, INC. Notes:

# **The LOGITECH Mouse**

## IMPORTANT

See the READ.ME file on **Disk 1** for late breaking news about this version of LOGITECH Mouse Software.

# Introduction

Traditionally, the mouse has been used as a pointing device by *CAD*, *PAINT*, and other graphics-oriented applications. Many software developers, recognizing the flexibility and immediacy of the mouse as a productivity tool, are now building applications in non-graphics business and creative environments as well, with applications ranging from *data* base and spreadsheet management on through telecommunications and desktop publishing.

Recognizing the importance of the expanded uses for the mouse, *LOGITECH Mouse* software has also been designed to be able to *emulate cursor keys* and *implement keyboard macros* for your favorite **non-mouse** applications.

#### What have you purchased?

This manual tells you how to work with the range of LOGITECH Mice, including the LOGITECH Serial Mouse, Bus Mouse, and the LOGITECH Series 2 Mouse.

#### The LOGITECH Serial Mouse

The LOGITECH Serial Mouse Package consists of:

- The LOGITECH Serial Mouse
- A 9- to 25 pin adapter.
- LOGITECH Mouse driver software on 5 1/4" disk.
- LOGITECH Mouse Plus software on 5 1/4" disk.
- The LOGITECH Mouse User's Manual, the manual you are now reading.

#### The LOGITECH Bus Mouse

The LOGITECH Bus Mouse Package consists of:

- The LOGITECH Bus Mouse.
- The Bus Board.
- LOGITECH Mouse driver software on 5 1/4" disk.
- LOGITECH Plus software on 5 1/4" disk.
- The LOGITECH Mouse User's Manual, the manual you are now reading.

#### The LOGITECH Series 2 Mouse

The LOGITECH Series 2 Mouse Package consists of:

- The LOGITECH Series 2 Mouse.
- LOGITECH Mouse Driver software and Plus software on a 3 1/2" disk.
- The LOGITECH Mouse User's Manual, the manual you are now reading.

### **Other LOGITECH Products**

At LOGITECH we pride ourselves on technical excellence and advanced engineering. We also offer these fine products, which we believe to be the most advanced in their product category.

#### LOGITECH Mouse Programmer's Toolkit (with software)

Contains information and guidelines for programmers who wish to develop applications using the mouse and the standard mouse driver. Programming interfaces are provided for *Assembler*, *BASIC*, *C*, *Modula-2*, and *Pascal*.

Note: The **Programmer's Toolkit** does not address the problem of interfacing the mouse directly through the serial port.

#### LOGITECH Mouse Technical Reference Manuals

Contain details about the *LOGITECH Mouse* electrical interface, data formats, baud rates, and report rates.

#### LOGITECH Modula-2

LOGITECH Modula-2 offers these Modula-2 functions:

- The *LOGITECH Modula-2* base package, with tutorial, complete library listings, and a post-mortem debugger, and a compiler that generates standard *DOS* linker compatible .OBJ files.
- The LOGITECH Modula-2 Toolkit, with the full-featured LOGITECH Linker and a full complement of utilities to help you manage the development and revision of your LOGITECH Modula-2 programs.
- The Turbo-Pascal To LOGITECH Modula-2 Translator.
- A VAX/VMS version of LOGITECH Modula-2.

Site licenses are available for all *LOGITECH Modula-2* products.

For additional sales information, or to order these products, call the LOGITECH sales office toll-free from anywhere in the continental U.S. at (800)231-7717, or in California, call (800) 552-8885.

#### How to Read This Manual

The following conventions are used in this manual:

Keys to be pressed, look like this:

Y Esc J

Control sequences or characters entered with a Control or Shift key, look like this:

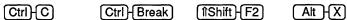

Keys from the Numeric Keypad are shown like this:

| $\left(\uparrow\right)$ | Ţ      | $\leftarrow$ | $\rightarrow$ |
|-------------------------|--------|--------------|---------------|
| (PgUp)                  | (PgDn) | +            | $\Box$        |

Keyboard input for the DOS Command line is in upper case and looks like this:

#### 

Mouse buttons used are based on the LOGITECH standard, and use three buttons, e.g.,

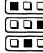

means press the left mouse button,

**D** means press the right mouse button, and

**means** press the middle mouse button.

(**m**) means press both buttons on a two button mouse.

Variable names in the text are surrounded by angle brackets, as in

<Application name>

File names look like this:

MENU.EXE AUTOEXEC.BAT

DOS commands and statements look like this:

#### PATH, COPY

Product names look like this:

LOGITECH Series 2 Mouse, DOS, Point & Click Shell

Reserved words and user-defined functions in *LOGIMENU* code look like this when being discussed in the text:

CHORDS, BEGIN, MyFunction

These are not emphasized in screen display or program listings.

Screen output and some listings look like this when being discussed in the text:

#### Program Not Found

These are not emphasized in screen display or program listings.

LOGIMENU and other code listings look like this:

| BEGIN Lef                           | tB, MidB, RightB,                                    | , LeftM, RightM, UpM, DownM, 50, 100                                                                            |
|-------------------------------------|------------------------------------------------------|----------------------------------------------------------------------------------------------------|
| LeftB:<br>MidB:<br>RightB:          | TYPE ENTER<br>TYPE 3<br>TYPE ESC                     | ; 3 is CTRL-C                                                                                                   |
| LeftM:<br>RightM:<br>UpM:<br>DownM: | TYPE 0, 75<br>TYPE 0, 77<br>TYPE 0, 72<br>TYPE 0, 80 | ; 0, 75 is Left Arrow Key<br>; 0, 77 is Right Arrow Key<br>; 0, 72 is Up Arrow Key<br>; 0, 80 is Down Arrow Key |

Sample Screens look like this:

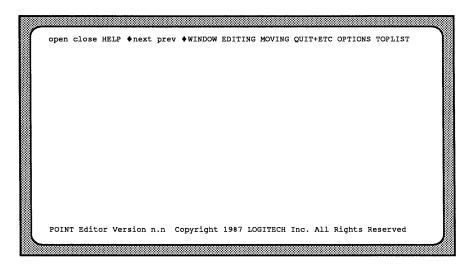

#### How this User's Manual is Organized

This manual assumes that you are somewhat familiar with the basics of **DOS** and with basic programming concepts and terminology.

Beside this general introduction, this manual has four main divisions, or books:

- An installation guide for the full LOGITECH Mouse line.
- A user's guide to *LOGITECH PLUS* software
- A user's guide to M123, the *Point & Click Shell*.
- The POINT Editor User's Manual, with tutorial and reference chapters.

Each book/division is self-contained, with its own Table of Contents and Index. To switch between books quickly, flex the manual to locate the black line where each division begins.

Similarly, the pages in each division have a simple prefix at the bottom of each page, as follows:

- A n identifies the Installation division.
- **B** n identifies the *LOGITECH Plus* Software division.
- C n identifies the M123, Point & Click Shell division.
- **D n** identifies the *POINT Editor* division.

# **Hardware Installation**

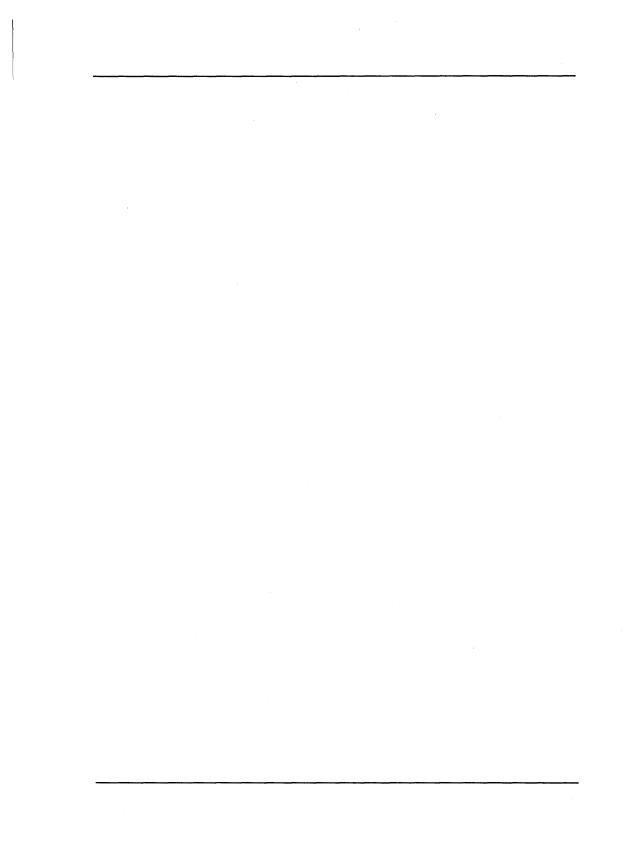

A-1

A-3

## **Table of Contents**

#### Chapter 1 LOGITECH Mouse Installation

| 1.1 The LOGITECH Serial Mouse                 | A-4  |
|-----------------------------------------------|------|
| 1.1.1 General Description                     |      |
| 1.1.2 System Requirements and Compatibility   |      |
| 1.1.2.1 System Requirements                   |      |
| 1.1.2.2 LOGITECH Serial Mouse Compatibility   |      |
| 1.1.2.3 Connector Pin Assignments             |      |
| 1.1.3 Install your LOGITECH Serial Mouse      |      |
| 1.1.5 Instan your LOOTTECH Senar Mouse        | A-7  |
| 1.2 The LOGITECH Bus Mouse                    | A-8  |
| 1.2.1 General Description                     | A-9  |
| 1.2.2 System Requirements and Compatibility   |      |
| 1.2.2.1 System Requirements                   |      |
| 1.2.2.2 LOGITECH Bus Mouse Compatibility      |      |
| 1.2.3 Install your LOGITECH Bus Mouse         |      |
| 1.2.3.1 Configure Your Bus Board              |      |
| 1.2.3.2 Install Your Bus Board                |      |
| 1.2.3.3 Connect Your Mouse                    |      |
|                                               |      |
| 1.3 The LOGITECH Series 2 Mouse               | A-14 |
| 1.3.1 General Description                     |      |
| 1.3.2 System Requirements and Compatibility   |      |
| 1.3.2.1 System Requirements                   |      |
| 1.3.2.2 LOGITECH Series 2 Mouse Compatibility |      |
| 1.3.3 Install your LOGITECH Series 2 Mouse    |      |
|                                               |      |
| 1.4 How to Hold the Mouse                     | A-17 |

# Appendix ALOGITECH Mouse MaintenanceA-21

## Appendix B Product Support Plan

| Copy Protection                 | A-23 |
|---------------------------------|------|
| Technical Support               | A-23 |
| LOGITECH Bulletin Board Service |      |
| BIX                             | A-23 |
| Getting Help from the Hotline   | A-24 |

### Index

A-27

A-23

# Introduction

The *LOGITECH Mouse* can be used directly with most applications or can be easily programmed to work with others.

**LOGITECH Mouse** software configures your mouse for different software applications and helps you build time-saving *pop-up menus* for those applications.

LOGITECH Mouse drivers work with all applications that use the Microsoft mouse driver.

Your *LOGITECH Mouse* is *programmable*. This means that, in addition to using your mouse with most mouse-based applications, you can use it with ordinary keyboard cursor based programs to move a point or cursor on your computer screen; the mouse buttons can then be used to position data, create graphics, or select, copy, and edit text.

And because it's programmable, your *LOGITECH Mouse* also works with virtually *any* application.

Notes:

.

# Chapter 1 LOGITECH Mouse Installation

This chapter tells you how to install your *LOGITECH Mouse* in an *IBM PC/XT/AT* or compatible computer.

- Section 1.1 covers the LOGITECH Serial Mouse, which plugs into a serial port.
- Section 1.2 covers the *LOGITECH Bus Mouse*, which plugs into the bus board and frees up your serial port.
- Section 1.3 covers the *LOGITECH Series 2 Mouse*, which plugs into the mouse port on your *IBM PS/2* computer.
- Section 1.4 shows you how to hold the mouse for maximum ease of use.

#### **1.1 The LOGITECH Serial Mouse**

#### **1.1.1 General Description**

In addition to working with all applications that use the Microsoft mouse driver, the LOGITECH Serial Mouse emulates other computer mice, including the earlier LOGITECH C7 Mouse, the Mouse Systems Corporation PC Mouse, the Torrington Manager Mouse, and the Visi-On Mouse. This means that, even if an application doesn't list your LOGITECH Serial Mouse in the installation menu, if it lists one of these other mice, your LOGITECH Serial Mouse will work.

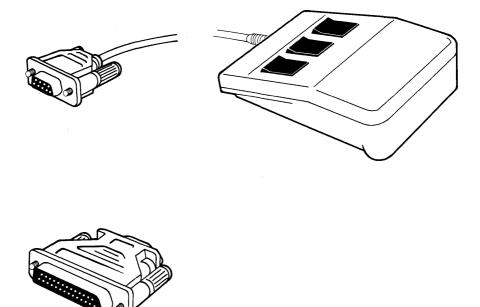

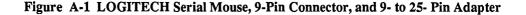

A - 4

#### 1.1.2 System Requirements and Compatibility

Your *LOGITECH Serial Mouse* is designed for use with IBM *PC/XT/AT* or compatible computers. It connects to your microcomputer system through a 9- pin or 25- pin **RS-232** serial port configured to **COM1** or **COM2**. You can use with either a dual floppy disk system or one with one or more floppy disk drives and a hard disk.

#### 1.1.2.1 System Requirements

Here are the system requirements for the *LOGITECH Serial Mouse*:

| Personal<br>Computer         | IBM PC, XT or AT,<br>IBM PS/2, Model 30, 50, 60, 80 (through the serial port)<br>or other 100% IBM PC compatibles                   |
|------------------------------|----------------------------------------------------------------------------------------------------|
| Drives                       | Two disk drives, or a hard disk and at least one disk drive                                                                         |
| Memory                       | 256 K of RAM                                                                                                    |
| Graphics<br>Adapter<br>Cards | IBM Monochrome Adapter<br>IBM Color Graphics Adapter<br>IBM Enhanced Graphic Adapter with Enhanced Color Monitor or<br>compatibles. |
| Serial Port                  | COM1 or COM2                                                                                                    |
| Operating                    |                                                                                                    |
| System                       | IBM PC DOS or MS-DOS 2.0, or later                                                                                                  |

#### 1.1.2.2 LOGITECH Serial Mouse Compatibility

The LOGITECH Serial Mouse driver works like the Microsoft Mouse driver with all application programs that use the Microsoft Mouse. MOUSE.COM and MOUSE.SYS from LOGITECH are functionally compatible with files of the same name from Microsoft for the Microsoft Mouse. Applications that use the Microsoft driver usually refer to it as the Microsoft Mouse driver, the Microsoft compatible mouse driver, or as MOUSE.COM.

When you set your mouse driver to the appropriate protocol (5b) and baud rate (1200), your *LOGITECH Serial Mouse* is fully compatible with *PC Mouse* from Mouse Systems Corporation, *Visi-On Mouse*, and *Torrington Manager Mouse*.

#### 1.1.2.3 Connector Pin Assignments

**LOGITECH Serial Mouse** comes with a standard RS-232C subminiature female connector compatible with the *IBM AT*, and with a 9- to 25 pin adapter to make it compatible with the *IBM PC/XT*.

Here are the connector pin assignments for the 9- to 25 pin adapter.

| 25-pin Connector | Data Signals               | 9-pin Connector |
|------------------|----------------------------|-----------------|
|                  | Protective Ground          | Shell           |
| 2                | Receive Data (To Mouse)    | 3               |
| 3                | Transmit Data (From Mouse) | 2               |
| 4                | Request to Send            | 7               |
| 5                | Clear to Send              | 8               |
| 6                | Data Set Ready             | 6               |
| 7                | Signal Ground              | 5               |
| 20               | Data Terminal Ready        | 4               |

#### Figure A-2 9- to 25-Pin Adapter Pin Assignments

#### 1.1.3 Install your LOGITECH Serial Mouse

Your LOGITECH Serial Mouse has a 9-pin RS-232 connector for IBM AT compatibles, and a 9- to 25-pin adapter for connection to IBM PC/XT compatibles. The procedure to attach either connector to the computer is the same:

Step 1: Switch your computer OFF and unplug all peripheral equipment.

Step 2: Locate the RS-232 Serial Port Connector 1 or 2 on the back of your computer. Refer to the owners manual for your computer and/or to any documentation for your add-in boards. This will normally be a "male" connector with pins sticking out from the computer. Gently press the **mouse connector** into place and tighten the screws.

Your LOGITECH Serial Mouse also works with a converter cable, either 25- to 9-pin or 9- to 25-pin.

Step 3: Get ready to turn on your computer.

Reconnect any peripheral equipment and close your computer. If you had your computer open, (to install a serial card etc.) close it and reconnect any peripheral equipment. You are now ready to turn on your computer, install your mouse driver software, and put your mouse to work.

If this is the first time you've used a mouse turn first to Section 1.4, How to Hold Your Mouse. If you are already familiar with a mouse product, turn to Book 2, LOGITECH Plus Software, for instructions on setting up your system to work with the LOGITECH Plus software that comes with your LOGITECH Mouse.

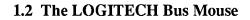

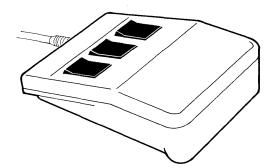

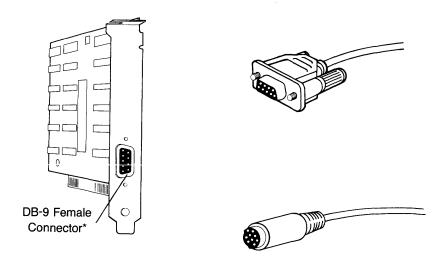

Figure A-3 LOGITECH Bus Mouse, Bus Board, and Two Connector Types

#### **1.2.1 General Description**

The *LOGITECH Bus Mouse* supports all applications that use the *Microsoft Mouse* driver. In addition, it can be programmed to use all three buttons for most applications that do not specify their own mouse interface.

#### 1.2.2 System Requirements and Compatibility

Your LOGITECH Bus Mouse is designed for use with computers that are 100% IBM PC/XT/AT, and IBM PS/2 (Model 30) compatible computers. It connects to your microcomputer system through a printed circuit board with either a 9-pin D-Ring, or 9-pin Mini-DIN circular connector.

#### **1.2.2.1** System Requirements

Here are the system requirements for the LOGITECH Bus Mouse:

| Personal<br>Computer         | IBM PC, XT or AT,<br>IBM PS/2, Model 30<br>or other 100% IBM compatibles                                                            |
|------------------------------|----------------------------------------------------------------------------------------------------|
| Drives                       | Two floppy drives, or one floppy and a hard disk.                                                                                   |
| Memory                       | 256 K of RAM                                                                                                    |
| Graphics<br>Adapter<br>Cards | IBM Monochrome Adapter<br>IBM Color Graphics Adapter<br>IBM Enhanced Graphic Adapter<br>with Enhanced Color Monitor or compatibles. |
| Expansion                    | An open Slot for the Bus Board.                                                                                                    |
| Operating<br>System          | PC DOS or MS-DOS 2.0, or later                                                                                                    |

#### 1.2.2.2 LOGITECH Bus Mouse Compatibility

The LOGITECH Bus Mouse driver works like the Microsoft Mouse driver with all application programs that use the Microsoft Mouse. MOUSE.COM and MOUSE.SYS from LOGITECH are functionally compatible with files of the same name from Microsoft for the Microsoft Mouse. Applications that use the Microsoft driver usually refer to it as the Microsoft Mouse driver, the Microsoft-compatible mouse driver, or as MOUSE.COM.

#### 1.2.3 How to Install Your LOGITECH Bus Mouse

Your *LOGITECH Bus Mouse* has two components to install: a **Bus Board** and a **Mouse**. First, install the Bus board; then, connect your mouse.

#### **1.2.3.1** Configure Your Bus Board

#### Step 1: Remove the Bus Board from its Antistatic Protection Packaging

The Board is shipped in this packaging for protection from static electricity. To protect the Bus Board while you are installing it in your computer, avoid manual contact with electrostatic substances such as plastic or styrofoam.

#### Step 2: Find the position of the Bus Board components.

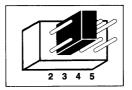

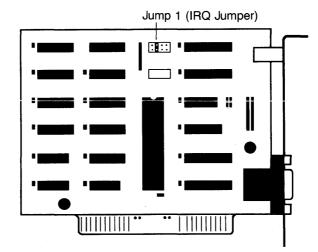

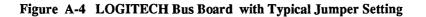

#### Step 3: Set the Jumpers on your Bus Board.

Set the jumper on your Bus Board to be compatible with your computer. The following tables show correct settings for the type of computer you have:

| Computer | Use | Don't use |
|----------|-----|-----------|
| IBM AT   | 5   | 2         |
| IBM PC   | 2   | 5         |
| IBM XT   | 2   | 5         |

|                                                                                              | - Optional Settings |                                                                           |
|----------------------------------------------------------------------------------------------|---------------------|---------------------------------------------------------------------------|
| Here are the interrupts the<br>Notice: <b>IRQ3</b> is normall<br>these interrupts if you are | y used by COM2, an  | e LOGITECH Bus Mouse.<br>ad IRQ4 by COM1. Avoid<br>port on your computer. |
| Interrupt Setting                                                                            | IBM AT              | IBM PC/XT                                                                 |
| 2                                                                                            | extended interrupt  | unused                                                                    |
| 3                                                                                            | COM 2               | COM 2                                                                     |
| 4                                                                                            | COM 1               | COM 1                                                                     |
| 5                                                                                            | Printer #2          | Fixed Disk                                                                |
| The Bus Board is set at I,                                                                   | O address 23C to 23 | F.                                                                        |

Determine the correct configuration for your computer. Then place the jumper clip on the appropriate pin pair for your system, as shown in Figure A-4, above.

#### 1.2.3.2 Install Your Bus Board

After you set the jumper, install the Bus Board in the expansion slot in your computer.

Before you install your LOGITECH Bus Board you must prepare your computer.

#### Step 1: Turn your computer OFF.

Make sure the system unit power switch is OFF. To be sure, disconnect the power cord and all other cables from the back of your system unit.

#### Step 2: Remove the cover from your system unit.

Consult the user manual for your computer on installing add-in boards.

#### Step 3: Locate a free expansion slot in your computer.

If you are not sure which slot to use, consult the user manual for your computer. For example, slot 8 is reserved on the IBM PC/XT.

#### Step 4: Insert the Board in your computer.

Make sure that the gold-striped bottom edge of the Board sits firmly in the expansion slot groove and that the bracket of the Board is in the groove which previously held the slot cover.

#### 1.2.3.3 Connect Your Mouse

To connect the LOGITECH Bus Mouse to your Bus Board:

Step 1: Check to make sure that the the computer is OFF

Step 2: Secure mouse cable connection.

Locate the 9-pin connector on the back of your Bus Board and gently press the Bus Mouse connector in place.

If you have a **D-ring connector**, tighten the screws on the sides of the cable connector to secure it.

If you have a circular Mini-DIN connector, simply plug it in.

If this is the first time you've used a mouse turn first to Section 1.4, How to Hold Your Mouse. If you are already familiar with a mouse product, turn to Book 2, LOGITECH Plus Software, for instructions on setting up your system to work with the LOGITECH Plus software that comes with your LOGITECH Mouse.

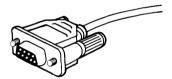

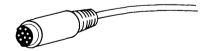

Figure A-5 Alternate Cable Connectors

#### 1.3 The LOGITECH Series 2 Mouse

#### **1.3.1** General Description

Your LOGITECH Series 2 Mouse is designed for use with all models of IBM PS/2 or compatible computers. It plugs directly into the mouse port and emulates the IBM PS/2 Mouse. You can use it with either a dual floppy system or with a hard disk.

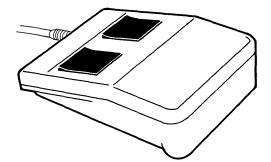

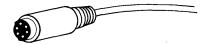

#### Figure A-6 LOGITECH Series 2 Mouse and 6-pin Connector

#### **1.3.2** System Requirements and Compatibility

#### 1.3.2.1 System Requirements

Here are the system requirements for the *LOGITECH Series 2 Mouse*:

| Personal<br>Computer      | <i>IBM PS/2</i> , Model 30, 50, 60, 80<br>or other 100% <i>IBM PS/2 compatibles</i>                                                 |
|---------------------------|----------------------------------------------------------------------------------------------------|
| Drives                    | Two disk drives, or a hard disk and at least one disk drive                                                                         |
| Memory                    | 256 K of RAM                                                                                                    |
| Graphics<br>Adapter Cards | IBM Monochrome Adapter<br>IBM Color Graphics Adapter<br>IBM Enhanced Graphic Adapter<br>with Enhanced Color Monitor or compatibles. |
| Port                      | PS/2 dedicated mouse port                                                                                                    |
| Operating<br>System       | PC DOS or MS-DOS 2.0, or later                                                                                                    |

#### 1.3.2.2 LOGITECH Series 2 Mouse Compatibility

The LOGITECH Series 2 Mouse driver works like the IBM PS/2 Mouse driver with all application programs that use the IBM PS/2 Mouse. MOUSE.COM and MOUSE.SYS from LOGITECH are functionally compatible with files of the same kind from IBM for the IBM PS/2 Mouse.

#### **1.3.3 Install your LOGITECH Series 2 Mouse**

Your LOGITECH Series 2 Mouse comes with a 6-pin Mini-DIN connector that connects to the mouse port on your IBM PS/2 computer. To connect your mouse:

#### Step 1: Switch your computer OFF.

#### Step 2: Find the mouse port on your IBM PS/2 computer.

Consult the system documentation for the location of the mouse port on the model you are using.

#### Step 3: Plug in your LOGITECH Series 2 Mouse.

Check the orientation of the plug and receptacle. The **Mini-DIN** connector will fit securely and easily.

If this is the first time you've used a mouse turn first to Section 1.4, How to Hold Your Mouse. If you are already familiar with a mouse product, turn to Book 2, LOGITECH Plus Software, for instructions on setting up your system to work with the LOGITECH Plus software that comes with your LOGITECH Mouse.

### **1.4** How to Hold the Mouse

Before you actually run your mouse software and start using your mouse, make sure you are well-situated for using your mouse. Place the mouse near your keyboard. The *LOGITECH Mouse* doesn't need a special pad or grid - just a few inches of clear desk space.

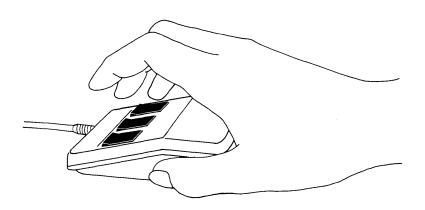

#### Figure A-7 Holding Your LOGITECH Mouse

Position the mouse with the cable pointing *away* from you. The cord should move freely when you move the mouse.

Now, feel how the mouse moves on your working surface.

- Hold the mouse in a relaxed manner, with your thumb and little finger at either side of the mouse.
- Place your index, middle, and ring fingers above the three mouse buttons. For a two-button mouse, use your index and middle fingers on the two buttons.
- Rest your wrist naturally on the desk surface.
- To move the mouse, let your hand pivot from the wrist.
- Be relaxed and use a light touch.

Now go to the next division and install your LOGITECH Mouse software.

Notes:

## **APPENDICES**

Notes:

### Appendix A LOGITECH Mouse Maintenance

The *LOGITECH Mouse* has been tested for 1,000 miles of continuous use with no deterioration in any of its functions. It will continue to run well beyond 1,000 miles and will perform optimally for longer than most people require over a period of years.

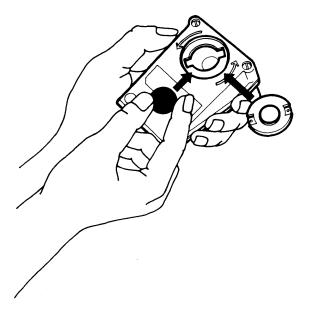

Figure A-8 How Your Mouse is Assembled

#### **Recommended Cleaning Procedure**

The *LOGITECH Mouse* has a self-cleaning ball-cage mechanism that prevents a buildup of dust or lint around the ball or the tracking mechanism in normal conditions.

If you need to clean the ball of dust or lint:

Step 1: Switch your computer OFF.

Step 2: Turn the mouse upside down.

Step 3: Remove ball housing cover.

Turn the ball housing cover *counterclockwise* to remove.

- Step 4: Remove the ball.
- Step 5: Clean the ball.

Use tap water, or tap water and a mild detergent. Use a clean, lint-free cloth to dry the ball.

- Step 6: Remove remaining dust or lint. Blow into the ball cage to remove remaining dust or lint.
- Step 7: Put the ball back into the mouse.
- Step 8: Replace cover.

Fit ball housing cover over ball and turn clockwise until it locks.

## Appendix B Product Support Plan

Remember to send in your product registration card. It qualifies you as being eligible for customer support, and helps us keep you current with update and other important product information.

#### **Copy Protection**

**LOGITECH** software is not copy-protected. This doesn't mean you can make unlimited copies. **LOGITECH** software is covered by the copyright laws that protect computer software. It is illegal to make copies of the contents of these disks, except for your own backup, without written permission from **LOGITECH**, **Inc.** In particular, it is illegal to give a copy to another person.

#### **Technical Support**

#### LBBS

We know that effective communication with our customers is the key to quality service. Therefore we have set up the LBBS (LOGITECH Bulletin Board Service), an electronic bulletin board where you can contact us at *your* convenience, 24 hours a day, seven days a week.

To logon to the LBBS, dial:

#### (415) 795-0408

using a 300, 1200 or 2400 baud modem.

The menu of available options is self explanatory.

#### BIX

LOGITECH also sponsors an electronic conference on *BIX*, the **Byte Information EXchange** system from *Byte* magazine. If you have access to *BIX*, join us in the LOGITECH conference, and communicate with us there.

#### Getting Help through the Hotline

You should be able to rely on your manual or your dealer to answer questions about using your package. If you do encounter a technical problem with your package, our Technical Support Specialists will be glad to help you.

We ask you to follow these steps before you call or write.

- Read the section of the manual that describes the procedure you are trying to perform.
- If the problem relates to your software, check to make sure that the software is properly configured.
- Please include the following information in your letter, or have it in front of you when you phone.
  - Mouse type and serial number
  - LOGITECH software type and serial number
  - LOGITECH Mouse driver version
  - DOS version
  - Hardware and peripherals used
  - Contents of your AUTOEXEC.BAT file, if any
  - Contents of your CONFIG.SYS file, if any
  - Any RAM resident programs used (*Sidekick*, *Superkey*, etc.)

If, after following these steps, you are still not able to solve the problem, give us a call at (415) 795-0427, or write to us. If you write, please include your daytime phone number and the best time to reach you. Also, please add "Attn: Technical Support" somewhere on the envelope.

We want to help you make the most effective use of your package.

## **INDEX**

#### С

Compatibility, Hardware, 5, 9, 15 Compatibility, Software, 5, 9, 15 Compatibility, Mouse Systems Corporation PC Mouse, 4, 6 Compatibility, Manager Mouse, 4, 6 Compatibility, Vision Mouse, 4, 6 Compatibility, Microsoft Mouse, 4, 6 Compatibility, IBM PS/2 Mouse, 15

### D

DOS and your mouse, 5, 7, 9 RS-232, 5, 7 COM1, 5, 11 COM2, 5, 11

## J

Jumper settings, 10, 11

#### L

LOGITECH Bus Mouse, 8-13 LOGITECH Serial Mouse, 4-7 LOGITECH Series 2 Mouse, 14-16 LOGITECH Mouse Maintenance, 21 Cleaning Procedure, 22

#### M

Microsoft Compatibility, 6 Mouse Compatibility, 6, 9

#### S

System Requirements and Compatibility, 5, 9, 15

Notes:

# **LOGITECH PLUS Software**

**B-1** 

**B-3** 

**B-7** 

## **Table of Contents**

## Introduction

| The INSTALL Program         | B-1 |
|-----------------------------|-----|
| MOUSE.COM and MOUSE.SYS     |     |
| The LOGIMENU Menu Generator | B-2 |
| CLICK Mouse Control         | В-2 |

## Chapter 1 Getting Started

| 1.1 Back Up Your LOGITECH Mouse Disks       | B-4 |
|---------------------------------------------|-----|
| 1.2 INSTALL, the Mouse Installation Program | B-5 |

## Chapter 2 Mouse Drivers

| 2.1 | Time-Saving AUTOEXEC.BAT Commands          | .B-8 |
|-----|--------------------------------------------|------|
| 2.2 | LOGITECH Serial Mouse — Special Parameters | .B-9 |

## Chapter 3 Using LOGIMENU

### **B-13**

| 3.1 Menus Supplied by LOGITECH  | B-14 |
|---------------------------------|------|
| 3.2 How to Build Your Own Menus |      |
| 3.3 A LOGIMENU Tutorial         | B-17 |
| 3.3.1 The EXTYPE Program        | B-18 |
| 3.3.2 The EXBEGIN Program       | B-21 |
| 3.3.3 The EXEXECUT Program      | B-24 |
| 3.3.4 The EXCHORDS Program      | B-25 |
| 3.3.5 The EXMENU Program        | B-27 |
| 3.3.6 The EXPOPUP Program       |      |
|                                 |      |

| 3.4 LOGIMENU Reference           |  |
|----------------------------------|--|
| 3.4.1 LOGIMENU Language          |  |
| 3.4.2 Extended ASCII Code        |  |
| 3.4.3 Color in LOGIMENU Programs |  |
| 3.4.4 LOGIMENU Syntax            |  |
| 3.5 Advanced LOGIMENU Programs   |  |

### Chapter 4 CLICK Mouse Control

|       | - |
|-------|---|
| ~ ~ ~ | • |
| _     | ~ |

51

| 4.1 | How to Run CLICK                       | .44 |
|-----|----------------------------------------|-----|
| 4.2 | Click Sensitivity Control              | .45 |
| 4.3 | Add Serial Mouse Applications to CLICK | .46 |
| 4.4 | CLICK Commands.                        | .49 |

### Chapter 5 Popular Mouse Applications

|     | -                                       |    |
|-----|-----------------------------------------|----|
| 5.3 | Definition Files for Other Applications | 55 |
| 5.4 | If Set-Up Procedures Are Needed         | 56 |
| 5.5 | Installing Applications                 | 57 |
|     | 5.5.1 LOGITECH Serial Mouse             |    |
|     | 5.5.2 LOGITECH Bus Mouse                | 58 |
|     | 5.5.3 LOGITECH Series 2 Mouse           | 58 |

67

71

75

| Chapter 6<br>General Installation Notes | 59 |
|-----------------------------------------|----|
| 6.1 Automatic Installation              |    |
| 6.2 AutoCAD                             |    |
| 6.3 CADVANCE                            |    |
| 6.4 FrameWork II                        |    |
| 6.5 GEM                                 |    |
| 6.6 Generic CADD                        |    |
| 6.7 PC PaintBrush                       |    |
| 6.8 Symphony                            |    |
| 6.9 Ventura Publisher                   |    |
| 6.10 Windows                            |    |
| 6.11 Microsoft Word                     |    |
|                                         |    |
| Appendix A                              |    |

| Appen | dix A  |          |
|-------|--------|----------|
| Mouse | Status | Messages |

| Appen |                  |  |
|-------|------------------|--|
| Mouse | Command Language |  |

| LOGITECH | PLUS Index |
|----------|------------|
|----------|------------|

Notes:

## Introduction

**LOGITECH PLUS** software provides the programmed intelligence to transform your **LOGITECH Mouse** from a simple pointing device into an easy-to-use desktop tool that can move your workload as fast as you can think.

A simple installation program gets you ready. Next, mouse driver software gets you running. And then you are ready to run the two programs that are a major key to productivity — two programs that help your mouse to keep track of applications with speed and accuracy — *LOGIMENU* and *CLICK*.

#### The INSTALL Program

INSTALL is the first program your *LOGITECH Mouse* will use. It tests your mouse to determine whether it is working and what kind of mouse it is; it then establishes the "handshaking " ritual that lets it talk to your computer screen. For example, if you are using a *LOGITECH Serial Mouse*, it finds out whether to use COM1 or COM2 to communicate with your microcomputer system.

#### MOUSE.COM and MOUSE.SYS

MOUSE.COM or MOUSE.SYS driver software contains the standard interface instructions between an application and your mouse. It tracks mouse position, gets data from the mouse buttons, and displays a text cursor or graphics pointer on screen, based on information from your mouse and your application.

LMOUSE.DRV, a driver for *Microsoft Windows*, is also included. This driver may be more recent than the driver in the *Windows* package. For information on updating your *Windows* driver, refer to Section 6.9.

#### The LOGIMENU Menu Generator

MENU, the LOGIMENU program lets you write mouse procedures for non-mouse (keyboard cursor-key based) applications. *LOGIMENU* lets you tell the mouse buttons how to perform functions that would take several steps on the keyboard, it assigns menu options to difficult-to-remember keystrokes, and simplifies the way you move around in your application.

LOGIMENU command language, lets you build a file with a .DEF extension that tells your mouse how to perform. Then you compile the .DEF program with the NEWMENU compiler. This produces a file with the same prefix, and an extension of .MNU. This .MNU file can then either be run as a single parameter to the **MENU** command, or it can be listed with the other .MNU files in the CLICK.SRC file to be ready to use whenever you run the CLICK program.

Several working examples of these .DEF and .MNU files along with complete instructions on how to build your own menus are fully described in Chapter 3.

#### **CLICK Mouse Control**

CLICK functions as the *control center* for the *LOGITECH Mouse* with your application software. It sets operating parameters for the mouse and selects a menu designed for your application from among either the standard application .MNU files or those you construct with the *LOGIMENU Menu Generator*.

You can use CLICK as it comes, already configured for many popular applications; or you can add your own applications and menus to the list in CLICK.SRC, to customize your *LOGITECH Mouse* for other application software.

## Chapter 1 Getting Started

#### -NOTE-

Before you install your software to either floppy drive or hard disk system, we strongly recommend that you take a few minutes to:

- 1) Put Write-Protect tabs on all your *LOGITECH* diskettes.
- 2) Use DISKCOPY and DISKCOMP from your DOS version to back up your diskettes. Then put your original diskettes in an archival area and use the copies for all installation.
- 3) If you are using a dual disk floppy system, prepare formatted disks with readable labeling, before you copy the files in the Installation procedure which follows.
- 4) Read the READ.ME file on your *LOGITECH diskette*, for last minute information that may not have been available when this manual was sent to the printer.

### 1.1 Back Up Your LOGITECH Mouse Disks

#### If You are Using a Dual Floppy Computer:

- Step 1: Insert your DOS diskette in drive A. At the A> prompt, type: DISKCOPY A: B:
- Step 2: Follow the instructions on the screen. Insert your LOGITECH Mouse (source) diskette in drive A, and a blank (target) diskette in drive B.

Press ].

#### If You are Using One Floppy Disk and a Hard Disk:

- Step 1: At the DOS  $\rightarrow$  prompt or  $\rightarrow$  prompt, type, DISKCOPY A: A:
- Step 2: Follow the instructions on your screen. The source is your LOGITECH Mouse diskette, and the target is a blank diskette.

If you are using 5 1/4" disks, note that:

- LOGITECH Mouse Driver Disk is labeled Disk 1.
- LOGITECH Mouse Plus Disk is labeled Disk 2.

If you are using 3 1/2" disks, note that:

• Both Driver Disk and Plus Disk are on one disk labeled Plus Package.

## **1.2 INSTALL, the Mouse Installation Program**

These instructions tell how to install your software onto either a floppy drive or hard disk system. Instructions on screen tell you how to proceed.

#### If You are Using a Dual Floppy Disk Computer:

- Step 1: At the A> prompt insert LOGITECH Mouse Disk #1 into drive A (if you are using 3 1/2 " disks there is only one disk to install), and type:
  INSTALL []
- Step 2: Read the rest of the information on the screen and follow the instructions.

#### If You are Using One Floppy Disk and a Hard Disk Drive:

Step 1: At the c> prompt insert LOGITECH Mouse Disk #1 into drive A (if you are using 3 1/2 " disks there is only one disk to install), and type:
A:INSTALL

#### Step 2: Read the rest of the information on the screen and follow the instructions.

Notes:

## Chapter 2 Mouse Drivers

Two versions of the mouse driver are provided in the *LOGITECH Mouse* software. Both programs are functionally similar — you can use either one.

MOUSE.COM is the standard driver. It can be used by itself on a command line, or made part of an AUTOEXEC.BAT file.

MOUSE.SYS is the alternate driver. It conforms to the *DOS* standard for *installable device drivers*. To use MOUSE.SYS, one (but not both) of these lines must appear in a CONFIG.SYS file on your *DOS* disk:

#### DEVICE=MOUSE.SYS DEVICE=MOUSE.SYS /2

for all *LOGITECH Mice*, except (for the *Serial Mouse*, on COM2)

#### NOTE-

For information about modifying your CONFIG.SYS file, refer to your DOS manual.

## 2.1 Time-Saving AUTOEXEC.BAT Commands

When your installation is complete, you may want to add some commands to your AUTOEXEC.BAT file in *DOS* to automatically load the mouse driver and the menu driver each time you start the computer. (Refer to your *DOS* manual for instructions on creating or modifying an AUTOEXEC.BAT file.) Make the following additions to your AUTOEXEC.BAT file.

During software installation, you may be asked to create a file named GOMOUSE.BAT. To display the contents of GOMOUSE.BAT, type,

TYPE \GOMOUSE.BAT

GOMOUSE.BAT contains command lines that you can add to your AUTOEXEC.BAT file that will automatically load the mouse driver and the menu driver each time you start your computer. Refer to your *DOS* manual for instructions on creating and modifying an AUTOEXEC.BAT file.

If you do not want to use the gomouse.bat file, you can add the following to your AUTOEXEC.BAT file:

\DIRNAME\MOUSE

\DIRNAME\MENU

\DIRNAME\CLICK

where \DIRNAME is the directory where you have installed your mouse software. The default directory created by install program is \MOUSE. Remember also to add the directory name to your PATH statement as displayed in the GOMOUSE.BAT file.

If you are running your mouse with a DEVICE=MOUSE.SYS statement in your CONFIG.SYS file, you can still use your AUTOEXEC.BAT file to run *Logitech Plus* software automatically when you start your computer. Remember to include the PATH statement that locates the corresponding files in your system. Then add these commands to your AUTOEXEC.BAT file.

#### MENU CLICK

## 2.2 LOGITECH Serial Mouse — Special Parameters

If your computer has limited memory, you can set parameters manually instead of listing them in the CLICK file. *However, if you do not use* CLICK, *you will need to do this manually each time before you call an application*. The parameters for this are described in **Chapter 4**. Here are the settings:

| COM   | Baud                           | Report                                                      | Buttons    | Protocol                           |
|-------|--------------------------------|-------------------------------------------------------------|------------|------------------------------------|
| Port  | Rate                           | Rate                                                        | Used       | **                                 |
| 1 * 2 | 1200<br>2400 *<br>4800<br>9600 | 10<br>20<br>35<br>50<br>70<br>100<br>* 150<br>or continuous | 2k<br>3k * | 3b<br>5b<br>Ab<br>He<br>Mm *<br>Re |

- \* LOGITECH Serial Mouse default setting. \*\* Protocol abbreviations:
- **3b:** Three byte packed binary
- 5b:Five byte packed binary<br/>(default power-up without driver,<br/>Mouse Systems Corporation PC Mouse compatible)
- Ab: Absolute bit pad one
- He: Hexadecimal
- Mm: MMSeries (default with driver)
- **Re:** Relative bit pad one

The command and parameters for the mouse driver are:

MOUSE [COM Port #] [Baud Rate] [Report Rate] [(# of buttons) k] [Protocol] (?)

The following steps explore this capability.

Step 1: Change to the drive and directory that has your mouse software and type:

MOUSE ?

Step 2: On the screen, you'll see the current mouse parameters. These are the default parameters identified by an \* (asterisk) in the previous table.

NOTE -

If you change parameters, you can list them in any order:

after MOUSE (if your mouse is using COM1), or after MOUSE 2 (if your mouse is using COM2).

If you omit a parameter, it will not be changed. The mouse driver will maintain the last set value, usually the default setting.

Step 3: Your LOGITECH Serial Mouse can imitate a Mouse Systems Corporation PC Mouse:

If your LOGITECH Serial Mouse is using the COM1 serial port, type,

MOUSE 1200 5B 150

If it is using COM2, type,

MOUSE 2 1200 5B 150

Step 4: To check the new mouse parameters, type,

MOUSE ?

Step 5: To restore the mouse to its default parameters, type,

Step 6: To be sure the default settings are working, type,

MOUSE ?

By following Steps 1 through 3, you can manually set new parameters on your mouse to make it work with a particular application.

Refer to Appendix B for a summary of mouse command language.

#### NOTE

If the application you are using tells you to install the *LOGITECH Serial Mouse* as a *Mouse Systems Corporation PC Mouse* or compatible mouse, make sure you set the mouse driver to this mode.

- Option B: Use the command, MOUSE PC
- Option C: Enter the mouse specifications for the application in your CLICK.SRC file and use NEWCLICK to generate a new CLICK.EXE file. See Section 4.3.

If the applications does not list support of the *LOGITECH Serial Mouse*, but does list the *Mouse Systems Corporation PC Mouse* or compatible, you can still use one of the above-mentioned options.

Chapter 2

Note:

## Chapter 3 Using LOGIMENU

LOGIMENU lets you use your mouse with software not originally designed for mouse use.

You can use *LOGIMENU* to create "pop up menus" that you can call onto your screen while you're using your application. A *LOGITECH Mouse* pop up menu will give you options that you can select with the mouse.

You can also use *LOGIMENU* to define precisely how the mouse moves and how you want the mouse buttons to function.

We have provided you with several working examples of *LOGIMENU* files that you can either copy and alter for your own purposes, or use as prototypes for menus that more closely meet your needs.

Once you create a menu source file (using a a word processor or editor), with an extension name of .DEF, you compile that file with the NEWMENU Compiler.

This creates a new file with a format that can also be recognized by the *CLICK Mouse Control* system; this file has an extension of .MNU.

## 3.1 Menus Supplied by LOGITECH

A number of useful menus are already supplied on the *LOGITECH Mouse* diskette. These are listed with .DEF extensions.

.DEF files are *LOGIMENU* programs or menus that *must be compiled before they can be used*. See the next section for instructions on how to create and compile *LOGIMENU* programs and menus.

To compile the menu for VP-Planner from Paperback Software, type

#### NEWMENU VP

If you do not have this menu already loaded in your CLICK file, then to load the menu for *VP-Planner*, type:

MENU VP 🖵

You will see a message telling you that the **Pop Up Menu** is loaded. Now you can proceed to load **VP-Planner** by typing

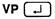

On Microsoft Menu Compatibility

*Microsoft Menu Source files* can be compiled by NEWMENU. Do not use **MENU** *directly* with a .MNU file made by **Microsoft's** MAKEMENU utility.

## 3.2 How to Build Your Own Menus

*LOGIMENU* programs involve simple programming. *LOGIMENU* is designed to make this process simple and straightforward, for beginners and experienced programmers.

A *LOGIMENU* program tells the mouse what to do. This chapter shows how to write these simple programs. To create *LOGITECH Mouse* programs and menus, you perform the following steps:

- Step 1: Use the *POINT Editor* or the nondocument mode of a word processing program like *WordStar* to write a *LOGIMENU* program <FILENAME>.DEF, where <FILENAME> is the same name as the .EXE or .COM file.
- Step 2: After you save your file and return to *DOS*, type:

**NEWMENU <FILENAME>** (without the .DEF extension)

NEWMENU compiles your menu so that you can use it. You do not need to specify the .DEF extension when you compile your menu.

Step 4: If there are no errors, your menu is compiled and ready to use.

If NEWMENU does finds error in your program, it will not compile. If this happens, refer to Appendix A for an explanation of the error message. Return to the .DEF file and make the corrections. Then start over at Step 2.

When compiling a .DEF file that was intended for a *Microsoft* two-button mouse, the  $\square$  option is *replaced* by the  $\square$   $\square$ . If you want it replaced by  $\square$   $\square$ , simply add the /1rm option to the NEWMENU command, like this:

NEWMENU <FILENAME> /Irm 🖵

Once a *LOGIMENU* program or menu has been compiled, it can be called up by typing:

MENU <FILENAME>

See Chapter 4 for instructions on how to modify CLICK so that applications menus will be loaded *automatically* by the system.

| NOTE                                                                                                    |
|----------------------------------------------------------------------------------------------------|
|                                                                                                    |
| For very large Menu Files: The menu driver has a default limit of 5000 bytes.                                                                                     |
| To produce a <i>larger</i> .MNU file, load MENU with a larger capacity. To do so, start <b>MENU</b> but add $/$ where $$ is a number of thousand bytes, up to 20. |
| For Example:                                                                                                    |
| MENU /11 -                                                                                                    |
| reserves 11,000 bytes (11 Kb) for the menus to be used.                                                                                                    |
| This option is valid only when you first activate MENU.                                                                                                    |
|                                                                                                    |

## 3.3 A LOGIMENU Tutorial

This tutorial shows you how to create six common *LOGIMENU* programs and menus. It explains the *LOGIMENU* language and how each program works. Key terms in *LOGIMENU* language are <u>underlined</u> the first time they are mentioned, and are defined in Section 3.4.

Before beginning the tutorial, perform the following steps:

#### If You are Using a Dual Floppy Disk Computer —

Copy NEWMENU.EXE to a blank, formatted diskette. This will be your "practice diskette" for the tutorial.

#### If You are Using One Floppy Disk and a Hard Disk ---

Create a new working directory. Your new directory will be where you will do your practice work throughout the tutorial. For more information on managing directories refer to your *DOS* manual.

#### Get acquainted with the POINT Editor —

At LOGITECH, we use the *POINT Editor* for all our program development. Even newcomers here are pleased and surprised at how easy it is to learn. You may find this an ideal time to also begin learning the *POINT* Editor.

#### Differences Between Listings and Disk Files

Your *LOGITECH Mouse* diskette contains the files for all programs and menus covered in this chapter. Some file listings may be different.

(
and (
Content of the second second

The examples covered in this tutorial addresses both 3-button and 2-button mice. With a two-button mouse such as the *IBM PS/2* compatible *LOGITECH Series 2 Mouse*, MidB means both buttons; CHORD statements are disabled.  $\Box \Box \Box$  for a 3-button mouse is equivalent to  $\Box \Box$  for a 2-button mouse.

#### 3.3.1 The EXTYPE Program

EXTYPE programs the *LOGITECH Mouse* buttons to perform the *DOS* TIME, DATE, and VERsion functions.

To create **EXTYPE**:

Step 1: Open a file named EXTYPE.DEF.

Step 2: On line 1, type:

BEGIN LeftB, MidB, RightB [].

**Step 3:** Enter a blank line by pressing  $\square$ .

Step 4: On line 3, type:

LeftB: TYPE "TIME", ENTER, ENTER  $\rightarrow$  .

Step 5: On line 4, type:

; This calls the TIME command without changing the time  $\square$ 

**Step 6:** Enter a blank line by pressing  $\square$ .

Step 7: On line 6, type: MidB: TYPE "DATE", ENTER, ENTER

Step 8: On line 7, type:

; This calls the DATE command without changing the date  $\square$ .

Step 9: Enter a blank line by pressing  $\square$ .

Step 10: On line 9, type:

RightB: TYPE "VER", ENTER ].

Step 11: On line 10, type:

```
; The VER command gives you the DOS version number ( \downarrow ).
```

Step 12: Your screen should match the listing in Figure B-1.

Step 13: Make needed corrections, and save the file on your practice diskette or in your working directory. Return to your *DOS* prompt.

Step 14: Compile EXTYPE. Type.

### NEWMENU EXTYPE

Step 15: If NEWMENU finds an error in your program, it will not compile. If this happens, refer to Appendix A for an explanation of the error message. Then repeat Steps 12 through 14.

If NEWMENU finds no errors, it compiles your program. The program is ready to use. Now click each mouse button in turn.

Step 16: Press each mouse button and see what appears on the screen.

BEGIN LeftB, MidB, RightB LeftB: TYPE "TIME", ENTER, ENTER ; This calls the TIME command without changing the time MidB: TYPE "DATE", ENTER, ENTER ; This calls the DATE command without changing the date RightB: TYPE "VER", ENTER

; The VER DOS command gives you the DOS version number

#### Figure B-1 The EXTYPE Program

## How EXTYPE Works

EXTYPE starts with a **BEGIN** statement:

BEGIN LeftB, MidB, RightB

The **BEGIN** statement assigns **LABELS** to mouse buttons:

LeftB=MidB=RightB=

These same labels are also listed near the left margin of your program.

When you press a mouse button, your program looks for the label that matches it. Then it performs the action listed next to that label.

This means that when you press **DD**, **EXTYPE** looks for the label **LeftB** and performs the action next to it. The action here is a **TYPE statement**:

TYPE "TIME", ENTER, ENTER.

This causes the program to type the word **TIME** and to "press" the  $\square$  key twice. This causes **DOS** to display the time.

In a **TYPE statement**, you must put quotation marks around a word you want to be typed as a word. Because **ENTER** in the listing is not in quotation marks, EXTYPE interprets it as  $\square$ .

Three lines of your program start with a ; (semicolon). Those lines are **comments**. A <u>**COMMENT**</u> is a note you make to yourself that makes the program clearer when you or someone else goes back to see what you wanted to do and how you planned to do it. *LOGIMENU* ignores any information following a semicolon up to the end of the line.

# 3.3.2 The EXBEGIN Program

EXBEGIN programs the mouse buttons to perform specific functions and determines how mouse movement affects the cursor. Here, you will make the mouse buttons simulate  $\neg$ , (Ctrl), and (Esc). Your program will make the cursor move when the mouse moves 50/200" horizontally or 100/200" vertically. To create EXBEGIN:

Step 1: Open a file named EXBEGIN.DEF.

Step 2: On line 1, enter:

BEGIN LeftB, MidB, RightB, LeftM, RightM, UpM, DownM, 50, 100

Step 3: Enter a blank line by pressing  $\square$ .

Step 4: On lines 3 through 5, enter:

LeftB: TYPE ENTER MidB: TYPE 3 ; 3 is CTRL-C RightB: TYPE ESC

**Step 5:** Enter a blank line by pressing  $\square$ .

Step 6: On lines 7 through 10, enter:

| LeftM:  | <b>TYPE 0, 75</b> | ; 0, 75 is Left Arrow Key  |
|---------|-------------------|----------------------------|
| RightM: | <b>TYPE 0, 77</b> | ; 0, 77 is Right Arrow Key |
| UpM:    | <b>TYPE 0, 72</b> | ; 0, 72 is Up Arrow Key    |
| DownM:  | <b>TYPE 0, 80</b> | ; 0, 80 is Down Arrow Key  |

Step 7: Your screen should match Figure B-2. Make corrections, if necessary.

Step 8: Save the file on your practice diskette or in your working directory.

Step 9: To generate EXBEGIN.MNU from your EXBEGIN.DEF file, enter:

NEWMENU EXBEGIN

Step 10: If NEWMENU finds any error in your program, it will not compile, and will display an error message. If this happens, see Appendix A for an explanation of the error message. Then repeat Steps 7 through 9.

If NEWMENU finds no error, your program is compiled and ready to use. Now move the mouse and click each mouse button in turn.

Step 11: See how the mouse controls movement of the cursor on the screen. Observe the function performed by each mouse button.

BEGIN LeftB, MidB, RightB, LeftM, RightM, UpM, DownM, 50, 100 LeftB: TYPE ENTER MidB: TYPE 3 ; 3 is CTRL-C RightB: TYPE ESC LeftM: TYPE 0, 75 ; 0, 75 is Left Arrow Key RightM: TYPE 0, 77 ; 0, 77 is Right Arrow Key UpM: TYPE 0, 72 ; 0, 72 is Up Arrow Key DownM: TYPE 0, 80 ; 0, 80 is Down Arrow Key

#### Figure B-2 The EXBEGIN Program

#### **How EXBEGIN Works**

The EXBEGIN program starts with a BEGIN statement.

BEGIN LeftB, MidB, RightB, LeftM, RightM, UpM, DownM, 50, 100

BEGIN starts by labeling mouse buttons.

| LeftB  |  |
|--------|--|
| MidB   |  |
| RightB |  |

**BEGIN** also labels mouse movements:

| LeftM  | (movement left),   |
|--------|--------------------|
| RightM | (movement right),  |
| UpM    | (movement up), and |
| DownM  | (movement down).   |

Seven labels are listed at the left-hand side of your program. Each click of a mouse button or movement of the mouse tells the program to look for the label that corresponds to that mouse button or that movement.

Note: Any label can be used to name a mouse button and its movement, as long as matching labels are listed down the left-hand side of the program.

In a **BEGIN** statement, *LOGIMENU* always recognizes these labels:

| Item one,   |                |
|-------------|----------------|
| Item two,   |                |
| Item three, |                |
| Item four,  | movement left  |
| Item five,  | movement right |
| Item six,   | movement up    |
| Item seven, | movement down. |

This means that when you press  $\square \square \square$ , your program first looks for the label LeftB. Then it performs the action listed next to that label. The EXBEGIN program executes an  $\square$ .

When you move the mouse to the right, a similar chain of events occurs. Your program looks for the label **RightM**. Then it performs the action listed next to that label: **TYPE** 0, 77. The numbers 0, 77 are ASCII code for the  $\rightarrow$  cursor key. When the mouse moves to the right, your program executes  $\rightarrow$  and the cursor moves to the right. (More ASCII codes are listed in Section 3.4.2).

The eighth and ninth items in the **BEGIN** statement refer to the sensitivity of the mouse, or how far the cursor will move when you move the mouse on the work surface. The eighth item indicates the mouse's horizontal sensitivity. The ninth item indicates the mouse's vertical sensitivity.

In EXBEGIN, the number 50 indicates that when you move the mouse 50/200" horizontally, *LOGIMENU* registers a move to the left or right.

The number 100 indicates that when you move the mouse 100/200" vertically, *LOGIMENU* registers a movement up or down.

In other words, if you move the mouse *less than* 50/200" horizontally or 100/200" vertically, no action is registered.

# NOTE)-

If items eight and nine are not included in the **BEGIN** statement, the *LOGITECH Mouse* will use its default values: 4 and 8.

#### 3.3.3 The EXEXECUT Program

EXEXECUT programs the **mouse buttons** to display the directory for the **current drive**, **drive A**, and **drive B**. EXEXECUT shows you how to "chain" a sequence of commands, which is useful in programs with long statements. To create EXEXECUT:

Step 1: Create EXEXECUT.DEF as it appears in Figure B-3.

Step 2: Compile EXEXECUT. Type,

#### 

If NEWMENU finds errors in your program, it will not compile. If this happens, see **Appendix A** for an explanation of the error message. Then correct the file and repeat this step.

Step 3: If NEWMENU finds no errors, then your program compiles and is ready to use. Click each mouse button in turn.

BEGIN LeftB, MidB, RightB LeftB: EXECUTE TDIR, TRETURN MidB: EXECUTE TDIR, TSPACE, TA, TRETURN RightB: EXECUTE TDIR, TSPACE, TB, TRETURN TDIR: TYPE "DIR" TSPACE: TYPE "DIR" TA: TYPE "A:" TB: TYPE "B:" TRETURN: TYPE ENTER

Figure B-3 The EXEXECUT Program

#### **How EXEXECUT Works**

EXEXECUT starts with a **BEGIN** statement that labels the mouse buttons. A mouse button click sends program control to a label and does what that label says to do.

An <u>EXECUTE</u> statement here sends program control to a combination of additional labels: TDIR, TSPACE, TA, TB, and TRETURN. Each of these labels triggers a TYPE statement. Combinations of labels create different final messages.

In . , for example EXEXECUT finds MidB and the EXECUTE statement next to it. EXECUTE then sends the program to a sequence of four labels: TDIR, TSPACE, TA and TRETURN. These in turn trigger TYPE statements that come together as:

DIR A: ].

# 3.3.4 The EXCHORDS Program

EXCHORDS is a program for a three-button *LOGITECH Mouse*. It sets mouse button combinations to perform certain functions. These combinations ( $\square \square \square$ ,  $\square \square$ ,  $\square \square$ , and  $\square \square \square$ ) are called <u>CHORDS</u>. Here, each CHORD causes a line of type identifying the chord to appear on the screen, after which the CHORD will cancel its action by sending a <u>Ctrl</u> C.

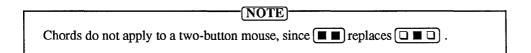

To create the EXCHORDS program:

- Step 1: Create EXCHORDS.DEF as it appears in Figure B-4.
- Step 2: To compile EXCHORDS.DEF, type,

# NEWMENU EXCHORDS []

When NEWMENU finds no errors in EXCHORDS.DEF, it is compiled and ready to use.

Step 3: See how each button combination displays a different message on the screen. If your message is different than what you have pressed, check your listing.

BEGIN CHORDS LMB, LRB, MRB, ALLB ; 3 stands for CTRL-C, canceling the input LMB: TYPE "Left and Middle Buttons Pressed", 3 LRB: TYPE "Left and Right Buttons Pressed", 3 MRB: TYPE "Middle and Right Buttons Pressed", 3 ALLB: TYPE "All Three Buttons Pressed", 3

### Figure B-4 The EXCHORDS Program

### How EXCHORDS Works

The EXCHORDS starts with an empty **BEGIN** statement and a **CHORDS** statement that labels the mouse button chords:

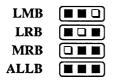

When you click one of these combinations, EXCHORDS looks in the program for the appropriate label and performs the action next to it.

Suppose you press **I I D**. The program finds the label LMB and performs the TYPE statement next to it:

TYPE "Left and Middle Buttons Pressed", 3

This types

#### Left and Middle Buttons Pressed

on the screen.

Then it types the ASCII code

### 3

which causes the program to cancel by executing Ctrl (C).

In this EXCHORDS, each chord executes a Ctrl C as its final action. You can easily modify the program by substituting other ASCII codes from the table in Section 3.4.2.

# 3.3.5 The EXMENU Program

EXMENU creates a menu on your screen and then programs mouse buttons and button chords to perform certain functions related to the menu. Here, a click of any **mouse button** or **chord** displays the menu. Then, by moving the mouse, you can highlight any of the menu options. Any **single button** click then selects the highlighted option, while a **chord click** cancels the menu.

To create EXMENU:

Step 1: Create EXMENU.DEF as it appears in Figure B-5.

Step 2: Compile EXMENU. Type,

If there are no errors, EXMENU.DEF is compiled and ready to use.

Step 3: Click any mouse button or mouse button chord to display the menu and click any chord to remove the menu from the screen.

With the menu on the screen, move the mouse to highlight your selection. Click any mouse button to select a highlighted menu option.

BEGIN menul, menul, menul CHORDS menul, menul, menul, menul menul: MENU "title", 8, 30, BOLD OPTION "DIR - LIST DIRECTORY", dir OPTION "PRINT file(s)", print OPTION "CHKDSK - check disk", chkdsk OPTION "RENAME file", rename MEND dir: TYPE "DIR", ENTER print: TYPE "DIR", ENTER rename: TYPE "CHKDSK", ENTER rename: TYPE "RENAME"

Figure B-5 The EXMENU Program

## How EXMENU Works

EXMENU starts with a **BEGIN** statement:

BEGIN menul, menul, menul

This makes each mouse button call for label menu1.

The CHORDS statement,

CHORDS menul, menul, menul, menul

also programs each chord, or mouse button combination, to call the label menu1.

The line next to the label menu1 defines the menu.

menul: MENU "Title", 8, 30, BOLD

Titles in quotation marks appear on the screen as the menu titles.

The first number, 8, defines the line number at which the menu appears.

The second number, 30, defines the column number at which the menu appears.

The word BOLD says to display the characters on screen in bold. You can also choose NORMAL or INVERSE, or a number to indicate a color code (see your graphics adapter manual).

The next four lines are <u>OPTION</u> statements. The words in quotation marks appear as menu options:

DIR - LIST DIRECTORY, PRINT file(s), CHKDSK - Check Disk RENAME file

The word at the end of each line is the label that the option will look for. MEND -- the <u>MEND</u> statement -- ends the menu definition.

EXMENU works like this: When you click a **mouse button** to select an option, you also select a label. The program goes to that label and performs the action next to it.

Suppose, for example, that you select CHKDSK - check disk. This selects the label chkdsk. The program finds this label and performs the action next to it, ie. it executes CHKDSK.

#### **3.3.6 The EXPOPUP Program**

EXPOPUP creates a pop-up menu on your screen. It is similar to EXMENU, but allows you much more flexibility in design of the menu. Menu items may be positioned *anywhere on the screen*, not just one below the other.

EXPOPUP also programs the mouse buttons and chords to perform certain functions. A click calls the menu. A click also selects a highlighted option.

To create the EXPOPUP program:

Step 1: Create EXPOPUP.DEF as it appears in Figure B-6.

Step 2: Compile EXPOPUP.DEF. Type,

When NEWMENU finds no errors in EXPOPUP.DEF, it is compiled, generated, and ready to use.

- Step 3: Click any mouse button or chord to display the pop up menu. Then click any chord to remove the menu from the screen.
- Step 4: With the pop up menu on screen, move the mouse to highlight an option. Click a mouse button to select the highlighted option.

```
BEGIN popup1, popup1, popup1
CHORDS popup1, popup1, popup1, popup1
; WARNING: The following line is a comment
; 123456789012345678901234567890123456789012345678901234567890
popup1: POPUP 12, 20, NORMAL
TEXT " DIR - LIST DIRECTORY PRINT file(s)
         TEXT " CHKDSK - check disk RENAME file
         SELECT 1, 3, 20, dir
         SELECT 1, 26, 13, print
         SELECT 2, 3, 19, chkdsk
         SELECT 2, 26, 11, rename
         PEND
       TYPE "DIR", ENTER
dir:
print: TYPE "PRINT"
chkdsk: TYPE "CHKDSK", ENTER
rename: TYPE "RENAME"
```

Figure B-6 The EXPOPUP Program

### How EXPOPUP Works

EXPOPUP starts with a **BEGIN** statement and a **CHORDS** statement that causes *any click* to call the menu with the label **popup1**.

On line four, the line next to the label **popup1** defines the menu you create:

popup1: POPUP 12, 20, NORMAL

The numbers 12 and 20 define where the pop-up menu appears — at line 12, column 20. NORMAL defines the properties of the menu characters as having normal type.

Lines that begin with semicolons are comments which the program does not read. The numbers help you count characters and spaces so that you can enter other information.

The next two lines of EXPOPUP are TEXT statements. The words in quotation marks appear as options in the menu exactly as they are arranged and spaced in the listing. The quotation marks indicate the outer edge of the menu.

The four <u>SELECT</u> statements tell the program what to do when you select an option. Each SELECT statement consists of three (3) numbers and a label.

The first number is the **menu line** on which the option appears. The option **DIR** — **LIST DIRECTORY** appears on line 1 of the menu, so the number is 1.

The second number is *the column number* of the menu at which the option begins. This is where the numbers you used in the comment line help.

The option DIR — LIST DIRECTORY begins at column 3, so the number is 3.

The third number is *the length of the option*, counting both characters and spaces. For **DIR** — **LIST DIRECTORY**, that number is **20**.

<u>PEND</u> — the PEND statement — ends the pop-up menu definition.

When you highlight an area of the menu and click a selection, the program matches the parameters of that selection with these numbers.

DIR - LIST DIRECTORY, for example, sends control to SELECT 1, 3, 20, dir.

The program then goes to the label dir listed at the left and performs the action next to it. In this case, it executes:

DIR 🗐 .

# 3.4 LOGIMENU Reference

This section provides a reference to LOGIMENU language and syntax.

# 3.4.1 LOGIMENU Language

Key terms in the *LOGIMENU* language are described in the following table.

| Term or<br>Statement  | Definition                                                                                                    |
|-----------------------|----------------------------------------------------------------------------------------------------|
| ASSIGN                | Assigns new behavior to mouse buttons and movements.                                                                     |
| BACKSP                | <b>TYPE</b> function statement; simulates $\leftarrow$ Back.                                                             |
| BEGIN                 | Defines function of mouse buttons at the start of a program.                                                             |
| CHORDS                | Defines a function of combinations of mouse buttons.                                                                     |
| ; <comment></comment> | Not read by the program. ; (semicolon) precedes the comment                                                              |
| ENTER                 | <b>TYPE</b> function statement; simulates $\frown$ .                                                                     |
| ESC                   | TYPE function statement; simulates Esc).                                                                                 |
| EXECUTE               | Chains together a sequence of commands.                                                                                  |
| <label></label>       | Name assigned to a statement or statements.                                                                              |
| МАТСН                 | Defines a string on the screen; sends the program to one label<br>if the condition exists and to another if it does not. |
| MEND                  | Ends a menu definition.                                                                                                  |
| OPTION                | Lists a menu option.                                                                                                    |
| PEND                  | Ends a pop up menu definition.                                                                                           |
| SELECT                | Corresponds to a pop up menu selection.                                                                                  |
| TEXT                  | Lists text line of pop up menu.                                                                                          |
| TYPE                  | Sends characters and commands as if typed from a keyboard.                                                               |

The following table lists extended ASCII codes that can be used with a TYPE statement.

| Code | Meaning Code |      | Meaning       | Code | Meaning                   |  |
|------|--------------|------|---------------|------|---------------------------|--|
| 1    | Ctrl-A       | 0,15 | (îShift)-(→I) | 0,59 | (F1)                      |  |
| 2    | Ctrl-B       | 0,16 | Alt Q         | 0,60 | F2                        |  |
| 3    | Ctrl-C       | 0,17 | Alt W         | 0,61 | F3                        |  |
| 4    | Ctrl+D       | 0,18 | Alt E         | 0,62 | F4                        |  |
| 5    | Ctrl-E       | 0,19 | Alt R         | 0,63 | F5                        |  |
| 6    | Ctrl-F       | 0,20 |               | 0,64 | F6                        |  |
| 7    | Ctrl-G       | 0,21 | Alt Y         | 0,65 | F7                        |  |
| 8    | Ctrl-H       | 0,22 |               | 0,66 | F8                        |  |
| 9    |              | 0,23 | Alt I         | 0,67 | F9                        |  |
| 10   | Ctrl-J       | 0,24 | Alt O         | 0,68 | F10                       |  |
| 11   | Ctrl-K       | 0,25 | Alt P         | 0,71 | Home                      |  |
| 12   |              | 0,30 | Alt A         | 0,72 | $\boxed{\uparrow}$        |  |
| 13   |              | 0,31 | Alt           | 0,73 | (PgUp)                    |  |
| 14   |              | 0,32 |               | 0,74 | $\Box$                    |  |
| 15   |              | 0,33 | Alt F         | 0,75 | $\leftarrow$              |  |
| 16   | Ctrl}-P      | 0,34 | Alt           | 0,77 | $\overline{\rightarrow}$  |  |
| 17   | Ctrl)-Q      | 0,35 | Alt           | 0,78 | <u>(+)</u>                |  |
| 18   |              | 0,36 |               | 0,79 | (End)                     |  |
| 19   |              | 0,37 | Alt K         | 0,80 | $\underbrace{\downarrow}$ |  |
| 20   |              | 0,38 |               | 0,81 | PgDn                      |  |
| 21   |              | 0,44 |               | 0,82 | Ins                       |  |
| 22   | Ctrl-V       | 0,45 |               | 0,83 | Del                       |  |
| 23   | (Ctrl)-(W)   | 0,46 |               |      |                           |  |
| 24   |              | 0,47 |               |      |                           |  |
| 25   |              | 0,48 | Alt B         |      |                           |  |
| 26   | Ctrl-Z       | 0,49 |               |      |                           |  |
|      |              | 0,50 | Alt M         |      |                           |  |

# 3.4.2 Extended ASCII Code

| Code  | Meaning        |
|-------|----------------|
| 0,84  | (1Shift)(F1)   |
| 0,85  | (1Shift)-F2)   |
| 0,86  | (1Shift)-(F3)  |
| 0,87  | (1Shift)-(F4)  |
| 0,88  | 1Shift F5      |
| 0,89  | (1Shift)-(F6)  |
| 0,90  | 1Shift F7      |
| 0,91  | 1Shift F8      |
| 0,92  | (1Shift)(F9)   |
| 0,93  | (1Shift)-(F10) |
| 0,94  | Ctrl-F1        |
| 0,95  | Ctrl-F2        |
| 0,96  | Ctrl-F3        |
| 0,97  | Ctrl-F4        |
| 0,98  | Ctrl-F5        |
| 0,99  | Ctrl-F6        |
| 0.100 | Ctrl)-F7       |
| 0,101 | Ctrl F8        |
| 0,102 | Ctrl-F9        |
| 0,103 | Ctrl-F10       |
| 0,104 | Alt F1         |
| 0,105 | Alt F2         |
| 0,106 | Alt F3         |
| 0,107 | Alt F4         |
| 0,108 | Alt F5         |
| 0,109 | Alt F6         |
| 0,110 | Alt (F7)       |
| 0,111 | Alt (F8)       |
| 0,112 | Alt (F9)       |
| 0,113 | Alt - (F10)    |

| Code  | Meaning                                 |
|-------|-----------------------------------------|
| 0,114 | Ctrl-PrtSc                              |
| 0,115 | (Ctrl) (←)                              |
| 0,116 | Ctrl)→                                  |
| 0,117 | Ctrl) End                               |
| 0,118 | Ctrl PgDn                               |
| 0,119 | Ctrl) Home                              |
| 0,120 | Alt 1                                   |
| 0,121 | Alt 2                                   |
| 0,122 | Alt 3                                   |
| 0,123 | Alt 4                                   |
| 0,124 | Alt 5                                   |
| 0,125 | Alt 6                                   |
| 0,126 | Alt 7                                   |
| 0,127 | Alt 8                                   |
| 0,128 | Alt 9                                   |
| 0,129 | Alt                                     |
| 0,130 | Alt -                                   |
| 0,131 | Alt =                                   |
| 0,132 | Ctrl) PgUp                              |
| 0,133 | F11                                     |
| 0,134 | (F12)                                   |
| 0,135 | (11) (11) (12) (12) (12) (12) (12) (12) |
| 0,136 | (1Shift)-(F12)                          |
| 0,137 | Ctrl-F11                                |
| 0,138 | Ctrl-F12                                |
| 0,139 | Alt F11                                 |
| 0,140 | Alt F12                                 |

# 3.4.3 Color in LOGIMENU Programs

A color monitor lets you have menus in color as well as menus in black and white. The **MENU** command in the LOGIMENU Definition file, lets you set the color with the last parameter. The syntax is:

MENU <title>, <vertical position>, <horizontal position>, <color number>

The fourth parameter may be a number ranging from 0 to 255. You can calculate the number, using the tables below:

<color number> = (Text Colors) + (Background/Bar Colors) + (Blink On/Off)

#### **Text Colors**

| Value | Menu Text Color   | Selected Text Color |
|-------|-------------------|---------------------|
| 0     | Black             | White               |
| 1     | Blue              | Orange              |
| 2     | Green             | Magenta             |
| 3     | Cyan              | Red                 |
| 4     | Red               | Cyan                |
| 5     | Magenta           | Green               |
| 6     | Brown             | Blue                |
| 7     | White             | Black               |
| 8     | Dark Gray         | Intensified White   |
| 9     | Light Blue        | Yellow              |
| 10    | Light Green       | Magenta             |
| 11    | Light Cyan        | Light Red           |
| 12    | Light Red         | Light Cyan          |
| 13    | Light Magenta     | Light Green         |
| 14    | Yellow            | Light Blue          |
| 15    | Intensified White | Dark Gray           |
|       |                   |                     |

# **Background/Bar Colors**

| Value | <b>Background</b> Color | Selection Bar Color |
|-------|-------------------------|---------------------|
| +0    | Black                   | White               |
| +16   | Blue                    | Orange              |
| +32   | Green                   | Magenta             |
| +48   | Cyan                    | Red                 |
| +64   | Red                     | Cyan                |
| +80   | Magenta                 | Green               |
| +96   | Brown                   | Blue                |
| +112  | White                   | Black               |
|       |                         |                     |

# Blink On/Off

Value Blinking Menu and Selected Text

+0 Text is NOT Blinking

+128 Text IS Blinking

# Example

Refer to Section 3.3.5 and, if you have a color monitor, change the BOLD attribute in the menu syntax to:

| Text Colors =     | 10  | Light Green on Magenta |
|-------------------|-----|------------------------|
| Background Base = | 0   | Black on White         |
| Blink on/off $=$  | 128 | Blinking Text          |

Color Number = 138

And the new statement is

MENU "title", 8,30,138

#### 3.4.4 LOGIMENU Syntax

The syntax of *LOGIMENU* statements is diagramed below, where:

- L is a label, the name associated with statement or statements
- N is a number

#### **Statements That Define Mouse Buttons and Movements**

#### **BEGIN Statement**

**BEGIN** has three (3) labels that indicate each mouse button, four (4) labels that indicate mouse movement, and two (2) numbers that indicate how much movement is needed to trigger the specified action.

| BEGIN | LeftB,<br>(L) | MidB,<br>(L) | RightB,<br>(L) | LeftM,<br>(L) | RightM,<br>(L) | UpM,<br>(L) | DownM,<br>(L) | HSen,<br>(N) | VSen<br>(N) |
|-------|---------------|--------------|----------------|---------------|----------------|-------------|---------------|--------------|-------------|
|       | 1             | 1 I          | 1              | 1             | 1              | 1           | 1             | 1            | 1           |
|       | 1             | 1            | 1              |               | I              |             | _1            | I            | I           |
|       | Label         | s for 1      | button         | La            | bels for       | mous        | e             | 1            | 1           |
|       |               | action       | s              |               | movemen        | ts          |               | 1            | 1           |
|       |               |              |                |               |                |             |               |              | I           |
|       |               |              | horizont       |               |                |             |               | I            | I           |
|       | Numbe         | r for        | vertical       | sensit        | ivity          |             |               |              | !           |

#### **CHORDS Statement**

CHORDS has four (4) labels that tell what to do with each chord, or combination of two or more keys. Chords is only applicable on a three- button mouse.

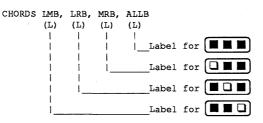

### **ASSIGN Statement**

ASSIGN is the dynamic version of BEGIN. It lets you re-initialize for new situations.

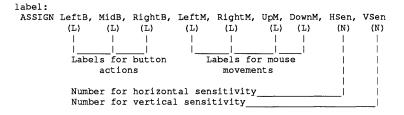

How to Generate Input Characters

#### **TYPE Statement**

TYPE generates characters as if they were typed at the keyboard.

#### **EXECUTE More Than One Statement**

EXECUTE defines a sequence of statements to be executed, so that more than one action can be executed for a mouse/menu action.

## MENU, OPTION, and MEND for a One-Column Menu

MENU, OPTION, and MEND statements define and produce a menu that will stay on the screen until a mouse button is clicked (a mouse button chord will cancel the menu). When one mouse button is clicked to select a menu item, the associated label is executed and the menu disappears. There can be approximately 20 OPTION statements, which is close to the number of lines that can appear on the screen.

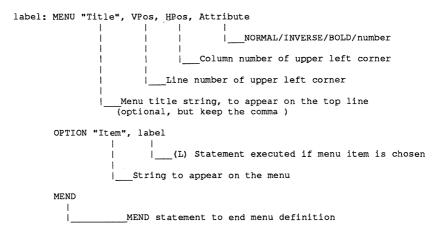

# POPUP, TEXT, SELECT, and PEND for a Free-Format Pop-Up Menu

As with the one-column menu, the pop-up menu will stay on until a mouse button is clicked to select an item, or until the menu is canceled by using a chord. With the **POPUP**, **TEXT**, **SELECT**, and **PEND** statements, you can build a menu with more than one column and with items that are not necessarily aligned. **SELECT** statements define the possible mouse selections.

```
label: POPUP VPos, HPos, Attribute
                    1
                            NORMAL/INVERSE/BOLD/number
                    Т
                            1
                       (N) Column number of upper left corner
                    1
                 (N) Line number of upper left corner
      TEXT "string"
                   String line to appear on the menu
                   (you choose the layout)
      SELECT VPos, HPos, Width, label
                     1
                           1
                                   |___Statement to be executed if
                            the item is chosen
                            |__(N) Number of characters of the
                                  item
                        (N) Column number (inside the menu) of
                      L
                            the item
                  (N) Line number (inside the menu) of the item
      PEND
           PEND statement to end pop-up menu definition
```

### MATCH Checks for Something on the Screen

Actions can be made context-sensitive by checking for the presence of certain signals from the application. For example, in most spreadsheet applications, a mode string or a prompt appears to indicate what is expected as input. The MATCH statement allows such checking.

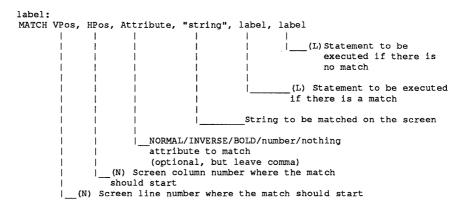

# 3.5 Additional LOGIMENU Programs

Once you master *LOGIMENU*, there are two additional programs you might want to create or modify: EXASSIGN and EXMATCH.

# The EXASSIGN Program

The listing for EXASSIGN is in Figure B-7. The program assigns different modes to the mouse. With EXASSIGN, your *LOGITECH Mouse* can work as a normal mouse, a reverse mouse, a speedy mouse, or a slow mouse.

| BEGIN Menul                         |                                                                                                    |
|-------------------------------------|----------------------------------------------------------------------------------------------------|
| Menul:                              | MENU "EXASSIGN.MNU", 5, 20, NORMAL<br>OPTION "Normal Mouse", Normal<br>OPTION "Reverse Mouse", Reverse<br>OPTION "Speedy", Fast<br>OPTION "Slow", Slow<br>MEND |
|                                     | ASSIGN Menul, MidB, RightB, LeftM, RightM, UpM, DownM, 4, 8                                                                                                    |
|                                     | ASSIGN RightB, MidB, Menul, RightM, LeftM, DownM, UpM, 4, 8<br>ASSIGN ,,,,,, 1, 1                                                                              |
|                                     | ASSIGN ,,,,,, 1, 1<br>ASSIGN ,,,,,, 500, 500                                                                                                    |
|                                     |                                                                                                    |
| MidB:                               | TYPE ENTER                                                                                                    |
| RightB:                             | TYPE ESC                                                                                                    |
| LeftM:<br>RightM:<br>UpM:<br>DownM: | TYPE 0, 75 ; 0, 75 is Left Arrow Key<br>TYPE 0, 77 ; 0, 77 is Right Arrow Key<br>TYPE 0, 72 ; 0, 72 is Up Arrow Key<br>TYPE 0, 80 ; 0, 80 is Down Arrow Key    |
|                                     |                                                                                                    |

# Figure B-7 The EXASSIGN Program

#### The EXMATCH Program

The listing for EXMATCH is in Figure B-8. EXMATCH programs the mouse to act one way in a certain situation and a different way in another. Here, the program looks in a certain position on the screen to find the letters **ABCDE**. If it finds them, it displays the first of two screens. If it does not find the letters, it displays the second screen. On the second screen, one of the options is to call for the letters **ABCDE** to appear in the exact position on the screen where they were supposed to be.

| BEGIN CheckMatch | L                                             |      |
|------------------|-----------------------------------------------|------|
| CheckMatch:      | MATCH 3, 1, , "ABCDE", Matching, Notmatching  |      |
| Matching:        | POPUP 3, 30, NORMAL                           |      |
|                  | TEXT ADODE NOW appears on chirs time          | * "  |
|                  | IEXI SELECC.                                  | * "  |
|                  | TEXT "*                                       | * "  |
|                  | IEAI CHEAR SCREEN CANCED                      | * "  |
|                  | TEXT "************************************    | * "  |
|                  | SELECT 4, 7, 14, ClearScreen                  |      |
|                  | SELECT 4, 30, 8                               |      |
|                  | PEND                                          |      |
| ClearScreen:     | TYPE "CLS", ENTER                             |      |
| Notmatching:     | POPUP 3, 30, BOLD                             |      |
|                  | TEXT "** ABCDE does not appear on this line * | * "  |
|                  | TEXT "* Select:                               | *"   |
|                  | TEXT **                                       | * ** |
|                  | IBAI GEI ADODE IV ALLEAK CANCED               | * "  |
|                  | TEXT "************************************    | * "  |
|                  | SELECT 4, 6, 21, GetString                    |      |
|                  | SELECT 4, 32, 8                               |      |
|                  | PEND                                          |      |
|                  |                                               |      |
| GetString: TYPE  | "CLS", ENTER, "ECHO ABCDE", ENTER             |      |

#### Figure B-8 The EXMATCH Program

# Chapter 4 CLICK Mouse Control

CLICK Mouse Control is a small program that stays "resident" in your computer's memory. Then, when a program requires special mouse settings or menus, CLICK automatically makes sure things are correctly set up.

With CLICK, your *LOGITECH Mouse* reaches its full potential as a multimode mouse. CLICK lets you move freely from task to task without resetting the mouse for each separate application.

For mouse-based applications, CLICK configures mouse hardware so an applications that needs the mouse can read the signals the mouse sends. CLICK is configured for many popular applications. For the current list see Section 4.4.

For non mouse-based applications, CLICK loads the available *LOGIMENU* specifications from a .MNU file. When the .MNU files are not present, you can create one with *LOGIMENU* for insertion into the CLICK.SRC file.

Thus, you can easily customize CLICK to automatically install your *LOGITECH Mouse* with virtually any program you use.

# 4.1 How to Run CLICK

To load CLICK into your computer, type:

(NOTE)-

You may prefer to insert CLICK in the AUTOEXEC.BAT file of your *DOS* disk so that it is loaded automatically each time you start your computer. Refer to Chapter 2.

CLICK.SRC is a list of application names and parameters that automatically sets the mouse to work with different applications and also loads the appropriate menus.

In CLICK.SRC, applications are called by the names of their .EXE or .COM file. The command to set *LOGITECH Mouse* parameters then consists of the application's .EXE or .COM name followed by a list of relevant parameters.

*TopView*, for example, is referred to as **TV** for **TV.EXE**. The following line sets the mouse to function at 1200 baud, 150 reports/second, and 5 bytes (packed binary protocol):

TV 1200 150 5b

The command to load *LOGIMENU* consists of the application's .EXE or .COM name followed by the word "MENU," thus:

<Application Name> MENU

For example, the command in CLICK.SRC to load the menu for VP-Planner is:

### **VP MENU**

To see which application programs are supported by *CLICK*, look at the file CLICK.SRC with a word processor, with the *POINT* Editor, or with a *DOS* TYPE command.

If your application is listed in CLICK.SRC, then every time CLICK is loaded, it automatically sets the mouse and the appropriate menu.

If your application is not currently listed in CLICK.SRC and the mouse requires special settings or the use of a *LOGIMENU* menu, see the Section 4.3.

# 4.2 Click Speed/Sensitivity Control

This feature lets you change the sensitivity of the mouse by holding down the Ctrl and Alt keys and then clicking either  $\Box \Box \Box$  or  $\Box \Box \Box$  on the mouse to speed up or slow down the movement of the cursor on the screen.

For a faster, more sensitive mouse, press

For a slower, less sensitive mouse, press

To reset mouse sensitivity to its default value, press

Ctrl Alt (not available with the LOGITECH Series 2 Mouse)

In all cases, the computer will respond with a beep. The pitch of the beep will give you an idea of current sensitivity: the mouse becomes faster at the higher pitch and slower at the lower pitch.

This sensitivity control feature is extremely useful for handling the mouse within certain applications. You can run an application at your own tempo, and increase sensitivity/speed at your own rate. Many applications even let you change the sensitivity/speed within the session.

# 4.3 Add Serial Mouse Parameters to CLICK

CLICK can work automatically with your applications by adding a line for each application to the CLICK.SRC file. The line you add refers to your application by its .EXE or .COM file name, and then either lists appropriate parameters, or calls the menu.

A CLICK.SRC entry is written in the style described in the previous section and specifies any of the information in the following table.

| COM<br>Port | Baud<br>Rate                  | Report<br>Rate                                                 | Buttons<br>Used | Protocol<br>**                     | MENU<br>***<br>***                                                                                      |
|-------------|-------------------------------|----------------------------------------------------------------|-----------------|------------------------------------|----------------------------------------------------------------------------------------------------|
| 1 *<br>2    | 1200<br>2400*<br>4800<br>9600 | 10<br>20<br>35<br>50<br>70<br>100<br>* 150<br>or<br>continuous | 2k<br>3k *      | 3b<br>5b<br>Ab<br>He<br>Mm *<br>Re | If the word "MENU"<br>comes after the<br>application name, the<br>corresponding menu<br>will be loaded. |

| TECH Serial | Mouse       | default setting.  |
|-------------|-------------|-------------------|
|             | TECH Serial | TECH Serial Mouse |

- **\*\*** Protocol abbreviations.
- **\*\*\* MENU** is the only active parameter for a LOGITECH Series 2 Mouse.
- \*\*\*\* MENU and 2buttons or 3buttons are the only active parameters for a bus mouse configuration.

Baud RateThe number of information bits exchanged per second between the<br/>mouse and the computer.

**Report Rate** Number of times per second that the mouse reports to the computer.

(Serial Mouse)

Buttons Used Buttons on the mouse. For some applications, it is convenient to define a two-button mouse. In such cases, I functions as I on a two-button mouse.

| <b>Protocol</b><br>(Serial Mouse) | Refers to the data format and baud rate used by the serial mouse to communicate with your computer. |  |  |
|-----------------------------------|----------------------------------------------------------------------------------------------------|--|--|
| 3b:                               | Three byte packed binary                                                                            |  |  |
| 5b:                               | Five byte packed binary                                                                             |  |  |
|                                   | (default at power-up without driver, Mouse Systems Corp. PC Mouse compatible)                       |  |  |
| Ab:                               | Absolute bit pad one                                                                                |  |  |
| He:                               | Hexadecimal                                                                                         |  |  |
| Mm:                               | MMSeries (default with driver)                                                                      |  |  |
| Re:                               | Relative bit pad one                                                                                |  |  |

The user's manual for your application may identify the parameters to set for your application to work with a mouse. If it doesn't, the *LOGITECH Mouse* should work if you define it as either a *Microsoft Mouse* or a Mouse Systems Corporation *PC Mouse*.

When you load the *LOGITECH Mouse* driver with any parameters, it will work like a *Microsoft Mouse* driver.

If you want your *LOGITECH Serial Mouse* to emulate a Mouse Systems Corporation *PC Mouse*, set the following parameters in the CLICK.SRC file:

### <Application Name> 1200 150 5b

# NOTE-

If a parameter is not entered (such as the number of mouse buttons in the above example), then that parameter stays at its default value. Refer to the preceding chart for mouse parameter default values.

# To add a new application and its parameters to CLICK:

Step 1: Open the CLICK.SRC file for editing.

This can be done with the *POINT Editor* or with the nondocument mode of a word processing program like *Microsoft WORD*.

Step 2: Add a line in the CLICK.SRC file that includes the .EXE or .COM file name of the application followed by a list of the parameters to use with that application.

MENU is the only active parameter for a LOGITECH Series 2 Mouse.

**MENU** and **2buttons** or **3buttons** are the only active parameters for a bus mouse configuration.

NOTE-

In the following example, part of the line is a comment. Comments are notes you make to yourself that make an entry clearer when you read it later. All comments begin with a semicolon. When CLICK reads the CLICK.SRC file, it ignores any information following a semicolon.

This line in CLICK sets *LOGITECH Serial* mouse parameters for *TopView*:

TV 1200 150 5b ; TopView (IBM)

CLICK will then change to these parameters automatically when you load *TopView*. In this example, the parameters are used to configure the serial mouse to emulate a *Mouse Systems Corporation PC Mouse*.

Step 3: Save your revised CLICK.SRC file.

Step 4: At the *DOS* prompt, type:

NEWCLICK uses CLICK.SRC to update CLICK.EXE and also revise the version of CLICK that is currently resident in memory. Each time you start your application, CLICK automatically loads the current mouse parameters.

# 4.4 CLICK Commands

You can control CLICK with the following commands from your *DOS* prompt:

| NEWCLICK      | Reads revised CLICK.SRC file and updates CLICK.                                                                                                    |
|---------------|----------------------------------------------------------------------------------------------------|
| CLICK OFF     | Switches CLICK OFF until you type CLICK ON. Use in troubleshooting to see whether a problem is in CLICK or in MENU. Does not take CLICK out of memory. |
| CLICK ON      | Switches CLICK ON.                                                                                                    |
| CLICK PATH    | Shows the <b>PATH</b> used by CLICK to find the menu files.<br>Notice that this is the <b>PATH</b> that was in effect when CLICK was loaded.           |
| CLICK QUIET   | Switches CLICK VERBOSE OFF.                                                                                                    |
| CLICK VERBOSE | CLICK displays the full name of all programs when they are executed.                                                                                   |

Chapter 4

Notes:

# Chapter 5 Popular Mouse Applications

This chapter tells you how to manage your applications with the CLICK Menu Control system.

# 5.1 Applications with No Set-Up Procedures

After you connect your *LOGITECH Mouse* and install the mouse software, experiment with the installation procedure for the application program that you will be using. In many cases, you can install and use the mouse with your application with no additional external setup.

NOTE-

The procedures on this section are not necessary if you have modified your AUTOEXEC.BAT file to load MOUSE, MENU, and CLICK automatically.

#### With a Dual Floppy System:

Step 1: At the A> prompt, remove the DOS disk. Insert the LOGITECH Mouse diskette in drive A. Type:

MOUSE []

If your LOGITECH Serial Mouse is using COM2, type:

MOUSE 2

Either command loads the Mouse Driver into memory.

Step 2: Now type:

MENU

This puts the LOGIMENU Menu Generator into memory.

Step 3: Type:

This loads CLICK Mouse Control into memory.

Step 4: Remove the LOGITECH Mouse disk and insert your program disk in drive A. At the A> prompt, type the name of your application. With a One Floppy Disk and a Hard Disk Drive:

Step 1: Load the mouse driver.

For a LOGITECH Serial Mouse connected to COM1, a Bus Mouse, or a LOGITECH Series 2 Mouse, at the DOS prompt, type:

MOUSE

If your *LOGITECH Serial Mouse* is using COM2, then type:

MOUSE 2

Step 2: Load the LOGIMENU driver and CLICK.

Type:

MENU []

Type:

Step 3: Run your application program.

If no further settings are necessary, the calls to CLICK and MOUSE put your mouse to work with your application. Move the mouse and experiment with it.

If there is a *LOGIMENU* program for your application, calls to CLICK and MENU let you:

- Call the application menu with a mouse button.
- Choose menu options: Move the mouse to highlight a screen option. Click a mouse button to select the option.
- Cancel the menu with a chord click (two or more mouse buttons pressed at the same time).

After you do the steps in this section, if the mouse works automatically with your application, then you are ready to go. If not, read the next section.

# 5.2 Programs That Use the LOGITECH Mouse

**CLICK Mouse Control** is configured to handle mouse settings automatically for the following applications.

AutoCAD - (registered trademark of Autodesk) Generic CADD - (trademark of Generic Software) Cadkey - (registered trademark of Micro Control Systems) Cadvance - (trademark of CalComp) **DesgView** - (trademark of **QuarterDeck Office Systems**) **DotPlot** - (trademark of Generic Software) **Drafix** - (trademark of Foresight Resource) Dr Halo II- (registered trademark of Media Cybernetics) **EE-Designer** - (trademark of Visionics) IBM Drawing Assistant - (trademark of IBM) IBM DisplayWrite 4 - (trademark of IBM) LaserCAD - (trademark of DSL, Inc.) Newsroom-Pro - (trademark of Springboard Software Inc.) PCad - (registered trademark of PCad) TopView - (trademark of IBM) Ventura Publisher - (trademark of Ventura Software, Inc) VersaCADD - (trademark of T&W)

When the mouse driver is loaded, *LOGITECH Mouse* works with any of the following applications.

AutoSketch - (trademark of Autodesk) ClickArt Personal Publisher (trademark of Software Publishing) Easy - (trademark of MicroPro) Flight Simulator - (registered trademark of Microsoft) GEM - (registered trademark of Digital Research) Harvard Professional Publisher - (trademark of Software Publishing) Norton Commander - (trademark of Peter Norton) OrCAD - (trademark of OrCAD Systems) PC Paintbrush Plus - (trademark of ZSoft) Personal Designer - (trademark of Computer Vision) pfs: First Publisher - (trademark of Software Publishing) Point Text Editor - (trademark of LOGITECH, Inc.) Publishers Paintbrush - (trademark of ZSoft) QuickBasic - (registered trademark of Microsoft) Reflex - (trademark of Borland) RoboCAD-PC (trademark of ROBO Systems) Smalltalk V - (trademark of Digitalk) ShowPartner - (trademark of Digitalk) ShowPartner - (trademark of Brightbill Roberts) smARTWORK - (trademark of Wintek) Telepaint - (trademark of LCS Telegraphics) TurboCad - (trademark of Pink Software) Word - (registered trademark of Microsoft)

LOGITECH Mouse works with the following applications because they use their own driver to run the mouse.

*IN*\**A*\**VISION* - (trademark of Micrographics) *PageMaker* - (trademark of Aldus) *Windows* - (registered trademark of Microsoft)

LOGITECH Mouse software provides a ready-to-use menu for the following applications.

Edlin - (Microsoft) Framework - (trademark of Ashton-Tate) QMODEM - (trademark of The Forbin Project) SuperCalc - (registered trademark of Sorcim Corporation) Symphony - (registered trademark of Lotus Development Corp.) Turbo Pascal - (trademark of Borland International) Turbo Prolog - (trademark of Borland International) VP-Planner - (trademark of Paperback Software) WordPerfect - (trademark of WordPerfect Corporation) WordStar - (trademark of MicroPro Corporation) XTREE - (registered trademark of Executive Systems)

For the latest list of compatible software, use the POINT editor or your word processor to look at CLICK.SRC.

# **5.3 Definition Files for Other Applications**

Your LOGITECH Mouse diskette also contains definition files for many other menus.

To see the complete list, insert your *LOGITECH Mouse* diskette in drive A and type:

DIR \*.DEF

Files with the .DEF extension can be compiled with the NEWMENU compiler into .MNU files for use with CLICK.

For more information on the creation and use of these menus, see Chapter 3.

# 5.4 If Set-Up Procedures Are Needed

If your *LOGITECH Mouse* does not work automatically with an application (or if it does, but clicking a mouse button fails to produce a menu), some additional set-up procedures may be necessary:

- You may need to configure the computer and its input/output devices to use the mouse with your application. Use the installation program of the application software. (Refer to Section 5.5.)
- You may need to set the *LOGITECH Mouse* parameters to work with your application.

- NOTE

If your application is listed in Section 5.2, it either requires no special parameters, or CLICK is setting the parameters automatically. See the READ.ME files also for the latest information about applications that are handled automatically by your *LOGITECH Mouse*.

Parameters define how your mouse communicates with the computer. To add your application's parameters to CLICK so that the *LOGITECH Mouse* can be used automatically any time you call your application, refer to Chapter 4.

• If *LOGITECH Mouse* software does not provide a menu for your application you can build a menu with *LOGIMENU*. (See Chapter 3.)

# **5.5 Installing Applications**

Most applications support an input device as well as a keyboard. During selection of the input device to use with the application, you will see different mouse types. If your **LOGITECH Mouse** and mouse type is listed, then select it and proceed.

# 5.5.1 LOGITECH Serial Mouse

If you have a *LOGITECH Serial Mouse*, select:

#### LOGITECH C7, R7 or Serial Mouse

This installs your application for use with the *LOGITECH Serial Mouse*.

## Mouse Systems Corporation PC Mouse

Select this and follow directions on screen. Then go through Section 3.1 again, to be sure that your *LOGITECH Serial Mouse* works correctly when installed as a Mouse Systems Corporation *PC Mouse*.

NOTE In Section 3.1, for Step 1 substitute the following: At the DOS prompt, if your mouse is using COM1, type: MOUSE PC + If your mouse is using COM2, type: MOUSE 2 PC + If your mouse works with the application, Steps 3 and 4 in Section 3.1 are not necessary.

#### Microsoft Mouse

Often refers to the **Microsoft Bus Mouse** (or MOUSE.COM). Follow directions on screen. Go through Section 3.1 again to confirm that your *LOGITECH Serial Mouse* will work as a Bus Mouse. (This option forces the application to use the resident mouse driver.)

One of the above options should configure the application to work with your mouse.

For some applications, configure input and output devices to use the *LOGITECH Mouse*. Chapter 6 has notes on several popular application installation procedures.

#### 5.5.2 LOGITECH Bus Mouse

If your application has a mouse installation menu, you may select either *LOGITECH* Bus Mouse or Microsoft Bus Mouse. Afterwards your LOGITECH Bus Mouse should work with your application.

When you install an application that uses a *Bus Mouse*, you can choose to install it as a *Microsoft Bus Mouse*.

#### 5.5.3 LOGITECH Series 2 Mouse

If your application has a mouse installation menu, you can choose to install it as an *IBM PS/2 Mouse*. Afterwards your *LOGITECH Series 2 Mouse* should work with your application.

When you install an application that uses a *LOGITECH Series 2 Mouse*, you can choose to install the program for the *IBM PS/2 Mouse*.

# **Chapter 6 General Installation Notes**

Before using your *LOGITECH Mouse* with application software, you must configure the computer and its input/output devices to use the mouse. Do this *when you install the software*.

The following pages describe this procedure for several of the more popular applications.

# 6.1 Automatic Installation

The *LOGITECH Mouse* works with most software packages without special set-up procedures.

In addition, *CLICK Mouse Control* software and *LOGIMENU Menu Generator* software make it easier than ever to tailor both *mouse-based* and *non mouse-based* applications to be used with your *LOGITECH Mouse*.

Refer to Section 5.2 for a list of programs that run with the LOGITECH Mouse.

# 6.2 AutoCAD

Step 1: From the AutoCAD Main Menu, select: Configure AutoCAD.

- If you have a LOGITECH Serial Mouse, go to Step 2.
- If you have a *LOGITECH Bus* or *Series 2 Mouse*, go to Step 4.
- Step 2: Select: Allow I/O port configuration.
- Step 3: At the prompt: Do you really wish to do I/O port configuration? <N> Type: Y for yes.
- Step 4: Select: Configure digitizer.
  - If you have a LOGITECH Serial Mouse, select: Logitech Logimouse. Listings may alternately show Logitech R5, R7, C7, or Logitech Serial Mouse, depending on your version of AutoCAD; Go to Step 5.
  - If you have a *LOGITECH Bus* or *Series 2 Mouse*, select Microsoft Mouse or whichever name reflects your mouse type; Go to Step 9.
- Step 5: At the prompt: Enter port name, or address in hexadecimal

if your mouse is using the COM1 serial port, type:

or, if your mouse is using COM2, type: 2F8

- Step 6: At the prompt: Do you want to adjust the Logimouse scaling factors? Type: Y for yes.
- Step 7: At the prompt: Fast motion factor, 0 to 255 <3>, choose a factor between 5 and 20.
- Step 8: At the prompt: Fast motion threshold, 0 to 2047 <100>, choose a threshold of 1 or 2.
- Step 9: Return to the AutoCAD Main Menu. At the prompt: Do you want to keep these changes? Type: Y for yes.

If you run *AutoCAD* with a Serial mouse without CLICK, you must set the **Baud Rate** each time to 9600 by issuing the command MOUSE 9600 before starting *AutoCAD*.

# 6.3 CADVANCE

**CADVANCE** has an internal driver for the **LOGITECH Serial Mouse**. The installation procedure is detailed in the **CADVANCE** manual. To install the mouse driver, type:

INSTALL GI MSYS

# 6.4 FrameWork II

FrameWork II requires no special LOGITECH Mouse installation procedure.

To use the supplied *FrameWork II* menu with this application, however, you need to make sure that the communications facility for *FrameWork II* does not address the same serial port used by the *LOGITECH Serial Mouse*.

# 6.5 GEM

**Step 1:** Start the GEMPREP install program.

- Step 2: At the *GEM* prompt: What kind of mouse do you have?, select Microsoft Bus Mouse.
- Step 3: At the *GEM* prompt: Do you have a Microsoft Bus Mouse? Y/N, respond: Yes.
- Step 4: At the prompt: Insert the Microsoft Mouse distribution disk in drive A insert the LOGITECH Mouse diskette in drive A.
- Step 5: Follow the rest of the instructions on the screen.

The above selection will force the application to use the mouse driver in resident memory. If you are using a *LOGITECH Serial Mouse* and selected the *Mouse Systems PC Mouse*, refer to Section 2.2 for instructions.

# 6.6 Generic CADD

*Generic CADD* expects the *LOGITECH Serial Mouse* to run in the *Mouse Systems (PC Mouse)* emulation mode. CLICK will configure your *LOGITECH Serial Mouse* to run in this mode. If you are not using CLICK, refer to Section 2.2 for proper settings.

If you have a *LOGITECH Bus Mouse*, please follow instructions in the *CADD* installation menu.

# 6.7 PC PaintBrush

To use this application with the *LOGITECH Serial Mouse*, replace the *PC PaintBrush* file LOGIMOUS.COM with the LOGITECH file MOUSE.COM.

Then, in the Install session, choose LOGITECH Mouse as the drawing device.

# 6.8 Symphony

The SYMPHONY.MNU *LOGIMENU* file is on one of your *LOGITECH Mouse* disks. Also SYMPHONY.DEF can be modified and compiled by NEWMENU.

- NOTE ·

If you are using a *LOGITECH Serial Mouse*, install the mouse on COM2 since Symphony reserves COM1 for communications. Specify this in *Symphony's* INSTALL the first-time installation procedure of *Symphony's* INSTALL program.

#### How your mouse works with SYMPHONY

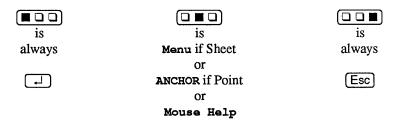

# 6.9 Ventura Publisher

#### Step 1: Start the Software installation.

Step 2: If you have either a LOGITECH Serial Mouse or a LOGITECH Bus Mouse At the mouse selection prompt, select Microsoft Bus Mouse or MOUSE.COM. This will orient Ventura Publisher to use the mouse driver resident in memory. For the LOGITECH Series 2 Mouse, select the IBM PS/2 Mouse.

Some versions of *Ventura Publisher* recommend installation of the *LOGITECH Serial Mouse* as a *Mouse Systems Corporation PC Mouse*. If you find this more convenient, please refer to Section 2.3 for proper settings.

#### 6.10 Windows

If you have an older version of the *LOGITECH Serial Mouse* Windows driver, upgrade to the latest version:

- Step 1: Back up the *Windows Setup* disk (disk No. 1).
- Step 2: Copy LMOUSE.DRV from the *LOGITECH Mouse* diskette to the *Windows Setup* diskette.
- Step 3: Reinstall *Windows*. (This process will not damage your existing *Windows* data files and is faster than the first *Windows* installation.)

- NOTE -

When you select the above option, you are orienting Windows to use the *LOGITECH enhanced mouse driver* LMOUSE.DRV, no matter which type of mouse you are using.

If you are installing Windows and the LOGITECH Serial Mouse for the first time:

Step 1: Start the Windows Setup program.

Step 2: At the prompt,

Which pointing device do you have?

select LOGITECH Serial Mouse.

Step 3: Follow the rest of the instructions on screen.

# 6.11 Microsoft Word

*Word* requires no special *LOGITECH Mouse* installation procedure. CLICK automatically configures the mouse each time you start *Word*. Note that your mouse then functions as a two-button mouse, with the  $\Box \blacksquare \Box$  acting as a *simultaneous click* of  $\blacksquare \Box \blacksquare$ .

Make sure you use the *LOGITECH mouse driver* and not the Microsoft Driver that is sometimes copied to the CONFIG.SYS during Word installation.

# APPENDICES

# Appendix A Mouse Status Messages

These status messages will help you to determine various functional errors as you use your mouse.

#### Cannot open file CLICK.SRC

NEWCLICK has searched for the revised CLICK.SRC file in the current directory and through all the directories in the **PATH** and cannot find it. (For more information about **PATH**, refer to your *DOS* user's manual.) If you don't have the file CLICK.SRC in one of those directories, NEWCLICK won't find it and will display the above message. See **Chapter 4** and the instructions for customizing CLICK.

#### Cannot open file <filename>.DEF

NEWMENU has searched for .DEF through all the directories in the PATH and cannot find it. (For more information about PATH, refer to your *DOS* user's manual.) If you don't have the file .DEF in one of those directories, NEWMENU won't find it and will display the above message. See Chapter 3.

#### Cannot write file <filename>.MNU

There is not enough space left on your disk or the disk is write-protected.

#### CLICK already active

You have tried to reload CLICK when it is already loaded and is not disabled.

#### CLICK is not loaded - (just type CLICK to load it)

You have typed a command such as CLICK OFF when CLICK wasn't loaded.

#### CLICK requires Logimouse Driver 3.xx - you have something else loaded

The current MOUSE.COM or MOUSE.SYS is either out of date, or for a different mouse. Check your directories or program disks for duplicate MOUSE.COM or MOUSE.SYS files. Then reboot, and load the correct mouse driver.

#### CLICK: Unrecognized Parameter

You have typed CLICK with a parameter other than OFF, ON, VERBOSE, QUIET, or PATH.

#### First statement must be BEGIN

Your .DEF file does not open with a **BEGIN** statement, which *LOGIMENU* requires. Create a BEGIN statement for this file. Refer to Chapter 3.

#### Invalid number of arguments

A statement in your .DEF file has a predefined number of arguments. The number of arguments you supply does not match this predefined number. Correct your file. Refer to Chapter 3.

#### Invalid statement : Line XX

Check the displayed statement from your .DEF file. The statement somehow is wrong. Refer to Chapter 3.

#### Invalid statement arguments

You have made an argument that is not valid for a statement in your .DEF file. Check the file to locate the error and then correct it. Refer to Chapter 3.

#### Label is already defined

You have duplicated a label in your .DEF file. Find the mistake and correct it. Refer to Chapter 3.

#### Label is not followed by a statement

You have left an empty label in your .DEF file. Create a statement for this label in the file. Refer to Chapter 3.

#### Label not defined

You have omitted a definition from a label in your .DEF file. Find the mistake and correct it. Refer to Chapter 3.

#### Label table overflow

NEWMENU cannot handle more than 320 labels in one menu file.

#### Line XX: Error: Too many applications to configure

CLICK cannot handle so many applications. Remove the lines that you do not use from CLICK.SRC. Then, at the **DOS** prompt, type **NEWCLICK** [-].

#### Line XX: Warning: application name truncated to <filename>

You have entered an application name that is too long for the CLICK.SRC file. NEWCLICK has truncated (or shortened) this name to its first eight characters.

#### Line XX: Warning: invalid keyword: <invalid mouse parameter>

You have entered an invalid mouse parameter in the CLICK.SRC file. See Chapter 4 and the table that lists all the acceptable mouse parameters.

#### Menu code too big

The size of an .MNU file cannot exceed 20K bytes. See Chapter 3 about how to expand MENU's loaded size.

#### Mouse driver not found

You have called MENU when the mouse driver was not loaded. MENU cannot work without the mouse driver. Type MOUSE  $\downarrow$  to load the driver.

#### MSDOS version 2 or above required

Check your software. MENU works with only DOS versions 2.0 and above.

#### Option Ignored

You have tried to use "/" option after you activated the MENU driver. See Section 3.1.

#### OPTION or MEND Expected

You have omitted or mislabeled an OPTION statement or MEND statement in the menu subroutine of your .DEF file. Find the mistake and correct it. Refer to Chapter 3.

#### PopUp Menu File not found

MENU searches for a menu file in the current directory and all directories in your **PATH**. (For more information about **PATH**, refer to your *DOS* manual.) If you don't have the .MNU file in one of those directories, MENU won't find it and will display the above message. You have probably not completed the compilation of the menu. Refer to **Chapter 3** for instructions about the **NEWMENU** command.

#### Read Error on Popup Menu File

An error occurred when reading the .MNU file. Try the command again. Check the file and your disk if the error message is repeated.

#### SELECT, TEXT or PEND Expected

You have omitted or mislabeled a SELECT statement, TEXT statement, or **PEND** statement in the **POPUP** subroutine of your .DEF file. Find and correct the mistake. See Chapter 3.

#### This statement requires a label

You need to have a label before a particular statement in your .DEF file. Create a label for this statement in your file. Refer to Chapter 3.

#### Unable to create file <filename>.MNU

There is not enough space on the disk to compile the requested menu file, or else the disk you are trying to use is write-protected.

#### Usage: NEWMENU file[.def] [/lrm]

You have entered the NEWMENU command without a .DEF file to be compiled.

Example: **NEWMENU FW** [] produces FW.MNU for *LOGIMENU* to use.

#### Warning: Menu Driver has not been loaded (type MENU) !

CLICK is telling you that *LOGIMENU* is not loaded. Type **MENU**.

#### Warning: Mouse Driver has not been loaded (type MOUSE)!

You have called CLICK when the mouse driver was not loaded. CLICK cannot work without the mouse driver. To load the driver, type **MOUSE** 

# Appendix B Mouse Command Language

The following commands and parameters are for the LOGITECH Mouse system:

## Mouse Driver Commands (for Serial Mouse)

#### MOUSE <COM PORT #> <BAUD RATE> <REPORT RATE> [<# OF BUTTONS> K] <PROTOCOL> (?)

Command and parameters for the mouse driver. Parameters can be used singly or in combination.

- MOUSE Load and configure mouse for COM1.
- MOUSE 2 Load and configure mouse for COM2.
- MOUSE INIT Reset mouse to initial parameters.
- MOUSE PC Emulate a Mouse Systems Corporation PC Mouse.
- MOUSE ? Display current mouse driver settings.

# LOGIMENU Commands

- MENU Load the *LOGIMENU Generator* in preparation for implementing various mouse application menus.
- MENU /N N equals one thousand bytes. Use to produce MNU files larger than the 5,000 byte default up to a limit of 20,000 bytes. See Section 3.2.
- **MENU** <FILENAME> Load <FILENAME>.MNU as application menu.
- MENU OFF Disable most recently loaded application menu.

NEWMENU <FILENAME>

Compile a <FILENAME>.DEF file into a <FILENAME>.MNU file, and load as a **menu**.

# **CLICK Commands**

| CLICK         | Load most recently compiled version of CLICK.SRC.                                                                         |
|---------------|----------------------------------------------------------------------------------------------------|
| CLICK OFF     | Turn off CLICK.                                                                                                    |
| CLICK ON      | Enable most recently compiled version of CLICK.SRC.                                                                       |
| CLICK PATH    | Shows the <b>PATH</b> used by click to find the menu files.<br>This is the path that was in effect when CLICK was loaded. |
| CLICK QUIET   | Turn off CLICK comments.                                                                                                  |
| CLICK VERBOSE | Turn on CLICK comments.                                                                                                   |
| NEWCLICK      | Compile and load most recent version of CLICK.SRC.                                                                        |

# **INDEX**

#### A

ASCII Characters, 32-33 AutoCAD, 60 AUTOEXEC.BAT, 8

## B

Baud rate, 9, 46, 60

#### С

CADVANCE, 61 CLICK Mouse Control, 7, 27-36 Add a menu to CLICK.SRC, 35 Change CLICK.SRC, 43-49 CLICK Commands, 49 How it Works, 2, 43 Color Code in menu, 36-37 Compiling .MNU files, 15, 71

#### D

DEF Definition files, 14, 15 DOS and your Mouse AUTOEXEC.BAT, 8, 71 CONFIG.SYS, 7, 8, 71 COM1, COM2, 9, 10, 71 Driver Current State, 7, 71 Parameter Settings, 9-11, 71

#### E

Error Messages, 67-70 Extended ASCII Code, 32-33

#### H

Horizontal sensitivity, 38-9 How to Add Applications to CLICK, 48 Build Your own Menus, 15 Build Free-Form Pop-Up Menu, 39 Build One-Column Menu, 38 Check for Onscreen Data, 40 Execute Multiple Statements, 37 Generate Input Characters, 37

#### I

Install 1, 5 Mouse Driver, 5, Application Software, AutoCAD, 60 CADVANCE, 61 FrameWork, 61 GEM, 61 Microsoft Word, 64 PC PaintBrush, 62 Symphony, 62 Ventura Publisher, 63 Microsoft Windows, 64

#### **LOGITECH Plus Index**

#### L

LOGIMENU What LOGIMENU does, 7, 37 Additional Programs, 69 Creating menus, 39 NEWMENU Compiler, 37, 43 Pop up menus, 37 Syntax, 31 LOGIMENU language 31 ASSIGN, 31, 37 BACKSP, 31, BEGIN, 31, 45, 48-9, CHORDS, 31, 53, Comment, 31, 45 ENTER, 31, 45, ESC, 31, 61, EXECUTE, 31. Label, 31, MATCH, 61, MEND, 31, **MENU, 38** OPTION, 31, PEND, 31, SELECT, 31, TEXT, 31 **TAB**, 31 TEXT, 31,

#### Μ

**TYPE**, 31,

MNU Menu files, 38 Microsoft Compatibility, 57, 72 Microsoft Menu Compatibility, 14 Mouse MOUSE Driver Command, 71 Mouse Status Messages, 67-70

#### Ν

NEWCLICK, 72 NEWMENU, 24, 71

#### P

Popular Applications, 54-55 POPUP program, 39 Protocol, 46, 71

#### R

Report rate, 46, 71

#### S

Set Mouse Parameters, 71 Statements That Define Mouse Buttons and Movements, 36 Software Compatibility Mouse-based programs, 54 Non Mouse-based programs, 55 SYMPHONY, 62 System Parameters Baud Rates, 46-47, 71 Protocols, 46-47, 71 Report Rates, 46-47, 71

#### V

Ventura Publisher, 63 Vertical sensitivity, 38-9

#### W

Windows, Microsoft, 64 Word, Microsoft, 64

# The Point & Click<sup>™</sup> Shell

**for Lotus 1-2-3**<sup>TM</sup>

# Copyright © 1986, 1987, LOGITECH, Inc.

# All Rights Reserved.

No part of this document may be copied or reproduced in any form or by any means without the prior written consent of LOGITECH, Inc.

# **Table of Contents**

.

| Introduction1 |                                  |
|---------------|----------------------------------|
| 1             | Install The Point &-Click Shell2 |
| 2             | Start the Point &-Click Shell    |
| 3             | A Tutorial4                      |
| 4             | Mouse Buttons5                   |
| 5             | Data Entry Accelerator11         |
| 6             | Your Own Point &-Click Menu12    |
| 7             | Troubleshooting16                |
| 8             | Index                            |

C - iv

# Introduction

M123, the *Point & Click Shell* is the *LOGITECH Mouse* interface for the *Lotus 1-2-3* spreadsheet program. It makes *Lotus 1-2-3* work like a mouse-based program. With M123, you can execute multiple keystroke functions with a single click of a mouse button, as well as move your cursor quickly and easily from cell to cell.

Here are just a few of the advantages that the *Point & Click Shell* gives you:

#### **Context Sensitive Pop-Up Menus**

The *Point & Click Shell* "knows" which mode you're in and gives you a pop-up menu that makes sense when you need it.

#### **Programmable Pop-Up Menus**

You can easily adapt the pop-up menus to simplify and speed up repetitive tasks. (See Section 6)

**Num Lock Accelerator** Speeds up data entry by turning the + and - on the numeric keypad into  $\downarrow$  and  $\rightarrow$ .

# Section 1: Install The Point & Click Shell

The *Point & Click Shell* consists of two M123 files: M123.COM and M123.MEN. To make the *Point & Click Shell* available whenever you use *Lotus 1-2-3*, add them to your *Lotus 1-2-3* System disk.

NOTE-

This section is not necessary or applicable if you have already installed the M123 files with the mouse INSTALL program.

#### If You Have a Dual Floppy Drives:

- Step 1: Insert your *Lotus 1-2-3* System disk in drive A. Insert your *LOGITECH Plus* software diskette in drive B.
- Step 2: At the DOS A prompt, type:

COPY B:\M123. \* A:

This copies *Point & Click* files to your *Lotus* System disk.

If You Have a Hard Disk:

Step 1: Insert the LOGITECH Plus diskette in drive A.

Step 2: Switch to your *Lotus 1-2-3* directory.

Step 2: At the DOS prompt, type: COPY A:\M123.\*

This copies Point & Click files to your Lotus 1-2-3 directory.

# Section 2: Start The Point & Click Shell

To run the *Point & Click Shell*:

#### Step 1: Load your mouse driver.

If necessary, change to your mouse software directory and type:

MOUSE 🖵

#### Step 2: Call up the Lotus ACCESS menu.

Change to your *Lotus 1-2-3* directory and type:

M123 🖵

This loads the *Point & Click Shell* which in turn loads *Lotus 1-2-3*.

#### Step 3: Select 1-2-3.

In the *Lotus ACCESS* menu, use  $\square$   $\square$  to select 1-2-3.

| NOIE                                                                                                    |  |
|----------------------------------------------------------------------------------------------------|--|
| To load 1-2-3 without going through the Lotus ACCESS menu:                                                                                                    |  |
| If you have <i>Lotus 1-2-3 Version 1 A</i> (123.EXE), type<br>M123/1                                                                                                    |  |
| If you have <i>Lotus 1-2-3 Version 2.0</i> (123.COM), type<br>M123/2                                                                                                    |  |
| To pass a loading parameter (such as a different driver set) to <i>Lotus 1-2-3</i> , simply add it to the command line, or to a batch file. For example, to call <i>1-2-3</i> with a driver set named MY_SET.SET, type, |  |
| M123/2 MY_SET                                                                                                    |  |

In the sections that follow, experiment. Move the mouse and click the buttons to discover how the *Point-and-Click Shell* works.

# Section 3: A Point & Click Tutorial

Here is a *Point & Click* procedure that inserts some basic information into a typical spreadsheet, and then shows you how to save your work.

Use **I**instead of **I** hereafter, if you are using a two-button mouse.

#### Step 1: Load M123 and Lotus 1-2-3.

Follow the instructions outlined in Section 2.

Step 2: Load the days of the week into your spreadsheet.

Point the mouse cursor to cell A2 and click **D .** Press and hold **D** to pop up the M123 menu. Slide the cursor highlight to **Days**, and release **D .** The days of the week are now listed horizontally in Row 2.

#### Step 3: Insert a new column.

While the cursor is still at position A2, press again. Scroll down the pop up menu to Insert Column and release . You have now inserted a new column before column A.

#### Step 4: Load the months of the year into your spreadsheet.

Move the mouse cursor down to row 3 and click the Press and hold by to pop up the M123 menu. Slide the cursor highlight to Months, and release by the months of the year are now listed horizontally in Row 3.

#### Step 5: Copy the month names to a column.

Press  $\Box \blacksquare \Box$ , slide the cursor highlight to **Transpose** HV, and release. The months of the year are now also listed vertically in Column A.

#### Step 6: Erase the extra months.

Point the mouse cursor to cell B3 and click . Press . , slide the cursor to Erase Right, and release . The months of the year are erased, starting from the right of the cursor position.

#### Step 7: Save your worksheet.

Press , move the mouse to Save in the right menu border, and release. At save file name, name your worksheet (e.g., HOLIDAYS). Press J to confirm.

# Section 4 Mouse Buttons

# 4.1 Pointing and Editing

## Go to cell

In **READY**, **POINT**, **LABEL**, and **EDIT** modes, point to a cell in the spreadsheet and click **I D D** to make the cell current (ending the EDIT or LABEL mode if necessary).

#### Edit cell

In **READY** mode, point to the current cell and click **D** for *1-2-3* to enter **EDIT** mode. Click again to go back to **READY** mode.

# **End Point Mode**

In **POINT** mode, point to the current cell and click  $\blacksquare$   $\Box$   $\Box$  for *1-2-3* to receive a  $\Box$ , equivalent to a confirmation.

Copy cell: (Shift)-

In **READY** mode, **()**Shift **() ()** copies current cell contents to the target cell. Warning: this replaces the contents of the target cell.

Move cell: Ctrl-

In **READY** mode, **Ctrl moves** the current cell contents to the target cell. Warning: this replaces target cell contents, and deletes current cell contents.

# Edit mode, Label mode

While in EDIT or LABEL mode, you can move the mouse cursor over the editing line. Clicking the  $\square \square$  to establishes the cursor at the selected position. Warning: this works only for editing the current cell.

#### 4.2 Scroll bars

(NOTE)

The actions on this page work in any mode.

#### Horizontal scroll bar

For scrolling the spreadsheet left or right, the scroll bar is on the upper line with the column letters. Put the mouse cursor on the upper line, and press  $\Box \Box \Box$  to scroll the column under the mouse position to the left side. Press  $\Box \Box \Box$  to get the column on the left back to the mouse position.

#### Vertical scroll bar

For scrolling the spreadsheet up or down, the scroll bar is on the left with row numbers. Put the mouse cursor on a row number and press  $\Box \Box \Box$  to scroll the line at the mouse position to the top. Press  $\Box \Box \Box$  to bring the row on top back to the mouse position.

#### **Cursor bars**

The bottom line and the right side of the screen are cursor bars. With the mouse cursor in the area,  $\blacksquare \square \square$  is equivalent to  $\leftarrow \uparrow \uparrow$ , and  $\square \square \blacksquare$  is equivalent to  $\rightarrow \downarrow \downarrow$ .

# 4.3 In and out of the Main Menu

# Click to call // (forward slash)

To call the *1-2-3* menu from **READY** mode, move the mouse cursor to the menu area at the top of the screen and press  $\blacksquare \square \square$ . This is the same as pressing  $\checkmark$ .

#### Menu item & click

To select an item in the 1-2-3 menu (in MENU mode), move the mouse cursor over the menu item, and press the  $\square \square$ . This is the same as entering the first letter of the menu item.

#### File name & click

To select a file name in the 1-2-3 file menu (in FILE mode), move the mouse cursor over the file name, and press  $\square \square$ . This is the same as entering that file name.

## Moving the current menu item

The bottom line of the screen is the cursor bar.

To move one cursor position to the left, press  $\square \square$  with the cursor on the bottom line. To move one cursor position to the right, press  $\square \square \blacksquare$ . The scroll bars operate in **MENU** and **FILE** modes, as if they were affecting the spreadsheet.

# Escape to Ready

**D** is equal to **Esc** as the default setting in any mode. This cancels actions and goes back to **READY** mode from the *1-2-3* menu. You can alter the M123.MEN file to change how **D** behaves.

#### 4.4 Pop-up menus

#### Middle button technique

To reach the M123 pop-up menu, press and hold  $\Box \Box \Box$  (Use  $\blacksquare \blacksquare$  for a two-button mouse). Move the mouse down, left, or right, towards the desired item. Move the highlighting, stop on the desired item, and release the  $\Box \Box \Box$ . The action called by the menu item is then taken.

#### Main menu

The main menu has options for quick action on the spreadsheet. Move the mouse to the left to select **Retrieve**. Move it to the right for the **Save** menu. Other options are convenient for quick operations, such as sum column, fast quit (do not forget to save!), etc.

| R |               | s |
|---|---------------|---|
| е | Home          | a |
| t | End Home      | v |
| r | Sum Column    |   |
| i | Sum Line      |   |
| - | Print Range   | ļ |
| v | Worksheet Fmt |   |
| e | Column Width  |   |
|   | Insert Row    |   |
|   | Insert Column |   |
|   | Days          |   |
|   | Months        |   |
|   | Transpose HV  |   |
|   | Transpose VH  |   |
|   | Erase Right   |   |
|   | Erase Down    |   |
| 1 | Center Label  |   |
|   | Today         |   |
|   | Fast Quit     |   |
|   |               |   |

# **Comments -- Main Menu**

| Save          | Save file menu                                             |
|---------------|------------------------------------------------------------|
| Retrieve      | Retrieve file menu                                         |
| Home          | Go to upper left corner                                    |
| End_Home      | Go to lower right corner                                   |
| Sum_Column    | @SUM formula for the above column                          |
| Sum_Line      | @SUM formula for the line to the left                      |
| Print_Range   | Print Range menu                                           |
| Worksheet_Fmt | Worksheet Format menu                                      |
| Column_Width  | Change column width                                        |
| Insert_Row    | Insert one new row                                         |
| Insert_Column | Insert one new column                                      |
| Days          | Enter a row of 7 cells with the days of the week           |
| Months        | Enter a row of 12 cells with the month names               |
| Transpose_HV  | Transpose the row to a column                              |
| Transpose_VH  | Transpose the column to a row                              |
| Erase_Right   | Erase the cells to the right of this line                  |
| Erase_Down    | Erase the cells below in this column                       |
| Center_Label  | Prompt for a range of labels to center                     |
| Today         | Enter today's date as per the system (make sure your cell  |
|               | is more than 10 characters wide).                          |
| Fast_Quit     | Quit 123 without confirmation (make sure you save before!) |

#### Secondary menu

The secondary menu is used for all modes but **READY**. In these modes, **RETURN**, **ANCHOR**, **HOME**, and other options are used to terminate operations and travel through the spreadsheet (like in **POINT** mode).

| A           | R |
|-------------|---|
| n Home      | e |
| c End Left  | t |
| h End Right | u |
| o End Up    | r |
| r End Down  | n |
| End Home    |   |
|             |   |

#### **Comments -- Secondary Menu**

| Return    |                           |
|-----------|---------------------------|
| Anchor    |                           |
| Home      | Go to upper-left corner   |
| End_Left  | Go to leftmost cell       |
| End_Right | Go to rightmost cell      |
| End_Up    | Go to top cell            |
| End_Down  | Go to bottom cell         |
| End_Home  | Go to bottom-right corner |

# Section 5 Point & Click Data Entry Accelerator

To speed up data entry, the *Point & Click Shell* has changed the function of + and - on the numeric keypad.

(+) has the same effect as (-).

This means that if you need to enter numerous rows and columns of figures, then,

If you are entering a column of figures:

- (1) Type the entry for a cell.
- (2) Press (+).
- (3) Type the next entry.

If you are entering a row of figures

- (1) Type the entry for a cell.
- (2) Press —.
- (3) Type the next entry.

# Section 6 Your Own Point & Click Menu (For Advanced Users)

The listings on the **Point & Click Shell** menus may not be the ones you would choose. You can modify the function of the **Point & Click Shell** menus, of the  $\Box \Box \Box$  mouse button, or the  $\Box$  and + keys by using a text editor like the **POINT Editor** or the nondocument mode of a word processing program like **WordStar**. When modifying M123 files, you must follow the format that is set in the M123.MEN file, below.

Each program in M123.MEN consists of items in parentheses. Each item in a sequence is separated by the | character. Spaces are not read by M123. For a space to appear in a menu word, you must type an underline character instead of a space.

The program for each menu contains two sequences of items.

• The first shows the words to be displayed in the menu:

#### (Quit\_123 | Retrieve | Save)

• The second shows the corresponding key codes to be executed:

(/q | /fr | /fs)

Some keys are special: , Ctrl, Spacebar, (), ), ), and the number keys. To put them into a sequence, use the corresponding *ASCII* code (see Appendix B of the *POINT Editor User's Manual*, or see the *IBM PC BASIC Manual*).

For key code meanings in the second sequence, check the *Command Summary* in Chapter 2 of the *Lotus 1-2-3 Reference Manual*.

```
Menu for READY mode:
(Save |
 Retrieve |
Home |
 End Home |
 Sum_Column |
 Sum Line
 Print Range
 Worksheet_Fmt |
 Column Width |
 Insert Row |
 Insert_Column |
 Days |
 Months |
 Transpose HV |
 Transpose VH |
 Erase Right |
 Erase Down |
 Center_Label |
 Today |
Fast Quit
}
(/FS |
 /FR |
 071 |
 079 071 |
 @SUM 40 072 . 079 072 41 13 |
 @SUM 40 075 . 079 075 41 13 |
 /ppr |
 /waf |
 /wcs |
 /wir 13 |
 /wic 13 |
 Mon 077 Tue 077 Wed 077 Thu 077 Fri 077 Sat 077 Sun 13 079 075!
 Jan 077 Feb 077 Mar 077 Apr 077 May 077 Jun 077 Jul 077 Aug 077 Sep 077 Oct 077
 Nov 077 Dec 13 079 075
 /rt 079 077 13 13 |
 /rt 079 080 13 13 |
 /re 079 077 13 |
                                               .
 /re 079 080 13 |
 060 071 ^ 083 13 |
 @NOW 13 /rfd 13 13 |
 /qy
}
Menu for other modes:
(Return | Anchor | Home
                             | End Left | End Right | End Up
                                                              | End Down | End Home
)
        1.
                          079 075 079 077 079 072 079 080
(13
              | 071
                                                                       | 079 071 )
Right Button is ESCAPE:
(27)
Plus & Minus Keys:
(080 | 077)
delete the above line if you want the regular plus and minus
(+|-)
```

#### Figure M-1 M123.MEN Source File

You can modify an existing *Point & Click Shell* menu by inserting a new option in its first sequence, and the corresponding key codes to be executed in the second sequence. For *Point & Click* to find the second item, it must be in the same spot in the sequence.

To add the option "**Split\_Window**" in the main menu:

#### Step 1: Open M123.MEN for editing.

Do this with the **POINT Editor**, or the non-document mode of a word processing program like **WordStar**.)

#### Step 2: Insert the Menu Item Name.

In the first sequence of entries, on line 9, type:

#### Split\_Window |

- Note: Include an \_ (underline character) between Split and Window in order to separate those words by a space in the menu on screen.
- Step 3: In the second sequence of entries, on line 9, type:

/wwh |

This is the Lotus 1-2-3 command for /Worksheet Window Horizontal.

Step 4: Save your revised M123.MEN file.

Your revised M123.MEN file should match Figure M-2.

For  $\Box \Box \blacksquare$ , and for + and -, the ASCII code entries tell which keys are to be executed. These can be modified by replacing the existing items with new ASCII code entries.

```
Menu for READY mode:
(Save |
 Retrieve |
 Home |
 End Home |
 Sum Column |
 Sum_Line |
 Print_Range |
 Worksheet Fmt |
 Split Window |
 Column Width |
 Insert Row |
 Insert_Column |
 Days |
 Months |
 Transpose_HV |
 Transpose VH |
 Erase Right |
 Erase_Down
 Center_Label |
 Today |
 Fast_Quit
}
(/FS |
 /FR |
 071 |
 079 071 |
 @SUM 40 072 . 079 072 41 13 |
 @SUM 40 075 . 079 075 41 13 |
 /ppr |
 /wgf |
 /wwh
 /wcs |
 /wir 13 |
 /wic 13 |
 Mon 077 Tue 077 Wed 077 Thu 077 Fri 077 Sat 077 Sun 13 079 075|
 Jan 077 Feb 077 Mar 077 Apr 077 May 077 Jun 077 Jul 077 Aug 077 Sep 077 Oct 077
 Nov 077 Dec 13 079 075|
 /rt 079 077 13 13 |
 /rt 079 080 13 13 |
 /re 079 077 13 |
 /re 079 080 13 |
 060 071 ^ 083 13 |
 @NOW 13 /rfd 13 13 |
 /qy
)
Menu for other modes:
(Return | Anchor | Home
                            | End_Left | End_Right | End_Up | End_Down | End_Home
)
(13
               | 071
                           079 075 079 077 079 072 079 080
                                                                       | 079 071 )
        1 -
Right Button is ESCAPE:
(27)
Plus & Minus Keys:
(080 | 077)
delete the above line if you want the regular plus and minus
(+ | -)
```

#### Figure M-2 Modified M123.MEN File

# Section 7 Troubleshooting

The interaction of the *LOGITECH Mouse*, the *Point & Click Shell*, and *Lotus 1-2-3* should be trouble-free. Although they are unlikely, some possible problems and their solutions are described below.

#### Mouse cursor is not visible

Move the mouse. The cursor should reappear as soon as the mouse moves.

#### Mouse cursor will not move

Check mouse connections. If the mouse is properly connected, make sure that the *1-2-3* or *Printgraph* printer settings are not on the same serial port as the mouse. Correct and reload the mouse.

#### Mouse cursor leaves inappropriate character on screen after you move the mouse

This happens occasionally when a long operation has taken place and *its necessary for Lotus 1-2-3* to repaint the screen. Spreadsheet content is not affected.

#### Point & Click Shell will not work with special screen sizes

The *Point & Click Shell* does not work with the following video modes:

*Hercules* 90 x 38 *AT&T* 80 x 50

Revise Lotus 1-2-3 installation to use either

*Hercules* **80 x 25** or *AT&T* **80 x 25** 

# $\mathbf{POINT}^{^{\mathrm{TM}}} \mathbf{EDITOR}$

# Version 1.5

# **User's Manual**

#### Copyright © 1985, 1986, 1987, LOGITECH, Inc.

#### All Rights Reserved.

No part of this document may be copied or reproduced in any form or by any means without the prior written consent of **LOGITECH**, **Inc.** 

**LOGITECH, Inc.** makes no warranties with respect to this documentation and disclaims any implied warranties of merchantability and fitness for a particular purpose. The information in this document is subject to change without notice. **LOGITECH, Inc.** assumes no responsibility for any errors that may appear in this document.

From time to time changes may occur in the filenames and in the files actually included on the distribution disks. **LOGITECH, Inc.** makes no warranties that such files or facilities as mentioned in this documentation exist on the distribution disks or as part of the materials distributed.

#### Third Edition, September 1987

This User's Manual applies to POINT Editor, Version 1.5.

Document #: Initial issue: Current revision: Printed: LU-UD-008-1A February 1984 August 1987 September 1987

# **Table of Contents**

# Introduction

| How the POINT User's Manual is Organized | D-1 |
|------------------------------------------|-----|
| How to Read this Manual                  |     |
| LOGITECH Policies and Services           |     |
| Other LOGITECH Products                  | D-5 |

# Installation

#### **D-7**

**D-11** 

**D-1** 

| What You Need          | D-7  |
|------------------------|------|
| POINT Files on Disk    | D-8  |
| Installation Procedure | D-9  |
| Configure Your System  | D-10 |
| Set File Handles       |      |
| Load Your Mouse Driver | D-10 |
| POINT and Your Monitor | D-10 |

# 1. Begin the Tutorial

# 1.1 Load the POINT Editor.D-121.2 Look at the Parts of the ScreenD-131.2.1 Cursor, Selection, and InsertionD-131.2.2 The Main MenuD-141.2.3 The Work AreaD-141.2.4 Comment lineD-141.3 The HELP SystemD-151.3.1 Yes/No QuestionsD-151.4 Look at MenusD-161.4.1 Open a FileD-161.4.2 Explore a Pull-down MenuD-171.5 Create a New WindowD-181.5.1 Look at the Parts of the WindowsD-191.5.2 Close the WindowD-20

| 1.6 Open Multiple Windows             | D-21 |
|---------------------------------------|------|
| 1.7 The TOPLIST Menu                  |      |
| 1.7.1 The Active Window               |      |
| 1.7.2 Overlapped Windows              |      |
| 1.8 Move a Window                     |      |
| 1.9 Reshape a Window                  |      |
| 1.9.1 Resize Window                   |      |
| 1.9.2 Stretch a Window                | D-24 |
| 1.9.3 Zoom a Window                   |      |
| 1.10 View a File                      |      |
| 1.10.1 Scroll With the Mouse          |      |
| 1.10.2 Thumb with the mouse           |      |
| 1.10.3 Scroll with keys               |      |
| 1.11 Save Files                       |      |
| 1.11.1 The Save As Option             |      |
| · · · · · · · · · · · · · · · · · · · |      |

D-29

# 2. Edit With POINT

| 2.1 Insert New Text                              | D-29 |
|--------------------------------------------------|------|
| 2.2 Select Text                                  | D-30 |
| 2.2.1 Select Characters                          |      |
| 2.2.2 Select Characters, Words, and Lines        |      |
| 2.2.3 Click Method for Selecting Text            |      |
| 2.2.4 Hold Down Button Method for Selecting Text |      |
| 2.3 Move and Copy Text                           |      |
| 2.3.1 Move or Copy Text Using "the Scrap"        | D-33 |
| 2.3.1.1 Multiple Copies from the Scrap           |      |
| 2.3.2 Move or Copy Text Without the Scrap        |      |
| 2.3.2.1 Move Text, the Mouse Ctrl Method         |      |
| 2.3.2.2 Move Text, the Extract Method            |      |
| 2.3.2.3 Copy Text, the Mouse Shift Method        |      |
| 2.3.2.4 Copy Text, the Duplicate method          |      |
| 2.4 The EDITING Menu.                            |      |
| 2.4.1 Redo Last Edit                             |      |
| 2.4.2 Undo Last Edit                             |      |
| 2.4.2.1 Undo (reversible) the last edit.         |      |
| 2.4.2.2 Undo Multiple Edits                      |      |
| 2.4.3 Global Replace                             |      |
| 2.4.4 Insert ASCII Character                     |      |
|                                                  |      |

| 2.5 The MOVING Menu                  | D-39 |
|--------------------------------------|------|
| 2.5.1 Search for Text                | D-39 |
| 2.5.2 Crossing Windows               | D-39 |
| 2.5.3 Search Backwards               |      |
| 2.5.4 Search Options                 | D-40 |
| 2.6 The QUIT+ETC Menu                | D-41 |
| 2.6.1 Variations on the Quit Command | D-41 |
| 2.6.2 More Commands from QUIT+ETC    | D-42 |
| 2.6.2.1 Escape to DOS Shell          | D-42 |
| 2.6.2.2 Execute Selected DOS Command | D-42 |
| 2.6.2.3 Get Help                     | D-42 |
| 2.6.2.4 Redraw the Screen            |      |

# **Chapter 3 POINT Concepts**

| 3.1 What POINT Is                      | D-43 |
|----------------------------------------|------|
| 3.2 How POINT Works                    |      |
| 3.2.1 How POINT uses a Mouse           | D-44 |
| 3.2.1.1 Mouse Cursor                   | D-44 |
| 3.2.1.2 Mouse Buttons                  | D-44 |
| 3.2.2 How POINT Works without a Mouse  | D-45 |
| 3.2.2.1 Mouse Movement Simulation      | D-46 |
| 3.2.2.2 Mouse Button Simulation        | D-47 |
| 3.2.2.3 Using Mouse Keys with a Mouse  | D-47 |
| 3.2.2.4 Mouse Simulation Command Table |      |
| 3.2.2.5 Mouse Sensitive Points         | D-50 |
|                                        |      |

# **Chapter 4 Initialization Files**

# D-51

**D-43** 

| 4.1 What They Do                    | D-51 |
|-------------------------------------|------|
| 4.2 How They Work                   |      |
| 4.2.1 The PT.INI File               | D-52 |
| 4.2.2 PTLOCAL.INI Files             | D-52 |
| 4.2.3 Other INI files               | D-52 |
| 4.3 Options                         | D-53 |
| 4.3.1 Color Options                 | D-59 |
| 4.4 Command Codes                   | D-61 |
| 4.4.1 Code and Associated Functions | D-61 |
| 4.4.2 Functions and Associated Code |      |
|                                     |      |

| 4.5 Menu Commands                    | D-67 |
|--------------------------------------|------|
| 4.5.1 Top Line Menus                 | D-68 |
| 4.5.2 Pop-up Menus                   |      |
| 4.5.3 Bottom Line Menus              | D-70 |
| 4.6 Mouse Motion Commands            | D-71 |
| 4.6.1 First Mouse Motion Command     | D-71 |
| 4.6.2 First Mouse Motion Subcommands | D-72 |
| 4.6.3 Second Mouse Motion Command    | D-73 |
| 4.6.4 Other Mouse Motion Parameters  | D-74 |
| 4.7 Mouse Sensitive Window Points    | D-75 |
| 4.8 Mouse Button Commands            | D-76 |
| 4.9 Key Commands                     | D-77 |

## 

| 5.1.1.1 The Top Line                   | D-82 |
|----------------------------------------|------|
| 5.1.1.2 The Working Area               | D-82 |
| 5.1.1.3 The Bottom Line                |      |
| 5.1.2 The Selection Screen             | D-83 |
| 5.1.2.1 Top Line                       |      |
| 5.1.2.2 Work Area                      |      |
| 5.1.2.3 Bottom Line                    | D-83 |
| 5.1.3 The Color Option Screen          | D-83 |
| 5.2 The Window on your POINT Screen    |      |
| 5.2.1 The Banner Line                  |      |
| 5.2.1.1 The SAVE Message               |      |
| 5.2.1.2 The File Name                  |      |
| 5.2.1.3 Line and Column Numbers        |      |
| 5.2.1.4 The OverType Message           |      |
| 5.2.1.5 The Banner Line Fill Character |      |
| 5.2.1.6 Banner Line Mouse Commands     |      |
| 5.2.2 The Border                       |      |
| 5.2.3 The Elevator                     |      |
| 5.2.4 The Corners                      | D-86 |
| 5.3 The Text in your POINT Window      |      |
| 5.3.1 Displayed Text                   |      |
| 5.3.2 Displayed Characters             | D-87 |
|                                        |      |

| 5.3.3 The End-of-line Character       | D-87 |
|---------------------------------------|------|
| 5.3.4 Selected Text                   | D-88 |
| 5.3.4.1 Select Text                   | D-88 |
| 5.3.4.2 Select Words and Lines        | D-89 |
| 5.3.4.3 Extend the Selection          | D-89 |
| 5.3.4.4 Select the End-of-line        | D-89 |
| 5.3.4.5 Delete Text                   | D-90 |
| 5.3.4.6 Delete Text, Not to Scrap     | D-90 |
| 5.4 Input from your keyboard to POINT | D-91 |
| 5.4.1 Insert Text Characters          | D-91 |
| 5.4.1.1 The Insertion Point           | D-91 |
| 5.4.1.2 Insert and Overtype Modes     | D-91 |
| 5.4.1.3 Backspace over Text           | D-92 |
| 5.4.1.4 Insert ASCII Characters       | D-92 |
| 5.4.2 Enter a response                | D-93 |
| 5.4.2.1 Respond to a Prompt           | D-93 |
| 5.4.2.2 Select a File Name            | D-93 |
| 5.4.2.3 Options                       | D-94 |
| 5.4.2.4 Set Screen Colors             | D-94 |
| 5.5 File Handling in POINT            |      |
| 5.5.1 Files in Windows                | D-95 |
| 5.5.2 Backup Files                    | D-95 |
| 5.5.3 File Handles                    |      |
| 5.5.4 Feedback On Long Operations     |      |
| 5.5.5 Read-Only Files                 | D-96 |

# Chapter 6 POINT Commands

| 6.1 Invoking POINTD-                        | -97 |
|---------------------------------------------|-----|
| 6.2 Command FormatD-                        |     |
| 6.2.1 Esc and Ctrl-BreakD-                  |     |
| 6.3 Window Management CommandsD-1           |     |
| 6.3.1 Create a New WindowD-1                |     |
| 6.3.2 New Window From Selection             |     |
| 6.3.3 Hide WindowD-1                        | 100 |
| 6.3.4 Close WindowD-1                       | 101 |
| 6.3.5 Close Window and Save File            | 101 |
| 6.3.6 Split WindowD-1                       | 101 |
| 6.3.7 Change Color Combination in WindowD-1 | 101 |
| 6.3.8 Window PositioningD-1                 |     |
| 6.3.8.1 Top WindowD-1                       |     |
| 6.3.8.2 Bottom WindowD-1                    | 102 |
| 6.3.8.3 Top/Bottom WindowD-1                | 102 |
| 6.3.8.4 Zoom WindowD-1                      | 102 |
| 6.3.8.5 Change Window SizeD-1               | 102 |
| 6.3.8.6 Stretch WindowD-1                   | 103 |
| 6.3.8.7 Move WindowD-1                      | 103 |
| 6.3.8.8 Exchanging The Top Two WindowsD-1   | 103 |
| 6.4 File Management CommandsD-1             | 104 |
| 6.4.1 Load FileD-1                          |     |
| 6.4.2 Load File From SelectionD-1           | 104 |
| 6.4.3 Save FileD-1                          |     |
| 6.4.4 Save All Unsaved FilesD-1             | 104 |
| 6.4.5 Write With New NameD-1                | 104 |
| 6.4.6 Toggle Read-Only Status of FileD-1    | 105 |
| 6.4.7 Scroll DownD-1                        | 105 |
| 6.4.8 Scroll UpD-1                          |     |
| 6.4.9 Scroll LeftD-1                        | 105 |
| 6.4.10 Scroll RightD-                       |     |
| 6.4.11 Thumb VerticalD-:                    |     |
| 6.4.12 Thumb HorizontalD-1                  |     |
| 6.4.13 Search For StringD-1                 |     |
| 6.4.14 Search For SelectionD-               |     |
| 6.4.15 Search BackwardsD-1                  |     |
| 6.4.16 Replace StringD-                     |     |
| 6.4.17 Beginning of FileD-                  |     |
| 6.4.18 End of FileD-                        | 107 |

| 6.4.19 Beginning of File and Move Selection              | D-108 |
|----------------------------------------------------------|-------|
| 6.4.20 Go To Line Number                                 |       |
| 6.4.21 Go To Selected Line Number                        | D-108 |
| 6.4.22 Go To Last Place                                  | D-108 |
| 6.4.23 Go To Selection                                   |       |
| 6.4.24 Find Matching Bracket                             | D-108 |
| 6.5 Menu Commands                                        | D-109 |
| 6.5.1 Top line Commands                                  | D-109 |
| 6.5.2 User Menus                                         | D-109 |
| 6.5.3 TOPLIST Menu                                       | D-110 |
| 6.5.4 OPTIONS Menu                                       | D-110 |
| 6.5.4.1 Interactive Color Settings                       | D-110 |
| 6.5.4.2 Redefine Keys, Buttons and Mouse Motion Commands | D-112 |
| 6.6 Mouse Motion Commands                                | D-114 |
| 6.6.1 Issuing a Mouse Motion Command                     | D-114 |
| 6.6.2 Canceling A Mouse Motion Command                   | D-114 |
| 6.6.3 Default Mouse Motion Subcommands                   | D-115 |
| 6.6.4 Second Mouse Motion Command                        |       |
| 6.7 Editing Commands                                     | D-117 |
| 6.7.1 Copy and Move                                      | D-117 |
| 6.7.1.1 Copy                                             | D-117 |
| 6.7.1.2 Copy To Scrap                                    |       |
| 6.7.1.3 Copy from Scrap Buffer                           | D-118 |
| 6.7.1.7 Duplicate                                        | D-118 |
| 6.7.2 Move                                               |       |
| 6.7.2.1 Move Text                                        |       |
| 6.7.2.2 Extract                                          | D-119 |
| 6.7.3 Redo and Undo                                      | D-120 |
| 6.7.3.1 Redo                                             |       |
| 6.7.3.2 Reversible Undo                                  |       |
| 6.7.3.3 Undo, Erase History                              | D-121 |
| 6.7.4 Keyboard Macros                                    |       |
| 6.7.4.1 Begin/End Recording Macro Keystrokes             |       |
| 6.7.4.2 Play Back a Keyboard Macro                       | D-122 |

| 6.8 Quit Commands                | 124 ת |
|----------------------------------|-------|
| -                                |       |
| 6.8.1 Quit-Ask About Files       | D-124 |
| 6.8.2 Quit-Save Files            | D-124 |
| 6.8.3 Quit-Discard Edits         | D-124 |
| 6.9 Execute DOS Commands         | D-125 |
| 6.9.1 DOS Command Window         | D-125 |
| 6.9.2 DOS Command Shell          | D-125 |
| 6.10 Miscellaneous Commands      | D-126 |
| 6.10.1 Invoke Help               | D-126 |
| 6.10.2 Toggle 43-line Mode       |       |
| 6.10.3 Fill Lines To RightMargin |       |

# Appendices

| Appendix A | POINT Features           | D-129 |
|------------|--------------------------|-------|
| Appendix B | Command Numbers          | D-131 |
|            | POINT Extensions         |       |
|            | The M2ASSIST Environment |       |
| Appendix E | Non-Mouse Reference      | D-145 |
| Appendix F | Quick Reference          | D-149 |

# Index

**D-157** 

# **POINT EDITOR**

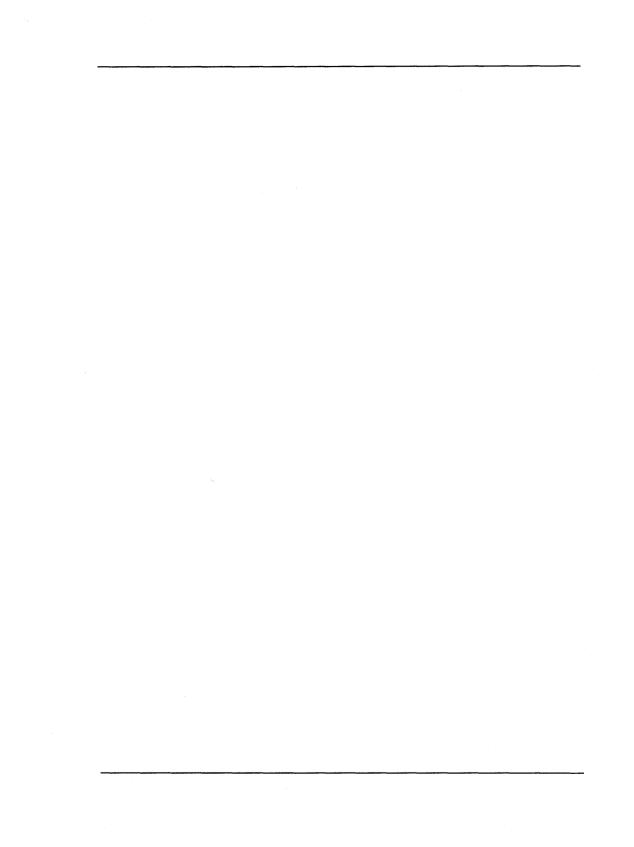

# Introduction

This introduction gives you an overview of the *POINT* Editor, and tells you how to read the manual, as well as providing some information about LOGITECH products and product support.

# How the POINT User's Manual is Organized

This manual assumes that you are familiar with the basics of **DOS** and with basic programming concepts and terminology.

This manual includes:

- Introductory information with system requirements and installation instructions.
- A step-by-step tutorial through the *POINT Editor* in Chapters 1 and 2.
- A complete reference for the *POINT Editor* in Chapters 3 through 6.
- Supplements and Quick Reference Guides in the Appendices
- An index.

If you are a beginner, work through the tutorial to get started using the *POINT Editor*. Then consult the reference chapters for more detailed information.

# How to Read This Manual

The following conventions are used in this manual:

Keys to be pressed, look like this:

Y Esc 1

Control sequences or characters entered with a Control or Shift key, look like this:

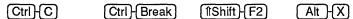

Keys from the Numeric Keypad are shown like this:

| $(\uparrow)$ | ( <b>1</b> ) | $\leftarrow$ | $\rightarrow$ |
|--------------|--------------|--------------|---------------|
| PgUp         | PgDn         | +            | $\Box$        |

Keyboard input for the DOS Command line is in upper case and looks like this:

# PT 🖵

Mouse buttons used are based on the LOGITECH standard, and use three buttons, e.g.,

means press the left mouse button,
means press the right mouse button, and

means press the right mouse button, and

means press the middle mouse button.

refers to the middle button as implemented on a two button mouse.

File names look like this:

PT.INI

DOS commands and statements look like this:

#### PATH, COPY

Product names look like this:

#### MS DOS, IBM PC

Screen output and some listings look like this:

#### Program Not Found

Program code looks like this:

```
IF condition THEN
statement6;
ELSIF condition THEN
statement7;
ELSE
statement8;
END;
```

Sample Screens look like this:

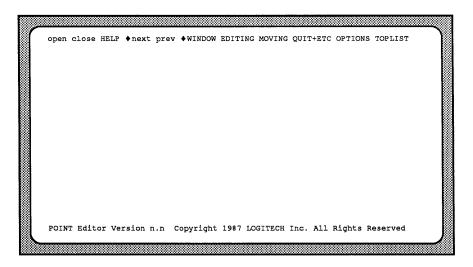

# LOGITECH Policies and Services

#### LMIS

We know that effective communication with our customers is the key to quality service. Therefore we have set up the LMIS (LOGITECH Mouse Information Service), an electronic bulletin board where you can contact us at *your* convenience. To reach the LMIS, dial:

#### (415) 795-0408

using a 300, 1200 or 2400 baud modem.

The menu of available options is self explanatory.

#### BIX

LOGITECH also sponsors an electronic conference on *BIX*, the BYTE INFORMATION EXCHANGE system from *Byte* magazine. If you have access to *BIX*, join us in

#### conference LOGITECH,

and communicate with us there.

#### **Getting Help through the Hotline**

You should rely on your manual or your dealer to answer questions about using your package. If you do encounter a technical problem with your package, our Technical Support Specialists will be glad to help you.

We ask you to follow these steps before you call or write.

- Read the section of the manual that describes the procedure you are trying to perform.
- If the problem relates to your software, check to make sure that the software is properly configured.

If, after following these steps, you are still not able to solve the problem, give us a call at (415) 795-0427, or write to us. If you write, please include your daytime phone number and the best time to reach you. Also, please add "Attn: Technical Support" somewhere on the envelope.

We want to help you make the most effective use of your package.

# **Other LOGITECH Products**

At LOGITECH we pride ourselves on technical excellence and advanced engineering. In addition to the *POINT Editor*, we offer these fine products which we believe to be the most advanced in their product categories.

## LOGITECH Modula-2 Development System

The *LOGITECH Modula-2 Development System* gives you the most powerful software development environment available for your PC:

- The LOGITECH Modula-2 User's Manual with tutorials, a Compiler that generates standard .OBJ files, a Symbolic Post-Mortem debugger, and a complete listing of the LOGITECH Modula-2 libraries.
- The LOGITECH Modula-2 Toolkit includes the enhanced LOGITECH Linker, a Symbolic Run-Time Debugger, and the perfect combination of utilities to optimize both your development environment and your Modula-2 code.
- The LOGITECH Turbo-Pascal To Modula-2 Translator.
- A VAX/VMS version of LOGITECH Modula-2.

Site licenses are available for all *LOGITECH Modula-2* products.

# The LOGITECH C7 Mouse

The LOGITECH C7 Mouse connects to a serial port in your computer. It needs no pad and no external power supply.

# The LOGITECH Bus Mouse

The LOGITECH Bus Mouse is equivalent to the LOGITECH C7 Mouse, except that it is connected to a Bus Board which you insert in your computer. It needs no pad and no external power supply.

For additional information, or to order these products, call the LOGITECH sales office toll-free from anywhere in the continental U.S. at (800)231-7717, or in California, call (800) 552-8885.

Notes:

# Installation

This chapter tells you how to install the **POINT** Editor on your system and create an optimal environment for your editing tasks.

# What You Need

To install the **POINT Editor** you need:

An IBM PC/XT, AT, PS/2 or compatible computer, with

- 256 K RAM memory (POINT Editor uses 140 K)
- Two (2) 360 K disk drives, or a hard disk and at least one (1) 360 K disk drive.
- *PC DOS* or *MS DOS 2.0*, or above.
- A LOGITECH mouse is definitely recommended.
- If you are not using a mouse, refer to Appendix E for instructions on keyboard emulation of mouse actions.

IMPORTANT

READ.ME on one of your LOGITECH disks has information about this version of the *POINT Editor* that was not available when the manual was prepared.

# **POINT** Files on Disk

The following **POINT** files are on your **LOGITECH** distribution diskette.

- PT.EXE The executable file for the editor.
  PT.INI The initialization file.
  PT.MSG The message file, contains a one line description for each command.
  PT.HLP The help file, gives an extensive summary and detailed descriptions of commands and menus.
- \* indicates files needed to run POINT.

Additional files issued with the *POINT* Editor are used as follows:

- COLOR.INI The color initialization file. If you have a color monitor, copy COLOR.INI to PT.INI.
- MONO.INI The **monochrome** initialization file, this file as well as the original PT.INI is set up for monochrome monitors (also for black and white monitors running with the color card).

If you have been using a color monitor and must now use a monochrome monitor, copy this file back into PT.INI.

PTEXPERT.INI The expert user initialization file. Copy this file into PT.INI when you are more familiar with the *POINT Editor*.

Alternate .INI files can be copied to the name PT.INI for customizing your *POINT* system. See Chapter 4.

READ.ME This file contains information that was not available when *POINT* documentation was prepared.

# **Installation Procedure**

|    | NOTE                                                                                                    |
|----|----------------------------------------------------------------------------------------------------|
|    | re you install your software to either floppy drive or hard disk system, rongly recommend that you take a minute to:                                                                                     |
| 1) | Put Write-Protect tabs on all your LOGITECH diskettes, and                                                                                                    |
| 2) | Use the <b>DISKCOPY</b> and <b>DISKCOMP</b> commands from your <i>DOS</i> files to back up your diskettes. Then put your original diskettes in an archival area and use the copies for all installation. |
| 3) | Prepare formatted diskettes with readable labeling, before you copy the the files in the Installation procedure which follows.                                                                           |

## Hard Disk System

If you have a hard disk, run the INSTALL program from drive A. It will transfer the appropriate files to the directory you specify, or to a default directory.

## Floppy Disk System

For a floppy diskette system, format a target diskette with your DOS system for drive B.

Then put the copy of your LOGITECH diskette into drive A, and type,

# **Configure Your System**

#### Set File Handles

You can edit several files at once. **POINT** lets you include up to 20 file names on the **command line** when you invoke **POINT**. A **file handle** is needed to work with each file. If you plan to edit several files at the same time, be sure you have enough file handles.

Put this line in your CONFIG.SYS file:

#### FILES=30

This gives you **30** file handles instead of the default of **8**. The resident part of DOS is only increased by 40 bytes for each file above **8**. This is more than enough for most purposes.

#### Load Your Mouse Driver

Before you run *POINT*, if you have a mouse, load your mouse driver. Use MOUSE.COM or MOUSE.SYS. Refer to your mouse manual for instructions.

If you don't have a mouse, refer to the non-mouse equivalent tables in Appendix E.

#### POINT and Your Monitor

If you have a monochrome or *Hercules* compatible display, leave PT.INI as it is on the diskette or in the current directory.

If you have a color display, copy the COLOR.INI file to PT.INI on the diskette or in the current directory.

If you have a color graphics adapter you may see display interference (snow) on the screen. Press PgDn and PgUp to check for display interference on the screen. If you see display interference, reset the **videoMode** option. To reset the **videoMode** you will have to change one parameter in the PT.INI file. Refer to Section 4.3.

# Chapter 1 Begin the Tutorial

Welcome to the **POINT** tutorial.

When you finish this chapter you will know how to load the **POINT** program files, how **POINT** screens and menus work, and how to manipulate windows and files with the **POINT** Editor.

If you haven't done the setup procedures, go back now and configure your system so you can understand what follows.

Remember to include the POINT sub-directory in your PATH statement and make sure you are in the POINT sub-directory before you begin this tutorial.

# 1.1 Load the POINT Editor

To load the POINT Editor, type:

PT 🖵

You will see the initial *POINT* screen. The top line of the screen is the main menu, the body of the screen is the work area (for loading and editing files), and the bottom line (when you first call the *POINT Editor*) displays the version and copyright notice:

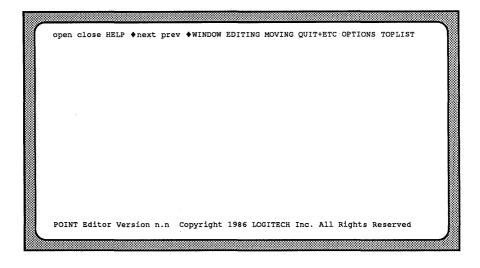

-NOTE-

To quit the **POINT Editor** and return to **DOS**, press Alt Q

Since this is a tutorial, don't exit just yet. If you have exited, please re-start the editor. Refer to Section 6.8 for more information on quit commands.

# **1.2** The Parts of the Screen

When the **POINT Editor** starts, it creates a screen with:

- The main menu at the top of the screen;
- A blank work area where one or more windows can be opened and edited;
- A comment line (with the copyright notice) at the bottom of the screen.

#### NOTE-

The comment line alternates between simple help reminders and command prompts. It changes when you move the cursor to the top line of the screen. Occasionally it disappears entirely.

Move the blinking cursor along the main menu at the top of the screen. Observe how the copyright notice disappears from the comment line and is replaced by a short description of commands.

#### 1.2.1 Cursor, Selection, and Insertion

There are three primary primary functions on your *POINT* screen:

| Selection cursor | A blinking square that can be moved by the mouse — or, if<br>you have no mouse, by keypad cursor keys — to either select<br>a new insertion point, or so select a command outside the text<br>window. The new selection or command is then implemented<br>with $\square \square$ (and sometimes also with $\square \square \square$ ). |
|------------------|----------------------------------------------------------------------------------------------------|
| Selection        | An <b>area of text that is highlighted</b> for purposes of manipulation, or for indicating the insertion point.                                                                                                    |
| Insertion point  | The area at the beginning of the selection at which new<br>characters appear from your keyboard, or as the result of a<br>move or copy operation from another area of text (from the<br>same window, or even from a different file in another<br>window).                                                                              |
|                  | One last word here: the insertion point is set either to add characters at the insertion point (OverType=0) or to replace existing text with new text (OverType=1).                                                                                                    |

#### 1.2.2 The Main Menu

The main menu is on the top line of the screen. It contains pull-down menus and commands. Menus, such as **WINDOWS**, are in upper case, and commands, such as **open**, are in lower case.

Each pull-down menu contains a list of commands and/or menus.

Each command presents choices or prompts, or performs a function.

#### 1.2.3 The Work Area

The work area (the large blank area) of the screen is where you load and edit files.

#### **1.2.4** Comment line

The comment line (the bottom line) displays one line comments, explanations, or command prompts for the pull-down menus and commands that you use.

# 1.3 The HELP System

The comment line offers a simple level of help. For additional help, move the mouse cursor to the **HELP** menu on the top line and click  $\blacksquare \Box \Box$ . A help screen will appear which gives details on the last command executed or highlighted.

You can return to your editing session from this help screen, or get additional help. To exit the help system, either click  $\Box \blacksquare \Box$  or press the Spacebar, (Esc), or  $\Box$ . To access the main help menu, press PgDn.

From the main help menu you can get additional help screens. Use the mouse cursor to pinpoint the subject you need. Then click the  $\square \square \square$  mouse button, or press  $\square$ . A help screen with additional information will appear.

Some help screens let you access additional help screens with specific information about particular subjects. You can access these screen by pressing a letter or key from the **More info** column which corresponds to the subject matter you choose.

PgDn or  $\Box \Box \Box$  gets the next help screen, and PgUp or  $\Box \Box \Box$  gets the previous help screen.

If there are no more related help screens, PgDn takes you back to the main help menu. From this menu you can access any of the help screens, or exit the help system.

## 1.3.1 Yes/No Questions

When answering yes or no questions, either  $\underline{Y}$  (yes) or  $\underline{N}$  (no) is shown as a default answer. You can accept the default with the  $\underline{\dashv}$  key. Or, you can press  $\underline{Y}$  or  $\underline{N}$  as an answer, without pressing  $\underline{\dashv}$ .

You can also use the mouse to answer Yes/No questions: simply move the mouse cursor to the bottom of the screen. Then press  $\square \square \square$  for Yes or  $\square \square$  for No. The mouse cursor must be on *the bottom line* to be able to answer yes or no.

# 1.4 Look at Menus

The following exercises show screen layout and available commands.

#### 1.4.1 Open a File

Let's explore menus and screen options by opening a window and loading a file.

Step 1: Put the cursor on open on the main menu. Now click 🔳 🗆 🗋 twice.

A screen appears, with:

- Directory and file information on the top line
- Additional commands on the second line
- A list of the files in the current disk drive and directory
- A prompt which lets you enter a file name from the keyboard.

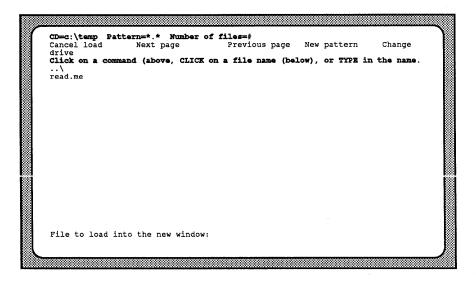

Step 2: Place the mouse cursor on read.me. Click  $\square \square$ .

The file you just selected now appears inside a window in the work area. Now you can explore the rest of the the *POINT* system. For this tutorial we will use this READ.ME file from the POINT sub-directory.

#### 1.4.2 Explore a Pull-down Menu

The following steps show you how to choose a command from a pull-down menu.

- Step 1: Move the mouse cursor to the top line of the screen and put the it a menu. WINDOWS, EDITING, MOVING, QUIT+ETC, OPTIONS, and TOPLIST are menu names.
- Step 2: Press and hold the 🔳 🗅 mouse button on the menu name you have selected. This pulls down a menu under the selected menu name.
- Step 3: While pressing  $\square$   $\square$ , "drag" the cursor into the pull-down menu and down the screen.

Menu items are highlighted as you move the cursor inside the menu. Notice how the comment line changes to reflect the highlighted command inside the menu.

Step 4: Move the cursor outside the menu and release the button. This releases the menu without executing a command.

-NOTE-

To choose and execute a menu command, release the button when the desired command is highlighted.

# **1.5 Create a New Window**

In this exercise you will create a new window, and load a file into that window. This procedure is similar to the **open** command, but is done from the **WINDOWS** menu.

Leave the READ.ME file on the screen.

Step 1: Select WINDOWS and then drag the mouse cursor down the screen to highlight New Window. The following message appears on the comment line:

#### Press the left mouse button at one corner.

Step 2: Put the mouse cursor in the middle of the screen and hold down the **D**. Move the cursor to the lower right screen corner. An elastic window border follows the mouse cursor until you release the button. You have just defined the position and size of the window on the screen.

#### -NOTE-

If you double click at the upper left window corner, the lower right window corner goes automatically to the lower right corner of the screen. The new window then covers the current window. Don't worry: the READ.ME file is still there. Go on with the remaining steps. Later you will see how to handle overlapping windows.

Once you choose the two corners, you are shown a screen with a selection of file names from the current directory.

Step 3: Select a file to load into the window by clicking on it with  $\square \square$ , or by typing the file name on the keyboard at the comment line prompt.

For this tutorial, type in BRAND.NEW from the keyboard. As you type in the characters they appear at the end of the comment line. When the name is complete, press  $\square$ .

Step 4: You return to the editing screen and are asked to confirm the file creation with a 'y'.

When you type (Y), a window appears with the borders you defined in Step 2.

# 1.5.1 Look at the Parts of the Windows

Take a minute to look at the windows you now have on the screen.

#### -NOTE--

If and ONLY if your windows are overlapping, go to Section 1.9, Reshape a Window. Follow those procedures to resize the overlapping window. Then return here and continue.

Each window has a banner line, an elevator, and a border.

Each banner line (at the top of the window) has:

- The name of the file in the window.
- The *line and column ranges* in that window.

Each window elevator (in the left border) shows:

- *Where* in the file you are currently looking.
- *How much* of the file is being displayed.

The window border shows which is the active window:

- The current or active window has a *double line* border. (See Section 5.2.1)
- The active window is affected by *POINT* commands.
- An inactive window has a *single line* border.

Put the mouse cursor on the READ.ME window. Click  $\blacksquare \Box \Box$ . The READ.ME window is now active.

Toggle between the two windows on the screen by clicking on the banner line of each window. As you do this, see how the borders change.

### 1.5.2 Close the Window

When you finish editing a file, clear it from the working area.

Step 1: Make the READ.ME window active.

Step 2: Now, close the window in one of three ways:

- Use **U** to pull down the **WINDOWS** menu; release it on **Close Window**.
- Click 🔲 🗆 🗔 on close on the top line.
- Press Alt C.

Each method closes the active window and clears it from the screen. The BRAND.NEW window is left on the screen, and automatically becomes the active window.

If the window to be closed has been edited, a comment line prompt shows the drive, the path name if any, and the file name, along with the option to save or discard edits.

The default is Y to save. For this tutorial press  $\mathbb{N}$ .

# **1.6 Open Multiple Windows**

Multiple windows are useful when editing several files. Now you will open multiple windows and see how they exist simultaneously on the screen.

Step 1: Select WINDOWS with the mouse cursor and choose New Window. A message on the comment line asks you to:

```
Press the left mouse button at one corner
```

Step 2: Press and hold **D** near the upper left corner of the screen. An elastic window border will follow the mouse cursor until you release the button at the lower middle section of the screen. When the list of file names appears, type:

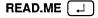

Step 3: Repeat Step 1 and Step 2; only this time define the window, starting from the upper right hand corner.

You now have *three* windows on your screen: *two* loaded with the file READ.ME and *one* with BRAND.NEW.

Step 4: If only two windows are visible on the screen, put the mouse cursor on **TOPLIST** and hold down the **D** mouse button, or press **D** or **D** or **D** or **D** to view the list of files loaded in windows.

# 1.7 The TOPLIST Menu

#### 1.7.1 The Active Window

When you have several windows on the screen, you need to find the active window, i.e., the window affected by menu and keystroke commands. Only one window can be active. It has a double-line along the borders and in the banner. Non-active windows have single line borders and use blank fill characters in the banner.

To set the active window:

**I** anywhere along the banner of any window.

#### 1.7.2 Overlapping Windows

**POINT** lets windows overlap and obscure other windows. Think of the windows as sheets of paper on the screen. The top page can be seen completely and the lower pages may be partly or wholly hidden by windows above them. You can choose windows by clicking  $\square \square$  on any window corner.

This moves a window to the top of the stack, but does not change its position on the screen. If the window is already the top window, this sends it to the bottom of the stack.

Alt B also sends the active window to the bottom of the TOPLIST stack.

**TOPLIST** makes it easy to switch between windows. **TOPLIST** also makes it easy to keep track of which files you are actually using and where they are in the work area.

From anywhere below the top line of the screen press  $\Box \blacksquare \Box$  for the **TOPLIST** menu.

To select an active window with **TOPLIST**:

Step 1: Press . This invokes the TOPLIST menu.

Step 2: Highlight the file name you want with the mouse cursor, and release the mouse button. The name you highlighted becomes the active window and moves to the top of the stack of windows. This is called **Topping**.

# 1.8 Move a Window

Sometimes you must move a window to uncover another window, or make room for an additional window:

- Step 1: Select a window. Press and hold • on the banner line of the window. A shadow version of the window border follows the mouse.
- Step 2: Move the window against the bottom edge of the screen and watch the border get smaller. The border expands to its original size as you move away from the bottom of the screen.
- Step 3: Release  $\Box \Box \Box$  while the shadow window is smaller, to reduce the size of the window. If the final size of the window is too small, the move will be canceled.

-NOTE-

A window can also be moved on the screen simply for better viewing, without reducing its size.

## **1.9 Reshape a Window**

Sometimes you need to make a window larger or smaller. Here are three ways.

#### 1.9.1 Resize a Window

- Step 1: Activate the window you want to resize, as discussed in Section 1.9.1.
- Step 2: Select Resize Window in the WINDOWS menu. A prompt in the comment line now requests two opposite corners of the window.
- Step 3: With the cursor anywhere on the screen, press and hold . An elastic window now follows the cursor to the desired size and shape. Then release the button: the window and its contents will take the shape, size and position you have just specified.

-NOTE-

You can specify either pair of opposite corners for the window (not just the upper left and lower right corners).

#### 1.9.2 Stretch a Window

*Stretch* is faster than **Resize** for repositioning windows.

- Step 1: Put the mouse cursor on any window corner and press the  $\Box \Box \blacksquare$ .
- Step 2: Still holding down the **D**, move the mouse cursor. An elastic border follows the mouse cursor until you release the button.
- Step 3: Repeat Step 1 and Step 2 using a different corner.

#### 1.9.3 Zoom a Window

Zoom Window toggles between a full-screen active window and a multi-window screen.

- Step 1: Select the smallest window to **Zoom** and make it the active window.
- Step 2: Press Alt + Z, or select Zoom Window from the WINDOWS menu. Repeat to unzoom the window.

# 1.10 View a File

A window often shows only part of a text file. Scrolling "moves the window" vertically or horizontally over the file so you can see different areas of the text.

## **1.10.1** Scroll With the Mouse

## To scroll vertically:

Step 1: Place the mouse cursor on the *left border* of the window.

Step 2: Click 🔲 🖿 to scroll down, and 🔳 🗋 to scroll up.

The farther down the left border the mouse cursor, the further the window scrolls. More precisely, **D** moves text beside the mouse cursor to the top line in the window. **D** moves the top line to where the mouse cursor is on the left margin.

Watch the the banner line change and the elevator move along the left window border.

## To scroll horizontally:

Step 1: Place the mouse cursor on the *bottom border* of the window.

Step 2: Click  $\Box \Box \blacksquare$  to scroll right and  $\blacksquare \Box \Box$  to scroll left. Notice the changes in the columns indicator on the banner line.

## 1.10.2 Thumb with the mouse

*Thumbing* is like holding a book or magazine so you can flip through it with your thumb. Similarly, you can use the mouse to move the window to any part of the file by *thumbing*.

Imagine that the left window border (but not the corners) is the whole file. Now move the mouse cursor to the *center of the left border*. Press : the elevator moves to the *center* of the border and the window jumps to text in the the *middle of the file*. For text at the end of the file, press near the bottom of the window's left border.

When text in the window is out of range on either left or right border, press  $\Box \blacksquare \Box$  anywhere along the bottom border to thumb horizontally back and forth.

Don't try to scroll or thumb window corners. Corners have different commands.

## 1.10.3 Scroll with Cursor Keys

(PgUp) or (PgDn) also scrolls the window up or down.

Ctrl PgUp moves a window to the beginning of the file.

Ctrl PgDn moves a window to the end of the file.

-NOTE-

With (PgUp) or (PgDn) a window is scrolled *n*-2 lines.

This means a window with 14 lines moves up or down 12 lines, with 2 lines of reference to the previous screen.

# 1.11 Save Files

Editing space depends on the *number of changes* you make to the files you edit, rather than the *size of the files* edited. When editing space gets crowded, the **SAVE** message appears in front of the file name in each window.

When **SAVE** appears, save edited files to regain editing space. If you don't save the files as soon as you see this message, you risk losing your edits.

Use **Save File** from the **WINDOWS** menu or Alt S.

## 1.11.1 The Save As ... Option

Sometimes you want to keep the changes in a file separate from the original file. In this case, save the changed file *under a different name*. This makes it possible for you to have both the current file under a different name and the original file under its old name.

Thus, if you make changes to READ.ME and want them saved separately, do this:

- Step 1: Make one of the READ.ME windows active by putting the cursor on the banner line and clicking **D**.
- Step 2: Choose Save as... from the WINDOWS menu or press Alt W. The comment line will display:
- Step 3: Type READ.YOU . The file in the active window will be saved as READ.YOU.
- Step 4: Close the current window with Alt C.
- Step 5: Open a new window, using open, or WINDOWS/New Window. READ.YOU will appear in the list of files in the directory.
- Step 6: Load READ.YOU by clicking 🔲 🗅 🗅 on the name from the list, or by typing it on the comment line prompt. READ.YOU now appears in the banner line of the new window.

You now know how to create and manipulate windows with *POINT*. The next chapter will show you how to edit and manipulate files.

Notes:

# Chapter 2 Edit With POINT

This chapter lets you edit and manipulate files with keyboard commands and with the **EDITING** menu.

Using the files from the previous chapter, open a window and load a file. Use more than one window if you desire.

# 2.1 Insert New Text

When you type, characters are inserted immediately to the left of the selection highlight, which then is "pushed ahead" of the cursor.

To insert a new line, press  $\square$ .

To start a blank line, select the end-of-line character of the preceding line. Find it by clicking the  $\square \square$  anywhere to the right of the last visible character on the line. The rectangular highlighted blank contains the *Carriage Return* character. Now press  $\square$ .

# 2.2 Select Text

Text can be deleted, moved, copied in and between files, or it can be temporarily stored in a scrap buffer. The first step for any of these actions is to select the text.

#### 2.2.1 Select Characters

Point at text with the mouse cursor and click  $\square \square$ .

If you press and hold  $\square$   $\square$  while you move the mouse cursor (in either direction) you can select any number of characters. If you extend the selection, once the  $\square$   $\square$  mouse button is released, the selection will start again from where the mouse cursor is currently positioned.

To extend the current selection, hold down the  $\Box \Box \Box$  and move the mouse cursor. The selection is extended leaving the originally selected text highlighted.

-NOTE-

There is a non-displayable character at the end of each line that is "displayed" as a blank. You can see it only when it is part of a highlighted selection. (Select over several lines so you can see it.)

This is the end-of-line character. It represents the Carriage Return character or the  $\square$  key that ends each line. If you delete the end-of-line character, that line fastens itself immediately to the first character of the following line.

## 2.2.2 Select Characters, Words, and Lines

A selection extends from character to word to line, and back again to character.

Select a single character (in a word) with the blinking mouse cursor and click the **D** button. Click again to extend the selection from *character* to *word*. Click again to extend the selection from the *word* to the *entire line*. A final click returns you to *the original character you selected*.

To extend the selection by character, word, or line, hold down the mouse button on the last click and move the cursor up or down in the file.

- Step 1: Click ( on any character in the text. The *character* is highlighted.
- Step 2: Click On the same character. The whole word is now highlighted.
- Step 3: Click and hold down 🔲 🗆 🗔 on the same character. Now the entire line is highlighted.
- Step 4: Move the cursor up or down to extend the selection. Notice how the selection is highlighted line by line.

#### -NOTE-

If you hold  $\Box \Box \blacksquare$  down on any click, you can extend the selection based on the original selection mode, (character, word, or line). Extending the selection with  $\Box \Box \blacksquare$  will also be based on the original selection mode.

And remember — nothing happens until you execute a command. If you select the wrong amount of text, nothing will happen. Just start the selection over.

## 2.2.3 Click Method for Selecting Text

The click method is useful for selecting large areas of text.

- Step 1: Click 🔳 🗋 🗋 at the beginning of the desired text selection.
- Step 2: Move to the end of the desired selection. (You can scroll or use any other window moving commands to do this.)
- Step 3: Click 🗆 🗖 . The text between the 🔳 🗅 and 🗔 🗖 click is now highlighted.

 $\blacksquare$   $\square$   $\square$  starts the selection.  $\square$   $\blacksquare$  extends (or contracts) the selections. You can also extend the selection by holding down the  $\square$   $\blacksquare$  and moving the cursor.

## 2.2.4 Hold Down Button Method for Selecting Text

This method is convenient for selecting small portions of text.

Step 1: With the cursor at the front of the text to be selected, press and hold **I D**.

- Step 2: Still holding  $\square \square$ , move the mouse cursor to the end of the desired selection. The selection will follow the mouse cursor.
- Step 3: Release 🔲 🗆 🗋 when your selection is highlighted. Remember, use 💷 🖿 to extend or shorten your selection.

Now that you know how to select text, the following sections explain how to manipulate the text you have selected.

# 2.3 Move and Copy Text

Moving and copying text are different: text that you move is deleted from its original location and inserted to a new one; text that you copy stays in its original location and is duplicated at a new location.

There are several ways to move and copy text. The simplest way is with Del and Ins.

## 2.3.1 Move or Copy Using "The Scrap"

Del and Ins are useful for moving and copying text when you want to move small portions, or make several quick copies of text, but impractical for moving or copying large portions of text. Move and Copy are better for moving and copying large portions of text.

Step 1: Highlight the text you wish to move or copy.

- Step 2: Press Del or F1. This deletes the selection to the scrap buffer. The scrap buffer holds the last section of deleted text until you are ready to insert it into another area of your text, or to replace it with another delete action.
- Step 3: To keep text in its original location, re-insert it immediately with the Ins key.
- Step 4: Move the mouse cursor to the place where you want to copy the text and click the DD button. You are about to insert text *in front of the cursor*.
- Step 5: Press Ins or F2. This inserts text from the scrap buffer to the insertion point.

## 2.3.1.1 Multiple Copies from the Scrap

Inserting text does not empty the scrap buffer; it merely copies its contents to the insertion point you choose. This means you can copy the same text as needed.

To make five copies of a line:

Step 1: Highlight the line. (triple click 🔳 🗆 🔾 on the line)

- Step 2: Delete the line: press Del once.
- Step 3: Insert it five times: press Ins five times.

#### 2.3.2 Move or Copy Without the Scrap

Text that you *move* is deleted from its original location and inserted to a new one; text that you *copy* remains in its original location and is duplicated to a new location.

There are two ways to move text:

- $(Ctrl) \blacksquare \square \square$ ; and
- Extract [F5].

There are two ways to *copy* text:

- $(\hat{T}Shift) = \Box \Box;$  and
- Duplicate F4.

#### 2.3.2.1 Move Text, the Ctrl-Mouse Method

- **Step 1:** Highlight the text to be moved.
- Step 2: Move mouse cursor to the point where you want to move the text.
- Step 3: Press Ctrl and click the D mouse button. When you release the D mouse button, the text you chose in Step 1 will be inserted (moved) just in front of the mouse cursor to the insertion point.

#### 2.3.2.2 Move Text, the Extract Method

Extract is used for moving text to a pre-selected insertion point.

- Step 1: Highlight the point at which you want the text inserted.
- Step 2: Press F5.
- Step 3: Now find the text you want moved and highlight it.
- Step 4: Press (F5) again. The text you just chose in Step 3 is automatically moved to the insertion point you chose in Step 1.

## 2.3.2.3 Copy Text, the Shift Mouse Method

*Copy* requires that you select the text before you select the insertion point. Then (after you select the text to be copied and before you copy it) scroll or thumb the window to where the text will be copied. (The text to be copied does not need to be visible in a window at the time of the copy.)

Step 1: Highlight the text to be copied.

- Step 2: Move the mouse cursor to the point where you want to copy the text.
- Step 3: Press (1)Shift) and click the DD button. The text will be copied to the place just in front of the mouse cursor.

## 2.3.2.4 Copy Text, the Duplicate method

Duplicate lets you copy text to a preselected insertion point.

This method lets you build lines from pieces of other lines without disturbing the borrowed text.

Also, you do not lose the insertion point when selecting text.

**Step 1:** Select an insertion point in the new window with a **I I C** click.

Step 2: Press F4.

Step 3: Highlight the text to be copied.

Step 4: Press F4 to copy highlighted text to the insertion point.

Step 5: To copy additional text, repeat Steps 2 through 4.

#### -NOTE-

This concludes the step-by-step portion of the tutorial. The remainder of this tutorial explains the editing commands invoked from the EDITING, MOVING and QUIT+ETC menus.

## 2.4 The EDITING Menu

#### 2.4.1 Redo Last Edit

Choose Redo Last Edit from the EDITING menu. It offers a quick way to repeat the last edit action performed.

The effect of **Redo** depends on the last editing action:

- Copy Text copied in the last edit is copied to the selected insertion point.
- Move Text moved in the last edit is moved to the selected insertion point.
- Insert Text most recently typed is inserted at the selected insertion point.

**Delete/Insert** Text is deleted and replaced with previously inserted text.

Delete Only possible when followed by an insert.

Select a word, delete it, and type a different word. Then select a second word and choose Redo Last Edit from the EDITING menu, or [F8].

Notice: the second word is replaced with the same text as the first word. Redo repeats Del Ins as one action.

## 2.4.2 Undo Last Edit

To undo the last edit, choose Undo Last Edit from the EDITING menu, or press [F9].

Practice undoing some edits: Delete text, undo it; insert text, undo it; select a word, delete it and type in a different word. Now undo that.

#### -NOTE-

Del/Ins is defined as one action, and is undone as one action.

## 2.4.2.1 Undo (reversible) the last edit.

The last edit is undone, that is, its effect is nullified. The undo undoes the previous undo. This lets you switch between two versions and compare . You can undo any number of times switching between the two versions.

The effect of an undo on the various edits:

| Сору          | Copied text is deleted.                                      |
|---------------|--------------------------------------------------------------|
| Move          | Text that was moved is moved back.                           |
| Delete        | Deleted text is reinserted.                                  |
| Insert        | Inserted text is deleted.                                    |
| Delete/Insert | Inserted text is deleted and the deleted text is reinserted. |

This undo is considered an edit, so a second undo undoes the effect of this undo. Undo can temporarily toggle between two versions of the same text.

## 2.4.2.2 Undo Multiple Edits

Undo Multiple can undo up to 50 previous edits.

For this, use Undo Multiple from the EDITING menu or (Shift) (F9).

Be careful here: this undoes edits so that the undo cannot be undone. Thus, a second Undo Multiple undoes an additional previous edit.

## 2.4.3 Global Replace

*Replace* is related to *Search*. It is called from the **EDITING** menu or with Alt + R. You are asked for the string to search for. Then you are asked for the string to replace it. Next, you are asked whether to perform the replacement from the selection to the end of the file (globally), or only within the selection. Finally, are asked if you want to verify each replacement. If you press Y (yes), you are asked each time the string is found whether you want it replaced.

Global Replace and Search are affected by the ignoreCase and searchMode options.

## 2.4.4 Insert ASCII Character

**Insert ASCII** lets you enter any ASCII character into your file. You must specify the character by its numeric value.

Type in the number of the character where desired in your text. Then highlight the number and select **Insert ASCII**. The ASCII character you defined will take the place of the number you typed.

Specify the numeric value in decimal, octal, or hexadecimal form:

| Hexadecimal | If the first two digits of the number are <b>0X</b> , then the rest of the number is hexadecimal. |  |
|-------------|---------------------------------------------------------------------------------------------------|--|
| Octal       | If the first digit is <b>0</b> and the second is <i>not</i> <b>X</b> ,                            |  |

then the rest of the number is octal.

**Decimal** If the first digit is *not* **0**, then the number is decimal.

Refer to your DOS or BASIC manual for further information on ASCII codes.

# 2.5 The MOVING Menu

## 2.5.1 Search for Text

The **POINT Editor** lets you search for words, phrases and other strings quickly, conveniently, and accurately.

When you invoke a search you are prompted for the string to search for. Type it in and end the string with the  $\square$  key. If the string is found, the window is moved (if necessary) and the string that was found is selected.

A string search starts at the current selection and goes to the end of the file. Invoke the Search command with find on the top line menu, with Search for String from the MOVING menu, or with  $\widehat{|Shift} + \widehat{|F6}$ .

When the **POINT Editor** requests a search string it automatically enters the last string you searched for as the default string.  $\square$  accepts the default string, or you can modify it with  $\leftarrow Back$ . If you type any other character, the default string is erased and the string you type is used.

Search for a string; accept the default string. Try it again; this time type a new string.

You can also accept the default search string with the mouse. In general,  $\square \square$  acts like  $\square$  and can be used to accept the default string.  $\square \square$  then causes the action to be performed on the string once it is found.

## 2.5.2 Crossing Windows

You can also select a string in one window and search for it in another. Here's how:

Step 1: Highlight the string you wish to search for.

Step 2: Make the window active where you want to search.

Step 3: Select Search for String from the MOVING menu.

If the selection is in the window, then the search starts at the selection. Otherwise, the search starts at the beginning of the file.

To search for the next occurrence of the selection, use **D** to select **next** from the main menu, **Search for Selection** from the **MOVING** menu, or press **F6**.

#### 2.5.3 Search Backwards

Searches backwards (towards the beginning of the file) for the selected string.

Search Backwards is invoked from the prev command on the main menu, or from the MOVING menu, or with Att + F6, or with Ctrl + F6.

#### 2.5.4 Search Options

Several search options are offered by *POINT*. Refer to Section 6.4 for detailed descriptions.

# 2.6 The QUIT+ETC Menu

## 2.6.1 Variations on the Quit Command

There are three ways to quit that determine what is done with the your edited files. Each quit can be called from the Quit+Etc menu or from the keyboard.

#### Quit and Ask

# Ctrl F3, Alt F3, or Alt Q

You are asked about each unsaved file. For each file, you must decide whether to save the edited version, or to discard it and keep the original. If you press [Esc] in response to any question, Quit is abandoned and you return to the **POINT** editing session.

#### Quit-Save files

## F3

This automatically saves all edited and unsaved files and then exits to DOS.

## Quit and Discard Edits

#### (1Shift)(F3)

This exits to **DOS** without saving any files, unless there are any recently edited but unsaved files. It asks you to verify these.

### 2.6.2 More Commands from QUIT+ETC

#### 2.6.2.1 Escape to DOS Shell

Select Escape to DOS Shell from the QUIT&ETC menu, or press Alt D. This gives you a DOS prompt to execute any DOS command. Then, to return to your POINT session, use the DOS EXIT command.

#### 2.6.2.2 Execute Selected DOS Command

Alternatively, you can type a **DOS** command in a window, highlight it, and choose **Execute Selected Command** on the QUITSETC menu. The selection is taken as a **DOS** command and passed to the **DOS** interpreter for execution. The highlighted command is executed and the standard output of the command is sent to a window (which is created by the **POINT Editor** for this purpose). The window appears when the command is completed.

The file name of the window is of the form UnNamed.x, where x is a letter in the range from a to z.

#### 2.6.2.3 Get Help

This is an entry to the help system. From all help screens:

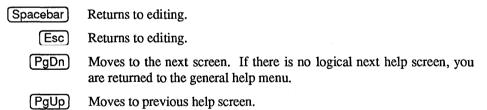

#### 2.6.2.4 Redraw the Screen

The entire screen is redrawn.

# Chapter 3 POINT Concepts

Chapters 3 through 6 provide a complete reference to the *POINT Text Editor* and describes many features not mentioned in the tutorial, Chapters 1 and 2.

# 3.1 What POINT Is

The **POINT** Editor is mouse-based, with overlapping windows and user definable menus, and is designed to run on *IBM PC* and compatible computers. It can manage up to **20** windows simultaneously and can be easily configured to your specific needs.

# 3.2 How POINT Works

## 3.2.1 How POINT Works with a Mouse

#### 3.2.1.1 Mouse Cursor

Since the *POINT Editor* only runs in *text mode*, the mouse cursor is a small block on the screen. It is controlled by your mouse driver, not by the *POINT Editor*.

#### 3.2.1.2 Mouse Buttons

The **POINT** Editor can be used by either a two-button mouse or a three-button mouse. Two-button commands are done by pressing  $\square$ ,  $\square$ ,  $\square$ , or  $\square$ ,  $\square$ ,  $\square$ , on a three-button mouse usually has the same effect as  $\square$  on a two-button mouse.

 $\blacksquare$   $\square$  is the main button. Use  $\blacksquare$   $\square$   $\square$  unless specifically directed to use  $\square$   $\blacksquare$ .

Sometimes you hold a button while moving the mouse. Other times you use the keyboard (1Shift) or Ctrl with the mouse buttons. When you use (1Shift), Ctrl, or Alt while clicking a mouse button, we recommend that you press and hold the key *before* you press the required mouse button.

It's not necessary to press and release **D** simultaneously. Since action takes place when buttons are released, the *POINT Editor* monitors the buttons while they are down. When a button is down, if another button is pressed at the same time, *POINT* considers that they were both pressed, and invokes the command for both buttons.

Practice this with "thumbing." Move the mouse cursor to the left window border. Then, while holding  $\square$ , press  $\square$   $\square$ . While still holding  $\square$ , release  $\square$   $\square$ . Finally, release  $\square$   $\square$ . This is the thumbing  $\square$   $\square$  command, not scrolling.

## 3.2.2 How POINT Works without a Mouse

If you work on more than one system, you will occasionally work without a mouse. For this reason, a non-mouse interface is included here. Although non-mouse use is only occasional, we have made it as close as possible to the mouse interface.

Cursor keys move the mouse cursor, and other keys simulate mouse buttons.

Mouse button keys simulate a completed click rather than a press or a release by itself: you can't hold down a simulated mouse button.

Some mouse commands are simulated by two keystrokes on the numeric keypad on the right side of the keyboard.

### 3.2.2.1 Mouse Movement Simulation

The four cursor direction keys move the mouse cursor one row or one character.  $\boxed{Ctrl} \longleftrightarrow$  or  $\boxed{Ctrl} \longleftrightarrow$  moves one word at a time to the left or the right. "Word" here means a sequence of visible characters between two blanks.

Fast cursor motion requires two keystrokes. The first keystroke is done with the Gray (+), (-), or (Home) on the numeric keypad.

## Starting with the Gray + :

 $\leftarrow$  and  $\rightarrow$  keys move the cursor 10 columns *left or right*.

 $\uparrow$  and  $\downarrow$  keys move the cursor 6 rows up or down.

Home, (PgUp), (End), and (PgDn) move the cursor *diagonally* 10 columns and six rows.

Starting with the Gray — :

A cursor arrow key moves the cursor to the window edge.

[PgUp] or [PgDn] moves to the top or bottom window border.

End moves the cursor to the right window border.

Home moves the cursor to the window scroll border.

Starting with (Home):

A cursor arrow key moves to one of the four screen edges.

(Home) or (End) moves to the beginning or end of the current line.

(Home), then  $\uparrow$  moves to the top menu line.

These commands move the mouse cursor only. They do not affect text selection.

## 3.2.2.2 Mouse Button Simulation

Mouse button simulation also requires two keystrokes. The first keystroke is done with the End key on the numeric keypad.

Starting with the End key:

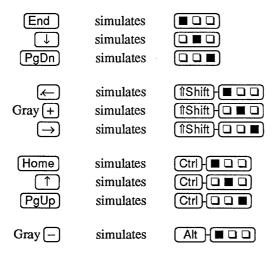

## 3.2.2.3 Using Mouse Keys with a Mouse

Mouse simulation keys work differently if you use a mouse.

Cursor movement keys move the mouse cursor and the selection. This is normally what you want when you have a mouse since it saves additional keystrokes to move the selection after the mouse cursor is moved. Since the selection moves, the screen must be redrawn after each cursor movement command. This makes these commands somewhat slower.

If the **cursorMouse** option is set to **1**, mouse cursor simulation will only move the mouse cursor even if a mouse is present.

## 3.2.2.4 Mouse Simulation Command Table

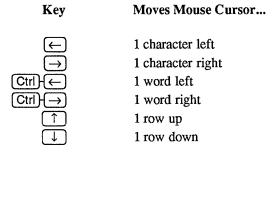

#### First Key

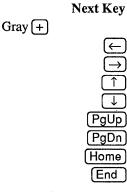

#### **Cursor Moves...**

10 columns left
10 columns right
6 rows up
6 rows down
6 rows up and 10 columns right
6 rows down and 10 columns right
6 rows up and 10 columns left
6 rows down and 10 columns left

**First Key** 

Gray -

| $\rightarrow$ |
|---------------|
| $(\uparrow)$  |
| $\downarrow$  |
| PgUp          |
| PgDn          |
| Home          |
| End           |
|               |

Next Kev

#### Next key moves within window to...

Left edge of window Right edge Top edge Bottom edge Top border Bottom border Left border Right border

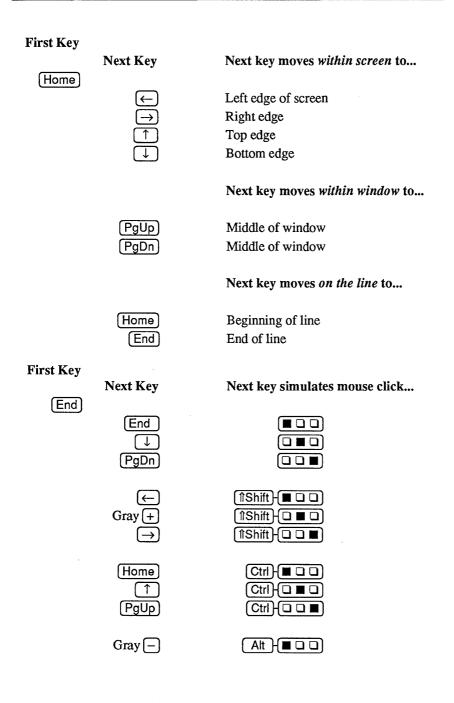

#### 3.2.2.5 Mouse Sensitive Points

There are several *mouse-sensitive points* on the screen where the mouse can be used to directly: move, stretch, or contract a window; start and extend the text selection; make a window the active window; top or bottom a window; and scroll the window vertically or horizontally.

In the following table, the left column shows the command name, the middle column shows the location of the mouse cursor, and the right column shows the mouse button to press.  $\Box \blacksquare \Box$  means  $\blacksquare \blacksquare$  on a two-button mouse.

| Command                                                              | <b>Cursor Position</b>                             | <b>Mouse Button</b> |
|----------------------------------------------------------------------|----------------------------------------------------|---------------------|
| Not Defined<br>Not Defined<br>Display TOPLIST menu                   | Outside window<br>Outside window<br>Outside window |                     |
| Select text (characters)<br>Extend selection<br>Display TOPLIST menu | Inside window<br>Inside window<br>Inside window    |                     |
| Scroll up<br>Scroll down<br>Thumb vertically                         | Left border<br>Left border<br>Left border          |                     |
| Scroll left<br>Scroll right<br>Thumb horizontally                    | Bottom border<br>Bottom border<br>Bottom border    |                     |
| Make active window<br>Move window<br>Split vertically                | Top border<br>Top border<br>Top border             |                     |
| Not Defined<br>Not Defined<br>Split horizontally                     | Right border<br>Right border<br>Right border       |                     |
| Top/Bottom window<br>Stretch window<br>Not Defined                   | Any corner<br>Any corner<br>Any corner             |                     |

# **Chapter 4 Initialization Files**

# 4.1 What They Do

Initialization files use the .INI extension are to be called in the current session. They also define the menus you see on the screen.

You can change top line commands and menus. You can also have several *different* top lines. You can even move the top line to the bottom of the screen.

By customizing the .INI files, you can also specify pop-up mouse menus available inside any window. A ?- C C combination determines which menu is invoked. You can also specify the names and commands on pop-up mouse menus.

You can specify which mouse buttons invoke the select, extend, copy, and move functions. You can also specify options, and bind commands to keyboard keys.

# 4.2 How They Work

When *POINT* loads, it looks for the PT.INI file and incorporates the command and menu definitions defined there. INI files are user-definable.

After **POINT** finds and processes PT.INI, it checks the current directory for an additional file named PTLOCAL.INI. If it finds this file it processes it also. Since PTLOCAL.INI is processed after PT.INI, it can override the commands in PT.INI.

The global PT.INI sets the options, menus, keys, etc. the way you usually want them. PTLOCAL.INI can further change the way *POINT* behaves in a given directory.

#### 4.2.1 The PT.INI File

| PT.INI                  | The primary initialization file. Contains menu definitions, options and key bindings.     |  |  |
|-------------------------|-------------------------------------------------------------------------------------------|--|--|
| 4.2.2 PTLOCAL.INI Files |                                                                                           |  |  |
| PTLOCAL.INI             | An initialization file with functions you can define to work in a specific sub-directory. |  |  |
| 4.2.3 Other INI files   |                                                                                           |  |  |
| COLOR.INI               | The color file. If you have a color monitor, copy COLOR.INI to PT.INI.                    |  |  |
| MONO.INI                | The monochrome file, this file as well as the original PT.INI                             |  |  |

is set up for monochrome monitors (also for black and white monitors running with the color card).

If you have been using a color monitor and must now use a monochrome monitor, copy this file back into PT.INI. This file is a replica of the original PT.INI file.

PTEXPERT.INI The expert file. Copy this file into PT.INI when you are more familiar with the *POINT Editor*.

PTM2.INI Integrates the *POINT* editor with the programming environment for *LOGITECH Modula-2*, Version 3.0.

# 4.3 Options

The following options can be included as is in your PT.INI file.

For these options the default is always listed first. The capitalization of the option names is done for clarity in processing the PT.INI file capitalization is ignored.

#### **43lines=0**

The screen shows the usual 25 lines of text.

#### 43lines=1

You have the *Enhanced Graphics Adapter* and a monochrome display or the *Enhanced Graphics Display*. If 431ines=1, *POINT* uses the smaller (8x8) character set which allows 43 lines on the screen (still with 80 characters per line).

#### autoIndent=1

When a newline  $(\Box$  key) is inserted, also insert the spaces and tabs that begin the previous line.

#### autoIndent=0

No special action on inserting a newline.

#### buffers=50

The number of **1024**-byte memory buffers are allocated to hold parts of the files being edited. As you specify more buffers, *POINT* will work faster for larger files but it will also use up more space in memory. The value of "buffers" must be in the range of **2** to **300**.

#### cursorMouse=0

When the mouse driver is present in memory, the cursor motion keys will actually move the selection. This is usually what you want but it is slower and does not really simulate mouse cursor motion.

#### cursorMouse=1

The cursor keys will only move the mouse cursor and will have no effect on the selection. This is much faster and provides complete mouse simulation but it means that you need an extra keystroke after cursor motion to make the selection. This is the default if the mouse driver is not present in memory.

#### dosExit=C:\COMMAND.COM

This controls which command processor is invoked when you execute the **Execute DOS Command Processor** command. Actually the default is the value of the COMSPEC variable. If you use some other command processor you can have that be invoked instead of COMMAND.COM.

#### fullNames=0

Only the filename is shown on the window banner and the default Toplist Menu.

#### fullNames=1

The full pathname of the file is shown.

#### filePattern=\*.\*

This is a DOS file name pattern with the wildcard character '\*' and '?' allowed. It is used by **POINT** to determine which file names are displayed for mouse selection when you load a file into a window. The pattern can contain a **PATH** name. For example, filePattern;=\wp\\*.doc is a valid filePattern.

You can specify several file patterns separated with a vertical bar (|). **POINT** will display all matching file names. For example, filePattern=\*.txt|\etc\\*.dat|\*.prg is a valid filePattern.

#### helpMode=2

Whenever a top line or menu command is touched, a short, one-line description of the command is written on the bottom line of the display.

#### helpMode=1

Whenever a menu command is touched, a short, one-line description of the command is written on the bottom line of the display.

#### helpMode=0

No description messages are displayed.

#### ignoreCase=0

Search and Replace commands — consider case in the string being searched. No match is made unless the characters and the cases both are equal.

#### ignoreCase=1

Search and Replace commands — ignore case in the string searched.

#### ignoreCase=2

Searches strings with upper case letters are case sensitive; others are insensitive. Applies to Search for String, not to Search for Selection.

#### initialWindows=0

Each file listed on the command line is put in a full screen window and the windows overlay each other.

#### initialWindows=1

The first window takes up the whole screen, the rest of the windows are evenly spaced horizontally down the screen and are all the whole width of the screen.

#### initialWindows=2

The first window takes up the whole screen. The rest of the windows are evenly spaced vertically across the screen and are all the whole length of the screen.

#### linesOverFind=0..4

**linesOverFind=0** determines placement in the window of a search string when it is found by a search command. If the window must be scrolled vertically, **linesOverFind** determines how many lines from top of the screen the found string will be placed. If the value of **linesOverFind** would place the string below the bottom of the window, the search string is placed in the middle of he window. The default value is **linesOverFind=4**.

#### makeBaks=1

Make .BAK backup files when a file is edited and saved.

#### makeBaks=0

Do not make .BAK files.

#### noRecurse=0

Do not complain if a second copy of **POINT** is started.

#### noRecurse=1

If **POINT** finds an existing **POINT** work file in the current directory, it assumes that a copy of **POINT** is already running and issues a warning message to that effect. This warning message is often caused by an old **POINT** work file that was not deleted because the system was turned off while **POINT** was running.

#### overType=0

Insert characters that are typed.

#### overType=1

Typed characters replace screen characters, except for the end-of-line character.

#### readOnly=0

Files can be written back to disk using the same file name.

#### readOnly=1

Files cannot be written back to disk using the same file name.

#### rightBack=0

scrolls up, and  $\Box \Box \equiv$  scrolls down. This has no effect on the meaning of PgUp and PgDn.

#### rightBack=1

□□■ scrolls up (backwards in the file) and ■□□ scrolls down.

#### rightBack=2

scrolls up, and the **u** scrolls down. Scrolling up with the mouse causes the line the mouse cursor is on to become the bottom line.

#### rightBack=3

□ □ ■ scrolls up (backwards in the file) and □ □ scrolls down. Scrolling up with □ □ ■ sends the mouse cursor line on to the bottom of the screen.

#### rightMargin=999

The right margin controls the word wrap feature of *POINT*. When you are typing in text and you pass the right margin, the word you are typing to moved to the next line automatically and a newline is inserted in front of it. A "word" is a sequence of characters delimited by blanks or tabs.

#### searchMode=0

String searches start at the selection (or the beginning of the file if the selection is not in the window) and go to the end of the file.

#### searchMode=1

Search from the selection backwards to the beginning of the file.

#### searchMode=2

Start search from the selection, go to the end of file, continue at the beginning of file, and go to the selection. **searchMode=2** always succeeds, since it finds the original selection (after searching the whole file) even if the selection does not occur any other place in the file.

#### searchMode=3

Search for string in all the windows. Start at the active window and search the files in each window below it until the bottom window. *POINT* message issues telling you which file is being searched (although they go by more quickly than you can read them, unless you have very large or heavily edited files).

When the string is found, all the windows on top of the window in which the string is found are *bottomed*. Another search will continue in this and the following windows.

#### tabWidth=8

The tab stops are set every 8 places. Any value can be set.

#### tiledSplit=0

When a window is split it stays the same size, and the split window is half its size.

## tiledSplit=1

When a window is split it is reduced to half its size, and the split window takes up the other half of the screen space it was using.

#### topOnFind=0

When a string is found in a window, the window is NOT automatically made the top window. This means that you may not be able to see the string that was found since it might be beneath another window.

#### topOnFind=1

When a string is found in a window, the window is automatically made the top window.

#### undoBack=0

Undo Last Edit records its action in the change history and can only undo one previous action.

#### undoBack=1

Undo Last Edit acts like Undo, Erase History.

#### undoSi**ze=50**

How many previous changes are remembered that can be undone. The value of undoSize must be in the range 2 to 100.

#### unixMode=0

Use MS DOS line ending convention for all files. This is the default value.

#### unixMode=1

Use UNIX line ending convention for all files.

## unixMode=2

Use the convention that appears to be correct for each file.

The **POINT** Editor examines the first 300 characters of each file as it is read. If any of these characters is a carriage return (decimal 15) it uses the **DOS** line ending convention for that file, otherwise it uses the **UNIX** convention. This decision is made *once* for a file and not changed until another file (or the same file) is loaded into the window.

#### videoMode=0

For monochrome or EGA adapters. No synchronizing is done on screen updating. This is the fastest method.

videoMode=1 The display is written using the BIOS calls. This mode is the slowest but it should work in the widest range of environments and machines.

#### videoMode=2

The display is written (two bytes at a time) during the horizontal retrace. This mode should not cause any flicker (or snow) on a color graphics display but it is slower than **videoMode=0**.

#### videoMode=3

The display is written (one byte at a time) during the horizontal retrace. This mode will not cause any flicker (or snow) on a color graphics display but it is slower than **videoMode=2**.

#### workDrive=.\

The **POINT** work file will be put on this drive and directory. The default is the current drive and directory. You can use this to put the work drive on a RAM disk. The string can be a drive letter (and colon), a directory name, or a drive letter (and colon) and directory name. If you include a directory name, be sure to end it with a backslash ( $\setminus$ ).

## 4.3.1 Color Options

These options set foreground and background colors for various parts of the screen. For monochrome displays, they set video attributes for the characters:

- normal video,
- reverse video,
- underlined,
- blinking,
- intense.

Each option consists of several pairs of hexadecimal digits. In each pair the first digit is the background color and the second digit is the foreground color.

The color code is defined by *IBM PC* hardware. The hex color codes are:

| Code | Color   | Code | Color         |
|------|---------|------|---------------|
| 0    | Black   | 8    | Grey          |
| 1    | Blue    | 9    | Light Blue    |
| 2    | Green   | Α    | Light Green   |
| 3    | Cyan    | В    | Light Cyan    |
| 4    | Red     | С    | Light Red     |
| 5    | Magenta | D    | Light Magenta |
| 6    | Brown   | E    | Yellow        |
| 7    | White   | F    | Bright White  |

Only the first eight color codes (0-7) are supported for background colors. Using any of the other eight color codes (8-F) will cause the character to blink. It is possible to reprogram the display hardware so that color codes 8-F cause bright backgrounds rather than blinking characters. You can do this reprogramming from the interactive color setting screen (described below).

#### textColors=0770

The first pair is the color of ordinary text and the second pair is the color of selected text. Each window can use different textColors.

#### borderColors=70070F

The first pair is the color of banner/menu line of the top of the window.

The second pair is the color of the left, right, and bottom borders.

The third pair is the color of the elevator on the left border. Each window can use different **borderColors**.

#### msgColors=070FF070

The first pair is the color of informational messages.

The second pair is the color of user input to the prompt, parts of the new/load file selection screen, and a few error messages.

The third pair is the color of error messages.

The fourth pair is the color of the top line containing commands and menus (if you have one).

# 4.4 Command Codes

Always specify commands in .INI files by their numbers.

## 4.4.1 Code and Associated Functions

Here are numbers and their associated *POINT* commands:

## Number Command

- -1 No action.
- 0 No action.
- 1 Enter a character. (Do not use.)
- 2 Duplicate. Enter or exit duplicate mode.
- **3** Extract. Enter or exit extract mode.
- 4 Delete the selection to the scrap.
- 5 Quit and ask about edited files.
- 6 Set the value of the "debug" variable.
- 7 Create a new window.
- **8** Jump to the beginning of the file.
- 9 Jump to the end of the file.
- 10 Redraw the screen.
- **11** Zoom the window.
- **12** Top the window.
- 13 Change the size of the window.
- 14 Scroll up.
- 15 Scroll down.
- 16 Jump to a line number.
- 17 Close window.
- 18 Write the file to a new name.
- **19** Search for a string.
- 20 Global replace.
- 21 Display debugging information.
- 22 Cancel duplicate and extract modes.
- 23 Insert ASCII character.
- 24 Redo.
- 25 Undo (reversible).

#### Number Command

- 26 Select text.
- 27 Search for the selection.
- **28** Top/Bottom the window.
- **29** Bottom the window.
- **30** Execute the selection.
- 31 Do nothing.
- 32 Execute the DOS command interpreter.
- **33** Load a new file into the window.
- 34 Move the cursor up.
- **35** Move the cursor down.
- 36 Move the cursor left.
- 37 Move the cursor right.
- 38 Hide the window.
- **39** Extend the selection.
- 40 Undo (multiple).
- 41 Simulate mouse buttons.
- 42 Fast cursor movements.
- 43 Jumps to the edges and borders of the window.
- 44 Jumps to the edges of the screen.
- 45 First Mouse Motion Command.
- 46 Second Mouse Motion Command.
- 47 Save all unsaved files.
- 48 Quit and save all edited files.
- 49 Quit and discard all edits.
- 50 Invoke user menu 1.
- 51 Invoke user menu 2.
- **52** Invoke user menu 3.
- 53 **TOPLIST** menu (the file in each window).
- 54 Save the file in the window.
- 55 Insert from scrap.
- 56 Go back to the last place you were.
- **57** Copy to scrap.
- 58 Show the selection.
- 59 Toggle insert/overtype mode.
- 60 Invoke user menu 4.

#### Number Command

- 61 Delete, not to scrap.
- 62 Exchange the selection with the scrap.
- 63 OPTIONS menu.
- 64 Invoke the help system.
- 65 Invoke user menu 5.
- 66 Search in the reverse direction.
- 67 Invoke user menu 6.
- **68** Toggle 43-line mode (for EGA only).
- 69 Copy the selection to this spot.
- 70 Move the selection to this spot.
- 71 Change the menu (do not use).
- 72 Close and automatically save the file.
- 73 Load the selected file name into active window.
- 74 Move cursor one word (blank delimited) left.
- 75 Move cursor one word (blank delimited) right.
- 76 Begin/end recording keystrokes in macro buffer.
- 77 Play back keystrokes from macro buffer.
- 78 Move Window and selection to the beginning of the file.
- 79 User-defined menu seven.
- 80 User-defined menu eight.
- 81 Change case (Upper/lower) of the first character of the selection.
- 82 Create a window and load the selected file name.
- **83** Find matching bracket: ( or ), [ or ], or { or }.
- 84 Go to the selected line number.
- **85** Justify all the lines selected between Left Border and Right Margin
- 86 Toggle Read-Only Status.
- 87 Change the Color Combination.
- 88 Exchange the two top windows.

## 4.4.2 Functions and Associated Code

|                 | Number   | Command                                  |
|-----------------|----------|------------------------------------------|
| Window          | 7        | New Window                               |
| Management      | 82       | New Window From Selection                |
|                 | 38       | Hide Window                              |
|                 | 17       | Close Window                             |
|                 | 72       | Close Window And Save File               |
|                 |          | Split Window                             |
|                 | 10       | Redraw Screen                            |
| Position Window | 12       | Top Window                               |
|                 | 29       | Bottom Window                            |
|                 | 28       | Top/Bottom Window                        |
|                 | 11       | Zoom Window                              |
|                 | 13       | Change Window Size                       |
|                 | —        | Stretch Window From A Corner             |
|                 | —        | Move Window                              |
| Position File   | 15       | Scroll Down                              |
| in Window       | 14       | Scroll Up                                |
|                 |          | Scroll Left                              |
|                 |          | Scroll Right                             |
|                 |          | Thumb Vertical                           |
|                 |          | Thumb Horizontal                         |
|                 | 19       | Search For String                        |
|                 | 27       | Search For Selected String               |
|                 | 66       | Search Backwards For Selected String     |
|                 | 20       | Replace String                           |
|                 | 8        | Go To Beginning Of File                  |
|                 | 9        | Go To End Of File                        |
|                 | 16       | Go To Line Number                        |
|                 | 84       | Go To Selected Line Number               |
|                 | 56       | Go Back To Last Place                    |
|                 | 58       | Go To And Show Selection                 |
|                 | 83<br>79 | Finding Matching Bracket                 |
|                 | 78       | Beginning of the File and Move Selection |

|                          | Number | Command                                        |
|--------------------------|--------|------------------------------------------------|
| File Commands            | 33     | Load A New File Into Active Window             |
|                          | 73     | Load Selected File Name Into Active Window     |
|                          | 54     | Save File In Window                            |
|                          | 46     | Save All Unsaved Files                         |
|                          | 18     | Save File In Window Using Another Name         |
|                          |        |                                                |
| Select Text              | 26     | Select Text                                    |
|                          | 39     | Extend Selection                               |
|                          |        |                                                |
| <b>Insert Characters</b> |        | Insert Character                               |
|                          | 23     | Insert ASCII Character                         |
|                          |        |                                                |
| Copy And                 | 69     | Copy Text                                      |
| Move Text                | 2      | Duplicate Text                                 |
|                          | 70     | Move Text                                      |
|                          | 3      | Extract Text                                   |
|                          | 4      | Delete Selection to the Scrap Buffer           |
|                          | 61     | Delete Selection but Preserve the Scrap Buffer |
|                          | 57     | Copy Text To Scrap Buffer                      |
|                          | 55     | Insert Text From Scrap Buffer                  |
|                          | 62     | Exchange Selection with Scrap Buffer           |
|                          | 22     | Cancel                                         |
|                          | 59     | Toggle Insert/Overtype Mode                    |
|                          |        |                                                |
| <b>Redo And</b>          | 24     | Redo Last Edit                                 |
| <b>Undo Edits</b>        | 25     | Undo Last Edit (Reversible)                    |
|                          | 40     | Undo Edit (Multiple Step Undo)                 |
|                          |        |                                                |
| Quit Commands            | 5      | Quit And Ask About Unsaved Files               |
| -                        | 48     | Quit And Save All Unsaved Files                |
|                          | 49     | Quit And Discard All Edits                     |
|                          |        | -                                              |

| Number | Command                                                                                                    |
|--------|----------------------------------------------------------------------------------------------------|
| 30     | Execute Selection and put Output in a Window                                                                                                    |
| 32     | Escape to a DOS Command Interpreter                                                                                                    |
|        |                                                                                                    |
|        |                                                                                                    |
| 76     | Begin/End Recording Keystrokes                                                                                                    |
| 77     | Play Back Recorded Keystrokes                                                                                                    |
| 6      | Set Value of the "debug" Variable                                                                                                    |
|        | Display POINT Information                                                                                                    |
|        | Invoke Help System                                                                                                    |
| 68     | Toggle 43-line mode (EGA)                                                                                                    |
|        |                                                                                                    |
| 50     | Invoke User Menu 1                                                                                                    |
| 51     | Invoke User Menu 2                                                                                                    |
| 52     | Invoke User Menu 3                                                                                                    |
| 60     | Invoke User Menu 4                                                                                                    |
| 65     | Invoke User Menu 5                                                                                                    |
| 67     | Invoke User Menu 6                                                                                                    |
| 79     | Invoke User Menu 7                                                                                                    |
| 80     | Invoke User Menu 8                                                                                                    |
| 53     | Invoke TOPLIST Menu                                                                                                    |
| 63     | Invoke OPTIONS Menu                                                                                                    |
|        |                                                                                                    |
|        | Move Cursor Up<br>Move Cursor Down                                                                                                    |
|        |                                                                                                    |
|        | Move Cursor Left<br>Move Cursor Right                                                                                                    |
|        | Fast Cursor Movement                                                                                                    |
|        | Move Cursor to the Edges of the Window                                                                                                    |
|        | Move Cursor to the Edges of the Screen                                                                                                    |
|        | Simulate Mouse Buttons                                                                                                    |
| 74     | Move Cursor One Word (Blank Delimited) Left                                                                                                    |
| 75     | Move Cursor One Word (Blank Delimited) Right                                                                                                    |
|        | 30<br>32<br>76<br>77<br>6<br>21<br>64<br>68<br>50<br>51<br>52<br>60<br>65<br>67<br>79<br>80<br>53<br>63<br>63<br>34<br>35<br>36<br>37<br>42<br>43<br>44<br>41<br>74 |

# 4.5 Menu Commands

All menus (top line, bottom line, and pop-up menus) are specified the same way. You can define up to eight menus. Menus are numbered 1 to 8 and their command numbers are:

| Menu # | Command # |
|--------|-----------|
| 1      | 50        |
| 2      | 51        |
| 3      | 52        |
| 4      | 60        |
| 5      | 65        |
| 6      | 67        |
| 7      | 79        |
| 8      | 80        |
|        |           |

A menu specification starts with

| E | an open bracket             |
|---|-----------------------------|
|   | followed by the menu number |
|   |                             |

**n** (where **n** is a number in the range 1 - 8) followed by one or more *menu items*, and

] a close bracket

A *menu item* is specified as a string in double quotes (""), an equal sign (=), and a command number:

#### "<Command Name>"=<commandNumber>

"Command Name", or whatever title you choose is what you want to see in the menu on the screen. It can have spaces within the quotation marks, but not around the "=" or within <commandNumber>. It can use any of the 256 characters in the *IBM PC* extended character set.

<commandNumber> is the *POINT* command number as listed above.

A menu can contain up to 24 items (that's all that will fit on the screen). The "Command Name" can be as long or short as you want although there is a limit of 1400 characters for all names in all menus.

The first menu item is treated differently from the rest. The "command name" of the first item is taken to be the *title* of the menu. If you don't want a title, you can use an empty string (""). Top line menus do not use titles, so their title should be empty. Remember, though — the first item is the *title* item, even for top line menus.

The command number of the title item is the command for the menu. This is the command that will be executed if you do not select any menu item. Normally this is called the null command. Use a command number of -1 or 0 for the null command.

See the .INI files on your **POINT** diskette for examples of menu specifications.

#### -NOTE-

Do not include angle brackets < or > or spaces in the string, or around the = sign. Strings like the above must be separated from other strings of the same type by one or more blanks, tabs, or new lines.

#### 4.5.1 Top Line Menus

To specify a top line menu (as defined above), include a line in PT.INI with this format:

#### tXY=<commandNumber>

where "<commandNumber>" is (as before) a **POINT** command number. To specify a menu, use one of the menu command numbers: 50, 51, 52, 60, 65, or 67. You can use either an upper case "T" or a lower case "t".

"x" tells whether you want to alter the state of the ? that calls this menu. "x" is a digit from 0 - 7 which is a shift key code. The codes are:

X Code

#### Shift state specified

[1Shift], [Ctrl], and [Alt] keys are all up 0 1 (1)Shift down Ctrl down 2 3 îShift | Ctrl down 4 Alt down 5 1Shift Alt down Ctrl Alt down 6 7 **f**Shift Ctrl Alt down

"Y" is the state of the mouse button keys you require to be down to invoke this menu. " $\mathbf{Y}$ " is also a digit from 0 - 7.

| Code | Button state specified |
|------|------------------------|
| 1    |                        |
| 2    |                        |
| 3    |                        |
| 4    |                        |
| 5    |                        |
| 6    |                        |
| 7    |                        |

Y Code

The menu is invoked if the ? and  $rac{1}{2}$  matches the "xy" you specify. To have several different combinations, include several tXY=<commandNumber> lines in PT.INI with the same <commandNumber>, one for each combination.

You can specify several different menus as top line menus. The one with the lowest hexadecimal "xy" number is the default menu, and is displayed first.

If you move the mouse cursor to the top line and press a button, the appropriate menu for that  $? + \Box \Box \Box$  will appear. No action takes place until you release the button. You can change buttons while on the top line to look at the menus available. If you move the mouse cursor from the top line before releasing the buttons, the default command of the menu will be executed. It is safest to make this a "do nothing" command. If you have only one top line menu, the menus and commands on it will be executed when you press the correct mouse button on the top line.

For example, the following line in PT.INI uses menu 1 as the top line menu. (Command number 50 is menu 1).

## t01=50

If you specify a non-menu command number as a top line menu number, then that command will be executed when **POINT** detects the specified ? (a a b at the top line of the screen. Thus, you can program certain commands to be invoked at the click of a mouse button on the top line. For example, to invoke New Window whenever you click  $\Box \Box \blacksquare$  on the top line, specify:

±02=7

#### 4.5.2 Pop-up Menus

You can also tell a menu to pop up whenever you press certain ?-

#### bXY=commandNumber

For example, look at the following lines in PT.INI:

 b01=50 menu 1 (command #50) to pop up when you press

 b02=51 menu 2 to pop up when you press

 b03=52 menu 3 to pop up when you press

 cor

 or

 on a 2-button mouse).

## 4.5.3 Bottom Line Menus

You can also place your "top line" on the *bottom* of the screen, if you wish. Specify *bottom line menus* in exactly the same way as top line menus only use "1" or "L" instead of "t" or "T" as follows:

#### 1XY=<commandNumber>

Everything else is the same as top line menus.

You cannot mix top line and bottom line menus. The menu that *POINT* sees first prevails. You will get error messages on menus that are not of the same type (either top or bottom), and they will be changed to the first type encountered.

# 4.6 Mouse Motion Commands

## 4.6.1 First Mouse Motion Command

The command number for mouse motion is 45. does this with the following line in PT.INI: b04=45

If you use a two button mouse, attach mouse motion to  $\square$  with the line: b02=45

If you attach the mouse motion command to  $\Box \Box \Box$ , change the **NO MOTION** subcommand to extend so as not to lose the ability to extend the selection with the mouse. Then  $\Box \Box \blacksquare$  will act almost as it did before except you will be able to issue mouse commands with it also. What you will lose is the ability to drag the selection when extending it (that is, pressing  $\Box \Box \blacksquare$  and moving it to adjust the selection). It is not usual to do this anyway so the actual loss of function is small and the gain of having eight other mouse motion commands immediately available with  $\Box \Box \blacksquare$  is great.

## 4.6.2 First Mouse Motion Subcommands

Subcommands can be changed in PT.INI with lines of the form:

#### mN=commandNumber

where  $\mathbf{N}$  is in a range from **0** to **8** as in the chart below:

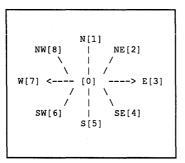

To change the no motion action to extend use:

m0=39 — 39 is the extend selection command

Here are some other change ideas:

m3=29 — Right motion bottoms the windowm7=57 — Left motion copies the selection to the scrap

## 4.6.3 Second Mouse Motion Command

## [Command #46]

Default subcommands of the second mouse motion command are:

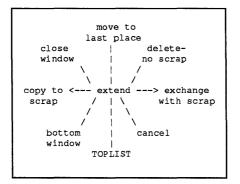

The command numbers are:

| extend              | #39 |
|---------------------|-----|
| move to last place  | #56 |
| delete/no scrap     | #61 |
| exchange with scrap | #62 |
| cancel              | #22 |
| TOPLIST             | #53 |
| bottom              | #29 |
| copy to scrap       | #57 |
| close window        | #17 |

The second mouse motion commands can be changed in PT.INI with lines of the form:

#### nN=commandNumber

where N is 0, 1, 2, 3, 4, 5, 6, 7, or 8 as in the chart above.

#### 4.6.4 Other Mouse Motion Parameters

You can also adjust **POINT** parameters to decide mouse motion direction.

Parameter 1 chooses between north and northeast. Parameter 3 chooses between northeast and east. We will talk about parameter 2 later. These parameters are the ratio of the number of rows you moved north and the number of columns you moved east multiplied by 100 so that they are integers. The default values are 175 and 25.

Set these values in PT.INI. The default values are:

q1=175 q3=25

Experiment with these values if the defaults do not seem natural to you. These same parameters are used for the four other quadrants of the plane.

If you specify the diagonal commands to be -1 or 31 (no action), *POINT* uses the nearest vertical or horizontal command. This can be used to reduce the possible motions to just four: north, east, west, south and no motion. Parameter 2 is used in this case to decode between north and east. The default value is 45 which is about a 45 degree angle. (That they are both 45 is a coincidence.)

s

# 4.7 Mouse Sensitive Window Points

You can decide (via lines in PT.INI) what command is executed when certain mouse buttons are clicked on parts of a window. Those you can change are listed below with the string used to set them in PT.INI enclosed in [square brackets].

| [wtlm] | or 🔳 🔳       | top left corner     |
|--------|--------------|---------------------|
| [wtll] |              | top left corner     |
| [wtrm] | or 🔳 🖿       | top right corner    |
| [wtrl] |              | top right corner    |
| [wblm] | □∎□ or ■□∎   | bottom left corner  |
| [wbll] |              | bottom left corner  |
| [wbrm] | 🗆 🔳 🗋 or 🔳 🖿 | bottom right corner |
| [wbrl] |              | bottom right corner |
| [wrbl] |              | right border        |
| [wrbr] |              | right border        |

Set these commands with lines in PT.INI of the form:

These lines also indicate default commands:  $\Box \blacksquare \Box$  on any corner swaps the two top windows,  $\blacksquare \Box \Box$  on the right border searches up for the selection and  $\Box \Box \blacksquare$  on the right border searches down for the selection.

You may want to let  $\square$   $\square$   $\square$  on the top left corner be the *Beginning of File* and *Move Selection* command (see Section 3.2).

# 4.8 Mouse Button Commands

For example, the lines below assign *select* to  $\square \square$ , *extend* to  $\square \square$ , *copy* to  $\square$ Shift)  $\square \square$ , and *move* to  $\square$ .

| b01=26 |                  | select                 |
|--------|------------------|------------------------|
| b02=39 |                  | extend                 |
| b11=69 | (ÎShift) - ■ □ □ | copy selection to here |
| b21=70 |                  | move selection to here |

The .INI files on your disk contain examples of defined menus and functions assigned to top line menus and pop-up menus. They also suggest ways to effectively use these menu definition facilities. Start by using these .INI files, and modify them as you gain experience.

# 4.9 Key Commands

You can assign *POINT* commands to any key. However, the standard *DOS* keyboard handler does not let you reset certain key combinations (e.g., Ctrl)  $\uparrow$  and Ctrl)  $\downarrow$ ). In addition, certain keys are intercepted by *DOS* before the *POINT Editor* sees them.

Define keys with a line in PT.INI of the form: kN=<commandNumber>

Either " $\kappa$ " or " $\kappa$ " tells **POINT** that a key is about to be defined, **n** specifies the key being defined, and <commandNumber> is a **POINT** command number as defined above. To define an **ASCII** code, let N be the **ASCII** character, specified as a *decimal number*. Use any **ASCII** chart (as in **Appendix G** of the **IBM PC BASIC Manual**) to find the character codes. We include one here also.

To define one of the other keys on the PC keyboard (such as PgDn, Del,  $\leftarrow$ , etc.) start N with the zero (0) digit and then the extended code number of that key. We also list them here for your convenience. The initial "0" required in N is included so that the *POINT Editor* will know this is an extended key code and not an *ASCII* character.

A table of extended code numbers is in Appendix G of the IBM PC BASIC Manual.

Let's look at some sample lines that might appear in PT.INI. These lines redefine three keys.

| k059=7  | F1  | calls New Window                          |
|---------|-----|-------------------------------------------|
| k14=7   |     | calls New Window                          |
| k082=59 | Ins | toggles between overtype and insert modes |

The following tables shows command functions that can be attached to keys as defined in the PT.INI file.

The format for this definition is k<N>=<Command Number>

where

k or K indicates that a key is about to be defined, <N> is one of the key codes defined in Section B.1, and <Command Number> is a number defined in Section B.2.

| ASCII<br>Code | Character     | ASCII<br>Code | Character  |
|---------------|---------------|---------------|------------|
| 0             | Ctrl}2        | 32            | (Spacebar) |
| 1             | Ctrl A        | 33            | !          |
| 2             | (Ctrl)(B)     | 34            | 11         |
| 3             | Ctrl)(C)      | 35            | #          |
| 4             | Ctrl)(D)      | 36            | \$         |
| 5             | Ctrl) E       | 37            | %          |
| 6             | Ctrl)(F)      | 38            | &          |
| 6             | Ctrl)(F)      | 39            | ,          |
| 7             | Ctrl)(G)      | 40            | (          |
| 8             | (← Back)      | 41            | )          |
| 9             | Ctrl)(]       | 42            | *          |
| 10            | Ctrl -        | 43            | +          |
| 11            | Ctrl)(K)      | 44            | ,          |
| 12            | Ctrl)-L       | 45            | -          |
| 13            | or لي         | 46            |            |
|               | Ctrl-M        |               |            |
| 14            | Ctrl-N        | 47            | 1          |
| 15            |               | 48            | 0          |
| 16            | Ctrl-P        | 49            | 1          |
| 17            |               | 50            | 2          |
| 18            | Ctrl)-R       | 51            | 3          |
| 19            | Ctrl-S        | 52            | 4          |
| 20            |               | 53            | 5          |
| 21            | Ctrl-U        | 54            | 6          |
| 22            |               | 55            | 7          |
| 23            | <u>Ctrl</u> W | 56            | 8          |
| 24            |               | 57            | 9          |
| 25            | Ctrl-Y        | 58            | :          |
| 26            | Ctrl-Z        | 59            | •          |
| 27            | Esc or        | 60            | <          |
|               |               | 61            | =          |
| 28            |               | 62            | >          |
| 29            |               | 63            | ?          |
| 30            | Ctrl)-6       | 64            | @          |
| 31            | Ctrl)         |               |            |

| ASCII<br>Code | Character | ASCII<br>Code | Character     |
|---------------|-----------|---------------|---------------|
| 65            | Α         | 97            | a             |
| 66            | В         | 98            | b             |
| 67            | С         | 99            | С             |
| 68            | D         | 100           | d             |
| 69            | E         | 101           | e             |
| 70            | F         | 102           | f             |
| 71            | G         | 103           | g             |
| 72            | н         | 104           | h             |
| 73            | Ι         | 105           | i             |
| 74            | J         | 106           | j             |
| 75            | K         | 107           | k             |
| 76            | L         | 108           | 1             |
| 77            | Μ         | 109           | m             |
| 78            | Ν         | 110           | n             |
| 79            | 0         | 111           | 0             |
| 80            | Р         | 112           | р             |
| 81            | Q         | 113           | q             |
| 82            | R         | 114           | r             |
| 83            | S         | 115           | S             |
| 84            | Т         | 116           | t             |
| 85            | U         | 117           | u             |
| 86            | V         | 118           | v             |
| 87            | W         | 119           | w             |
| 88            | X         | 120           | х             |
| 89            | Y         | 121           | у             |
| 90            | Z         | 122           | Z             |
| 91            | [         | 123           | {             |
| 92            | λ         | 124           | l             |
| 93            | ]         | 125           | }             |
| 94            | ^         | 126           | ~             |
| 95            | · _       | 127           | Ctrl) ← Back) |
| 96            | •         |               |               |
|               |           |               |               |

| Extended Code       | Characters                                                  |
|---------------------|-------------------------------------------------------------|
| 003                 | NUL                                                         |
| 015                 | ÎShift}-→I                                                  |
| 016-025             | Alt plus Q W E R T Y U I O P                                |
| 030-038             | Alt plus A S D F G H J K L                                  |
| 044-050             | Alt plus Z X C V B N M                                      |
| 059-068             | (F1) through (F10) (unshifted)                              |
| 071                 | (Home)                                                      |
| 072                 | $\boxed{\uparrow}$                                          |
| 073                 | (PgUp)                                                      |
| 075                 | L<br>L                                                      |
| 077                 | $\rightarrow$                                               |
| 079                 | (End)                                                       |
| 080                 |                                                             |
| 081                 | PgDn                                                        |
| 082                 |                                                             |
| 083                 |                                                             |
| 084 - 093           | (1Shift)-F1 through (1Shift)-F10                            |
| 094 - 0103          | Ctrl-F1 through Ctrl-F10                                    |
| 0104 - 0113<br>0114 | Alt F1 through Alt F10<br>Ctrl PrtSc                        |
| 0114                | (Ctrl)(←)                                                   |
| 0115<br>0116        | (Ctrl H→)                                                   |
| 0110                | (Ctrl)-(End)                                                |
| 0118                | (Ctrl)(PgDn)                                                |
| 0119                | [Ctrl]{Home]                                                |
| 0120 - 0131         | (Alt ) plus (1) (2) (3) (4) (5) (6) (7) (8) (9) (0) (-) (=) |
| 0132                |                                                             |

# Chapter 5 How POINT is Displayed

This chapter describes how text appears, screen layout, how windows appear, how text is handled in the windows, how files are managed, and a general overview of *POINT* commands.

Remember: there are three primary functions on your **POINT** screen:

| Selection cursor | A blinking square that can be moved by the mouse — or, if<br>you have no mouse, by keypad cursor keys — to either select<br>a new insertion point, or so select a command outside the text<br>window. The new selection or command is then implemented<br>with $\square$ $\square$ (and sometimes also with $\square$ $\square$ ). |
|------------------|----------------------------------------------------------------------------------------------------|
| Selection        | An area of text that is highlighted for purposes of manipulation, or for indicating the insertion point.                                                                                                    |
| Insertion point  | The area at the beginning of the selection at which new characters appear from your keyboard, or as the result of a move or copy operation from another area of text (from the same window, or even from a different file in another window).                                                                                      |
|                  | One last word here: the insertion point is set either to add characters at the insertion point (OverType=0) or to replace existing text with new text (OverType=1).                                                                                                    |

# 5.1 The POINT Screen on your Monitor

## 5.1.1 The Main Screen

#### 5.1.1.1 The Top Line

The top line of the screen contains command names and selected menus.

To select a top line command, click the  $\square \square$  on the command name.

To select a menu option, move the mouse cursor to the menu line and press and hold the  $\square$   $\square$  on a menu name. This pulls down the menu. Then *drag* the highlighted cursor into the menu and release the button on the desired option.

#### 5.1.1.2 The Working Area

The main body of the screen is the work area, where files are loaded and edited.

#### 5.1.1.3 The Bottom Line

The bottom line of the screen initially displays the version and copyright notice. When editing begins and a menu command in invoked the bottom line becomes a comment line. The **comment line**, which alternates between simple help reminders and command prompts, is activated when the cursor is moved to the **menu line**. Move the blinking cursor to the menu line. Notice how the copyright notice temporarily becomes a comment.

## 5.1.2 The Selection Screen

When you select **open** or **New Window** from the top line of the main screen, a selection screen displays the file names in the current working directory.

## 5.1.2.1 Top Area

There are three lines at the top area of the selection screen. Line one displays the directory **Patterns** the files are sorted by and the **Number of files** in the current directory. Line two displays command options you may invoke with the cursor. Line three displays user information.

## 5.1.2.2 Work Area

The work area displays a list of file names in the current directory.

## 5.1.2.3 Bottom Line

The *bottom line* prompts for a file name to load the new window.

## 5.1.3 The Color Option Screen

The color option screen is invoked from the **Options** menu by selecting one of three color options. The color option screen is a simple way to modify the color scheme of the active window. If you choose **colors** from the **OPTIONS** menu, you are shown a screen consisting of three major parts.

The Top Area is a menu line with 10 commands. Nine of these are used to select the part of the display that you want to change the color of. The part that will be changed is selected by clicking on its name on this menu line. The tenth command exits interactive color setting.

The Work Area is a line with four commands and a menu of the 128 possible combinations of foreground and background colors. Select a color combination by clicking on it. These commands let you look at another 128 color combinations (the alternate colors) which will either be blinking or have high-intensity background colors. Two commands switch you between plain and alternate color sets. The other two commands alternate the color set from regular to blinking to intense.

The Bottom Area is a sample window that shows you the effect of the changes you have just made on the color options screen.

# 5.2 The Window on your POINT Screen

## 5.2.1 The Banner Line

The banner line at the top of each window displays:

- **SAVE** when editing space is low.
- *Name of the file* loaded in the window.
- \* if the file has been *changed*.
- *Line numbers* shown in the window.
- Column numbers shown in the window.
- OverType when **POINT** Editor is in overtype mode.
- Unused space filled with blanks or double bars.

#### 5.2.1.1 The SAVE Message

The **POINT Editor** uses an "edit space" to keep track of changes: the space available here for editing depends not on *file size*, but rather on the *number of changes* you make in the files.

When editing space is low, **SAVE** appears in front of the file name in each window. When this happens, save one or more edited files to reclaim the editing space.

#### 5.2.1.2 The File Name

The file name displayed is exactly as you typed it (including capitalization) and may include a **PATH** name. If the file in the window has been changed, a \* (asterisk) appears after the file name.

#### 5.2.1.3 Line and Column Numbers

Line numbers and column numbers are given as a range. Column numbers can be useful when scrolling horizontally.

## 5.2.1.4 The OverType Message

**OverType** shows in the banner line if keystrokes replace existing text.

## 5.2.1.5 The Banner Line Fill Character

The unused part of the banner line *is* blank, unless it is the active window. In the active window the double line goes through the unused part of the banner line.

## 5.2.1.6 Banner Line Mouse Commands

If you press  $\Box \Box \Box$  on the window banner line, a shadow border follows the mouse cursor and lets you move the window anywhere on the screen. The window gets smaller if you run into the edge of the screen, but grows back again as you move away from the edge.

**D** on a banner makes its window active.

 $\Box \blacksquare \Box$  on a banner splits the window.

on a banner can drag the window to a new area on the screen.

#### 5.2.2 The Border

The active window has a *double line* border.

All other windows have a single line border.

**D** on the right window border *splits* the window.

**D** or **D** on the *bottom* window border scrolls thumbs *horizontally*.

or or or thurs vertically.

#### 5.2.3 The Elevator

The left border of the window has an "elevator" that indicates both the position of the window in the file and the amount of the file shown in the window. The left border *between the two corners* represents the whole document.

The top and bottom of the elevator represent the top and bottom of your file. The further text is into the file, the further down the left border the elevator starts. The more of the elevator is in the left border, the more of the file is visible in the window (hence the shorter the file). As you scroll through the file, the highlighted portion of the left border moves up or down the left border.

#### 5.2.4 The Corners

Each window corner has two commands that are invoked with either  $\blacksquare$   $\Box$   $\Box$  or  $\Box$   $\blacksquare$  on that corner.

**D** on a corner tops the window, unless it is already the top window, in which case it *bottoms* the window.

 $\Box \Box \Box$  on a corner lets you stretch that corner by *dragging* it. An elastic shadow border follows the mouse cursor and the window assumes the size of the shadow border when you release the  $\Box \Box \Box \Box$ .

The corners are *functionally* separate from the banner line or any of the border lines.

# 5.3 The Text in your POINT Window

## 5.3.1 Displayed Text

Text in the window is a representation of the contents of the file in your window and is displayed as it would be on a printer. In most text files, lines end with a CR-LF (Carriage-Return, Line-Feed) sequence (ASCII 13 and 10). This sequence serves to position text that follows the CR-LF at column 1 on the next line in the window.

## **5.3.2 Displayed Characters**

Characters are displayed using the graphics symbols defined by the *IBM PC* for the 256 possible character values, with these exceptions:

- $\rightarrow$  moves to the next tab stop and is not displayed as a tab character.
- Line-feed (ASCII 10) shows as a blank, and positions following text onto the beginning of the next line.
- Carriage Return (ASCII 13) immediately followed by a Line Feed is ignored. A Carriage Return not followed by a Line Feed is displayed normally.

## 5.3.3 The End-of-line Character

At the end of each line, **POINT** displays a vertical rectangular blank that represents the **Carriage-Return/Line-Feed** sequence. This blank is only visible if you include it in a selection. **Line-Feed** (ASCII 10) alone will be accepted as an end-of-line character, but when you press , a **Carriage Return/Line Feed** is inserted there in the file, and is called the "end-of-line character."

#### 5.3.4 Selected Text

There is always a *current selection* (unless no windows are open). The selection is a sequence of one or more characters in one of the displayed files. It's not necessary for the selection to be visible in a window (it might be in a window partly covered by another window).

Selection specifies the text that you want to manipulate. After selecting, you generally issue a command that affects the selection.

Selection has no effect except to change the appearance of the display until you issue a command that affects the selection. So, making a selection does not imply any commitment to do anything. And, if you select the wrong item, simply make another selection before issuing a command.

The **OPTIONS** menu has a **textColors** option which sets various color or video attributes of both the text in a window and of selected text. A contrasting color can help keep track of selected text for foolproof manipulation.

#### 5.3.4.1 Select Text

To make characters in the document the current selection, do this:

Press  $\blacksquare$   $\Box$   $\Box$  to start the selection. Hold  $\blacksquare$   $\Box$   $\Box$  down and move the mouse to select additional text. You can move either forward or backward from where you first pressed the  $\blacksquare$   $\Box$   $\Box$ .

The selection starts in character mode. If you release the  $\square \square$  and press it again inside the selection, you select word mode and the selection is extended one word at a time. A third press selects line mode, and the selection is extended one line at a time. A fourth click returns to character mode. Selection mode affects how *copy* and *move* act.

[#26, ( 🔳 🗅 🗋 , inside window) ]

## 5.3.4.2 Select Words and Lines

Click  $\square$   $\square$  once for *character mode*. If you move the mouse while  $\square$   $\square$  is still pressed, the cursor extends the selection *character by character*.

If the mouse cursor is on a currently selected character and you press twice, you select *the entire word*. In this case the cursor extends the selection *word by word*.

A third click inside the selection changes the selection to *line mode*, and the cursor extends the selection *line by line*.

A fourth click cycles back to character mode.

## 5.3.4.3 Extend the Selection

 $\begin{tabular}{|c|c|c|c|} \hline \begin{tabular}{|c|c|c|c|} \hline \begin{tabular}{|c|c|c|c|} \hline \begin{tabular}{|c|c|c|c|} \hline \begin{tabular}{|c|c|c|c|} \hline \begin{tabular}{|c|c|c|c|} \hline \begin{tabular}{|c|c|c|} \hline \begin{tabular}{|c|c|} \hline \begin{tabular}{|c|c|} \hline \begin{tabular}{|c|c|} \hline \begin{tabular}{|c|c|} \hline \begin{tabular}{|c|c|} \hline \begin{tabular}{|c|c|} \hline \begin{tabular}{|c|c|} \hline \begin{tabular}{|c|c|} \hline \begin{tabular}{|c|c|} \hline \begin{tabular}{|c|c|} \hline \begin{tabular}{|c|c|} \hline \begin{tabular}{|c|c|} \hline \begin{tabular}{|c|c|} \hline \begin{tabular}{|c|c|} \hline \begin{tabular}{|c|c|} \hline \begin{tabular}{|c|c|} \hline \begin{tabular}{|c|c|} \hline \begin{tabular}{|c|c|} \hline \begin{tabular}{|c|c|} \hline \begin{tabular}{|c|c|} \hline \begin{tabular}{|c|c|} \hline \begin{tabular}{|c|c|} \hline \begin{tabular}{|c|c|} \hline \begin{tabular}{|c|c|} \hline \begin{tabular}{|c|c|} \hline \begin{tabular}{|c|c|} \hline \begin{tabular}{|c|c|} \hline \begin{tabular}{|c|c|} \hline \begin{tabular}{|c|c|} \hline \begin{tabular}{|c|c|} \hline \begin{tabular}{|c|c|} \hline \begin{tabular}{|c|c|} \hline \begin{tabular}{|c|c|} \hline \begin{tabular}{|c|c|} \hline \begin{tabular}{|c|c|} \hline \begin{tabular}{|c|c|} \hline \begin{tabular}{|c|c|} \hline \begin{tabular}{|c|c|} \hline \begin{tabular}{|c|c|} \hline \begin{tabular}{|c|c|} \hline \begin{tabular}{|c|c|} \hline \begin{tabular}{|c|c|} \hline \begin{tabular}{|c|c|} \hline \begin{tabular}{|c|c|} \hline \begin{tabular}{|c|c|} \hline \begin{tabular}{|c|c|} \hline \begin{tabular}{|c|c|} \hline \begin{tabular}{|c|c|} \hline \begin{tabular}{|c|c|} \hline \begin{tabular}{|c|c|} \hline \begin{tabular}{|c|c|} \hline \begin{tabular}{|c|c|} \hline \begin{tabular}{|c|c|} \hline \begin{tabular}{|c|c|} \hline \begin{tabular}{|c|c|} \hline \begin{tabular}{|c|c|} \hline \begin{tabular}{|c|c|} \hline \begin{tabular}{|c|c|} \hline \begin{tabular}{|c|c|} \hline \begin{tabular}{|c|c|} \hline \begin{tabular}{|c|c|} \hline \begin{tabular}{|c|c|} \hline \begin{tabular}{|c|c|} \hline \begin{tabular}{|c|c|} \hline \begin{tabular}{|c|c|} \hline \begin{tabular}{|c|c|} \hline \begin{tabular}{|c|c|} \hline \begin{tabular}{|c|c|} \hline \begin{tabular}{|c|c|} \hline \begin{tabular}{|c|c|} \hline \begin{tabular}{|c|c|} \hline \begin{tabular}{|c|c|} \hline \bedin{tabular}{|c|c|} \hline \begin{tabular}{|c$ 

You can move either forward or backward from the place you first pressed  $\Box \Box \blacksquare$ . To extend a selection beyond the immediate text in the window, start with  $\blacksquare \Box \Box$ , move the window as needed, and extend the selection with  $\Box \Box \blacksquare$ .

Characters are added to (or removed from) the current selection. Press  $\Box \Box \blacksquare$  to start the extension. Hold the button down and move the mouse to select more or less text.

[#39, mouse ( 🔲 🖬 , inside window)]

## 5.3.4.4 Select the End-of-line

The *end-of-line* character is at the end of each line in the window. It appears as a blank on the screen, but can be distinguished from actual spaces in the text since it is always *the last character on a selected line*. Actually, **Carriage-Return/New-Line** (the combination) marks the end of a line in *DOS* formatted text. You can't select either **Carriage-Return** or **New-Line** separately if they are together.

A New-Line alone is an end-of-line character. In this case you can effectively select the New-Line alone. Carriage-Returns alone do display and can be selected.

Deleting the end-of-line character joins that line with the next line.

## 5.3.4.5 Delete Text

Selected text is deleted from the screen and saved in the scrap buffer for later insertion. The selection mode of the text in the scrap buffer is recorded.

[#4, Del , F1 ]

## 5.3.4.6 Delete Text, Not to Scrap

Selected text is deleted. The scrap buffer is not changed.

[#*61*]

# 5.4 Input from your Keyboard to POINT

## 5.4.1 Insert Text Characters

## 5.4.1.1 The Insertion Point

The insertion point is *just before* the first character of the selection. All characters typed on the keyboard are *inserted* here. First, select an insertion point in the text with the mouse cursor. Then click the  $\square \square \square$ . In this case, you are **not** selecting text to alter or manipulate; but rather a **point** at which you will enter new text.

Most of the 128 ASCII characters are inserted by typing a corresponding key.

Control characters are not inserted, but reserved by the operating system or interpreted specially by the editor. These include:

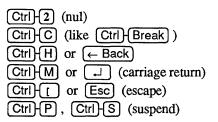

If  $\square$  is pressed and **autoIndent** is set to 1, the next line is indented to the same level as the previous line. In fact, it will be indented with the same sequence of spaces and tabs that began the previous line.

If overType is set to 1, the next keystroke replaces the character after the insertion point.

## **5.4.1.2 Insert and Overtype Modes**

You are initially in insert mode: any printable character you type appears at the insertion point.

Switch to **overtype** (or overwrite, replace, or typeover) mode, from the **OPTIONS** menu or by pressing Alt O. Now each new character *types over* existing text and *replaces* the next highlighted character.

The banner line shows **OverType** to indicate that you are in **overtype** mode.

#### 5.4.1.3 Backspace over Text

 $\underbrace{\leftarrow \text{Back}}_{\text{Ctrl}} \text{ erases the character previous to the selection.}$ 

A word to  $Ctrl \leftarrow Back$  is either:

- A sequence of *letters* (upper and lower case) and *numbers*
- A sequence of *special characters* (non-alphanumeric)

The white space (spaces, tabs, and the end-of-line character) after the word is also deleted.

 $Ctrl \leftarrow Back$  begun in the middle of a word deletes only the characters before the selection.

## 5.4.1.4 Insert ASCII Characters

You can insert any *extended ASCII* character (the 256 characters defined for the *IBM PC*) into the text. Specify the character with its numerical *ASCII* value in either *decimal*, *hexadecimal*, or *octal*.

If the leading two characters of the value you give are 0X the rest of the number is interpreted as *hexadecimal*.

If the first character is 0 (and the second is *not* X), then the number is interpreted as *octal*.

If neither is the case, the number is interpreted as decimal.

[#23, Alt A, EDITING menu]

# 5.4.2 Enter a response

# 5.4.2.1 Respond to a Prompt

Sometimes a prompt appears on the bottom line of the display. Type text normally for a response.  $\leftarrow$  Back erases the last typed character, and  $\boxed{Ctrl} \leftarrow \boxed{Back}$  erases *everything* on the line. You can't select a response when the prompt is displayed, but  $\boxed{\Box \Box}$  can copy what is already selected into the response area.

Conclude the response to a prompt with  $\Box$  or  $\Box$ .

Esc can be used to cancel an action that has requested input.

Sometimes a default response appears. To accept this response, press  $\square$  or  $\blacksquare \square \square$ .  $\bigcirc$  Back erases *the last character* of the default response and lets you edit the default response. *Any other key* erases the default response and starts a new response with the key you pressed.

Some responses only need a yes or no answer and terminate after you type either  $\bigcirc$  or  $\bigcirc$  N. For Yes/No questions,  $\bigcirc$  is Y and any other mouse button is N only if the mouse cursor is on the bottom line of the screen. Yes/No questions also have default responses (usually Y).

## 5.4.2.2 Select a File Name

When you load a new file into a window or create a new window, you are shown a list of file names. Select a name by clicking on it with the mouse.

The top line shows information about the files displayed:

- The current directory.
- How file names are sorted.
- Name pattern for displayed file names.
- Number of files in the directory.

If there's not enough room to show all the file names, you see the message **SOME FILE NAMES MISSING** and only *some* of the file names from the file pattern.

The second line of the display shows five commands that affect file name display. Cancel load cancels the load or window create.

If the list of files doesn't fit on one screen, review other file names by using Next page and Previous page. Click on **New pattern** to specify a pattern used to display the list of files. To specify more than one pattern in the list, separate each pattern with a vertical bar character (1). A file pattern can include a drive letter and a **PATH** name. The file name by itself, or as the last component of the path specification, can include *DOS* wild card characters (\* and ?).

Here are some examples of file patterns:

|            | * *          | all files in the current directory     |
|------------|--------------|----------------------------------------|
|            | *.DOC        | all files with the extension .DOC      |
|            | *.DOC  *.TXT | all files with .DOC or .TXT extensions |
|            | \BIN\A*.BAT  | .BAT files in \BIN beginning with A    |
| \BIN\*.BAT | \TEST\*.BAT  | .BAT files in \BIN and \TEST           |

From this screen you can:

- Click on the file name you want to load,
- Type in a file name directly, or
- Click on a command name to change the display.

# 5.4.2.3 Options

**OPTIONS** lets you change many options interactively. If you select an option (except for a **True/False** option), you are asked for a new value. **True/False** options are *toggled* from true to false, or false to true.

# 5.4.2.4 Set Screen Colors

If you choose any of the **color** options, you are shown a screen that lets you temporarily change the color scheme for the active window. The choices you make are immediately reflected in the sample screen in the box at the bottom of the screen. For permanent changes you must change the color statements in PT.INI.

# 5.5 File Handling in POINT

# 5.5.1 Files in Windows

All windows show a file name on the banner. When the window is loaded, it displays the contents of the file. As the file is edited, the window shows the most current version, but the original file on disk is unchanged until you save the edited file.

All new text in the window is kept temporarily in a work file called PTTEMP.XXX. This file is in the working drive and directory, but it can be reset with the workDrive option in PT.INI.

You can put the work file on a RAM disk, but it won't speed things up much unless you are editing a very large file or many different files. The reason is that **POINT** tries to keep all the active parts of the work file in its internal buffers anyway. With large files or with many files, it will not be able to do this.

J by itself, when prompted for a New Window file name, creates an empty scratch window with the name UnNamed.x.

## 5.5.2 Backup Files

When you save a file, the previous version is saved in a .BAK file which contains *the version you first loaded*, not the version before the last save. That is, even if you save the file two or more times during an editing session, when you quit **POINT** the .BAK file will contain the version of the file before you began your session.

The makeBaks option determines whether .BAK files are generated at all.

## 5.5.3 File Handles

**POINT** has a number of files open at the same time; therefore it needs sufficient **DOS** file handles to be able to have many files in many windows. You can tell **DOS** how many file handles to allocate in the CONFIG.SYS file. We recommend that you specify at least 20 and preferable 30 file handles in CONFIG.SYS.

#### 5.5.4 Feedback On Long Operations

**Replace** and **Write** operations now provide feedback about their progress as they execute. The idea is that any operation that might take more than a few seconds will provide feedback on its progress.

**Replace** tells you what percent of the operation has been completed so far. This is true of the **replace with verify** and the **global replace**. The percent feedback tells you how much of the file has been searched so far, not what percent of the replaces have been done. (It cannot know how many actual replaces are needed until the replace is completed.)

Any file that writing command provides continuous feedback about what percentage of the operation has been completed. This applies to write, to same, and to all file writing resulting from quit commands.

#### 5.5.5 Read-Only Files

There is now a facility for *read-only* files. One purpose of this is to correctly handle files that have *read only* permission in **DOS**. Another purpose is to allow you to edit files without the possibility of accidentally changing them. A file in a window can be made *read-only* in three ways.

- Load a file marked by *DOS* as *read-only* into a window.
- Load a file into a window when the global "readOnly" option flag (a new option) is true.
- Use a new command that toggles the readOnly state of a file in a window.

Toggle Read Only [command #86] changes the readOnly status of the file in the active window. It does not let you change the readOnly status of a file marked *read-only* by **DOS**.

You can edit a *read-only* file on screen only. The changed version cannot be saved. Trying to save a **readOnly** file will result in an error message. Trying to quit with a **readOnly** file that has been edited will generate an error message and give you a chance to cancel the quit (by pressing the Esc key) or to proceed with the quit without saving the changes (by pressing any other key).

You can write a **readOnly** file to another filename.

# Chapter 6 POINT Commands

# 6.1 Invoking POINT

Here is the format for invoking the *POINT Editor* from the *DOS* command line:

# PT [/O] [/H] [/V] [FILE1 [FILE2 ...] ]

| /  |                                                                                                    |
|----|----------------------------------------------------------------------------------------------------|
| -  | <pre>/ slash or – hyphen precedes option letters.</pre> -H, -O, and -V, or /H, /O, and /V designate options.                                                                                            |
| /0 | Overlaid is the initial windows default, with each window full screen and overlaid.                                                                                                    |
| /H | Horizontal split loads initial windows full-width, with the first screen full, the second a few lines down, etc.                                                                                        |
| /V | Vertical split is similar, except that initial windows are all full screen height and spaced vertically and evenly across the screen.                                                                   |
| /L | <b>POINT</b> looks for a file in the current directory named PT.LAS, from which it can reconstruct the last editing session. (Of course, you will not be able to undo edits from the previous session.) |

[FILE1 [FILE2 ...]] POINT creates a window for each file name on the command line. If the file name you specify contains wildcard characters (\* or ?) it will expand to contain all matching file names, as specified in the DOS manual. A maximum of 20 files is allowed.

Several additional options relate to invoking POINT.

| initialWindows | sets arrangement of the initial windows                                   |               |
|----------------|---------------------------------------------------------------------------|---------------|
| buffers        | sets buffer space and memory to be used.                                  |               |
| videoMode      | sets how the screen will be updated.                                      |               |
| workDrive      | tells where the work file will be placed.<br>useful here for large files. | A RAM disk is |

# 6.2 Command Format

The commands in this chapter are grouped by function type.

At the end of each command description [square brackets] contain the ways to invoke the function. The following parameters are used within the brackets.

| #n                | A number (e.g., #7) gives the number which identifies the command to the top line, to a keystroke, to a mouse button, or to a menu.                             |
|-------------------|----------------------------------------------------------------------------------------------------|
| ( 🔲 🔲 , position) | <ul> <li>, followed by where the function is called, is in parenthesis.</li> <li>, any corner), for example, means: press on any corner of a window.</li> </ul> |
| ? or Ctrl-?       | Keys and key combinations that invoke commands.                                                                                                    |
| <command/>        | Top line commands (e.g., find) show the command name from the top line.                                                                                         |
| <menu></menu>     | Menu commands (e.g., <b>WINDOWS</b> ) show the menu name from the top line.                                                                                     |

Top line command and menu names are those used in the distributed files PT.INI and COLOR.INI. PTEXPERT.INI uses a different top line.

# 6.2.1 Esc and Ctrl-Break

Esc is a general escape. Most commands can be aborted with no action or change by hitting Esc when keyboard or mouse input is requested. Esc only stops actions that use keyboard input (e.g., writing a file, searching for a text string).

Ctrl Break stops the current editor action.

# 6.3 Window Management Commands

#### 6.3.1 Create a New Window

To create a new window, click  $\square \square$  on New Window from the WINDOWS menu. You are asked to specify any two opposite corners. Press (and hold)  $\square \square$  at one corner. The first corner can be any of the four corners of the new window position. An elastic window border will follow the mouse cursor. Release the button at the opposite corner. If you double-click at the first corner without moving the mouse, the opposite corner will be taken to be the lower right corner of the screen.

Next, **POINT** asks for a file to be loaded into the window. Select the file from a menu of file names or type in the file name. Esc aborts the action, and no window is created.  $\downarrow$  creates a window for a file named UNNAMED.X, where X is an alphabetical character [A...Z].

[#7, Alt - [N]

#### 6.3.2 New Window From Selection

This is exactly like the New Window command (above), except that the file to load into the new window is taken from the text you have selected. [#82, Alt F10, (Ctrl F10]]

#### 6.3.3 Hide Window

The window is no longer displayed but is still open. The window is then "hidden" and only shows up on a second list at the end of the **TOPLIST** menu. Selecting a hidden window from **TOPLIST** unhides it and makes it the top/active window. It will be the same size and in the same position as when it was last visible. [#38, Alt + X]

# 6.3.4 Close Window

The window is removed from the screen. If this is the last window that shows the file, you are asked whether to save the edited version of the file or to discard the edits and leave the original file unchanged. The file is closed and the window is deleted. [#17, [Alt]]

## 6.3.5 Close Window and Save File

The window is removed from the display. If the file has been changed it is saved automatically (no verify is requested). The file is closed and the window is deleted. [#72]

# 6.3.6 Split Window

A window can be split (vertically or horizontally) into two independently scrolled windows on the same file. The original window is unchanged and the split window is on top of it. The split window starts where the split was made and goes to the right or lower border of the original window. The tiledSplit option causes the original window and the new window to each take up part the space occupied by the original window. [( \_\_\_\_\_, top or right border)]

# 6.3.7 Change Color Combination in Window

This command changes the text and border colors of the active window to the next color combination on the list in the textColors and borderColors option. After the last one is used, the command cycles back to the first one. The default color combinations is included in this cycle.

[#87]

#### 6.3.8 Window Positioning

#### 6.3.8.1 Top Window

The window is made the top window shown on the display. [#12]

#### 6.3.8.2 Bottom Window

The window is made the bottom window. [#29, Alt B]

#### 6.3.8.3 Top/Bottom Window

The window is made the top window unless it is already the top window, in which case it is made the bottom window.

[#28, ( **1 1 1** , any corner) ]

#### 6.3.8.4 Zoom Window

The window is expanded to cover the entire screen, or if it is already zoomed, it is returned to its original position.

[#11, Alt Z , WINDOWS menu]

#### 6.3.8.5 Change Window Size

Respecify the size and position of the window. Press (and hold) the **D** at any corner. From there, an elastic window border (where the mouse cursor is the opposite corner) will follow the cursor. Release the button when the window is the desired size. If you double-click at the first corner, the opposite corner is taken to be the lower right corner of the display.

[#13, WINDOWS menu]

# 6.3.8.6 Stretch Window

Change the window size on the display. The corner you first pressed the  $\square \square$  mouse button on is moved to the mouse position where you release the button. An elastic window border will follow the mouse as it is moved. The size can be increased or decreased. The position of the opposite corner of the window is not changed. [( $\square \square \square$ ], any corner)]

# 6.3.8.7 Move Window

The window is moved on the display. With the mouse cursor on the banner line, press and hold the  $\Box \Box \Box$ . A shadow border follows the mouse. Release the button when the window is at the desired position. The size of the window is not changed unless you release the button while the shadow border is smaller due to being moved against the side of the display.

[( [], banner line)]

# 6.3.8.8 Exchanging The Top Two Windows

This command exchanges the places of the top two windows. This is useful when you are changing between two windows frequently but you also have other windows open also.

[ #88]

# 6.4 File Management Commands

#### 6.4.1 Load File

Loads a file into a window. A menu of file names is displayed. Use **D** to select a file name, or type in the name. Esc cancels the load. J by itself creates a **New Window** with a file named Unnamed.x. If the file you ask for does not exist, you are asked whether or not to create it. If you answer N, the file load is canceled. If **autoCreate** is 1, then the file is created automatically without verification. If the file currently in the window was changed and is not displayed in any other window, you are asked if you want to save the edited file.

[#33, Alt L, WINDOWS menu]

#### 6.4.2 Load File From Selection

This is like the load command, except that the file name is taken from the selection. [#73, (\$Shift), F10]

#### 6.4.3 Save File

Writes the edited version of the file, and releases the editing space. This action *cannot be undone*, but a .BAK file is generated with the old version of the file. If **makeBaks** is set to **0**, no .BAK file will be created. You cannot undo changes if you have saved the file since the changes were made.

[#54, Alt S, WINDOWS menu]

#### 6.4.4 Save All Unsaved Files

All files that have been *edited but not saved* are saved as described in the save file command (above). [#46]

#### 6.4.5 Write With New Name

Writes edited version of a file to a new file. You are prompted for a new file name. This action cannot be undone.

[#18, Alt W, QUITEETC menu]

# 6.4.6 Toggle Read-Only Status of File

This command changes the read-only status of the file in the active window, that is, it changes it from read-only to read-write or from read-write to read-only. It does not let you change a file to read-write if the *DOS* file permissions are *read-only*. [#86]

#### 6.4.7 Scroll Down

Moves window toward the end of file. If the window contains N lines, it scrolls N-2 lines . If you do this with the mouse, the amount scrolled depends on how where the mouse cursor is on the left window border. More precisely, the text line next to the mouse cursor becomes the top line of the window. If the mouse cursor is on *line 1* in the window, the window scrolls one line. The **rightBack** option reverses the scroll direction of the mouse button.

 $[#15, [PgDn], (\square \square \square], left border)]$ 

## 6.4.8 Scroll Up

Moves window toward the top of the file. The window is scrolled N-2 lines if the window contains N lines. If you invoke this with the mouse, the amount scrolled depends on how far down the left window border the mouse cursor is when you invoke the command. The window scrolls up so that the top line moves down to the mouse cursor. The **rightBack** option reverses the scrolling direction of the mouse button. If the **rightBack** option is 2 or 3, the text line next to the mouse cursor becomes the bottom line of the display.

 $[#14, PgUp], (\Box \Box \blacksquare, left border)]$ 

#### 6.4.9 Scroll Left

Move the window to the left. [( . , bottom border)]

#### 6.4.10 Scroll Right

Move the window to the right. [( , bottom border)]

#### 6.4.11 Thumb Vertical

Move window to a specific area in the document. Imagine the document laid out along the left border. The mouse cursor indicates where in the document you want to go. The window will be positioned so that the top of the elevator (the left border highlight) starts where the mouse cursor is when you thumb. Corners are not part of the left border and cannot be used for thumbing.

 $[(\Box \blacksquare \Box), left border)]$ 

#### 6.4.12 Thumb Horizontal

Move window left or right depending on where on the bottom border you click.

 $[(\Box \blacksquare \Box), bottom border)]$ 

#### 6.4.13 Search For String

A prompt is displayed for the search string. If the selection is in the window, a search is made from the point of selection to the end of the file. If the selection is in another window, the entire file is searched. The search ignores case unless ignoreCase is set to **0**. The default search string is the last string searched for. This string is automatically inserted as a response. Pressing  $\rightarrow$  accepts this as the search string. If you press  $\leftarrow$  Back first, it erases the last character of the default string and lets you continue editing with more backspaces or new characters. Pressing any other key first erases the default string and starts a new string.

A find is displayed in character mode. If the string is already in the window, the window is not changed. If the string found is not in the window, the window is changed to show the string found on the third line of the display. The window is topped when the string is found only if the topOnFind option is set to 1. The searchMode option determines whether the search proceeds forwards, backwards, or circularly.

In a search string the following escape sequences are valid:

" \n " represents the end-of-line character (ASCII 13 followed by ASCII 10)

- " N " represents the line feed character (ASCII 10)
- " \r " represents the carriage return character (ASCII 13)
- "  $\$  " represents a single backslash character (  $\$  )

[#19, (1Shift) F6), MOVING menu, find on the top line]

# 6.4.14 Search For Selection

This is the same as search for string, except the current selection is used as the search string. The selected search string can include one or more end-of-line characters. You can select a string in one window and search for it in another window. [#27, [F6], MOVING menu, next on top line]

# 6.4.15 Search Backwards

This is like search for selection, except the search goes in the opposite direction. Unless **searchMode** is set to 1, this is from the selection to the beginning of the file. [#66, <u>Alt</u> F6, <u>Ctrl</u> F6, **MOVING** menu, **prev** command on top line ]

# 6.4.16 Replace String

Replaces occurrences of a string with a different string. The string to search for is requested first. Then, the string to replace it with is requested. Both search and replace strings can contain the escape sequences  $n, N, r, or \$  as described in the search command (above). Next, you are asked whether the replace operation should take place only within the current selection or from the current selection to the end of the file (a "global replace"). Finally, you are asked to indicate whether you want to verify each replacement or replace them all without verification. If you choose to verify each change,  $\Upsilon$  makes the replacement, N does not replace, but goes on to the next occurrence of the string, and Esc terminates the replace operation. [#20, Alt + R, EDITING menu]

# 6.4.17 Beginning of File

Positions the window at the beginning of the file. [#8, Ctrl] PgUp ]

# 6.4.18 End of File

Positions the window at the end of the file, with the end-of-file marker on the bottom line of the window. [#9, [Ctrl] [PgDn]]

## 6.4.19 Beginning of File and Move Selection

This command works like the Beginning of File command but it also moves the selection to the first character of the file. It is can be used before a search or replace that you want to start at the beginning of the file.

[ #78 ]

# 6.4.20 Go To Line Number

You are prompted for a line number. The window is repositioned so that the requested line number is the top line in the window. [#16, Alt] G, MOVING menu]

# 6.4.21 Go To Selected Line Number

The selection is taken as a line number. Nondigits at the beginning of the selection are ignored. The window is repositioned so that that line number is the top line in the window.

[#84, Alt - F9, Ctrl - F9]

# 6.4.22 Go To Last Place

The window is repositioned to the last place you came from with a nonrelative motion (that is, not a scroll). This is the last place you jumped from with one of these commands: go to line number, go back to last place, search, beginning of file, or end of file. A separate "last place" is remembered for each window. [#56, [F3], MOVING menu]

## 6.4.23 Go To Selection

The window containing the selection is made the top window and repositioned so that the selection is near the top of the window. [#58, [1Shift][F3], MOVING menu]

## 6.4.24 Find Matching Bracket

The bracketing character that matches the first selected character is searched for. The allowed bracketing characters are (, ), [, ], {, and }. The file is searched in the correct direction and the matching bracket is found, taking nesting into account. [#83,  $\widehat{IShift}$ -F8]

# 6.5 Menu Commands

To use pull-down menus. move the mouse cursor to the top line. Then press and hold on the (upper case) menu name. When the menu appears, select a *menu option* with the mouse cursor. In the menu, the command is the color of the selected text.

If you release the  $\square \square$  on a command string, that command is carried out. If you release the mouse button outside the menu, no command is executed.

Esc) exits from a menu without selecting anything.  $\square$  executes a command in the same way as a mouse button click.

# 6.5.1 Top line Commands

Commonly used commands are listed on the top line. Click  $\bigcirc$  on one of these to be execute the command. It is possible to put any command on the top line (and give it any name) by modifying PT.INI.

PT.INI also lets you have:

- Several top lines, each accessed by a different button
- A bottom line of menus and commands instead of a top line
- Pop-up mouse menus.

## 6.5.2 User Menus

These commands display the eight user-defined menus and allow you to select a command from them. They can be displayed as top line menus, bottom line menus, drop-down menus (from the top line), or as pop-up menus.

[#50 (1), #51 (2), #52 (3), #60 (4), #65 (5), #67 (6), #79 (7), #80 (8)]

## 6.5.3 TOPLIST Menu

A menu is displayed that lists the file names of the files in all open windows. The file names are shown from the top window to the bottom window. If there are hidden windows, they are listed after the list of visible windows (a double line divides the two lists). Selecting file name from the **TOPLIST** menu will top that window. Selecting the file name of a hidden window unhides and tops the window.

[#53, Alt X]

#### 6.5.4 OPTIONS Menu

A menu of **POINT** options is displayed. The option to be changed has to be selected Options are changed in two ways. **True/false** options toggle from true to false to true when selected. *Numeric* or *string* options display a prompt for a new value. The default input is always the current value of the option. Esc exits option setting with no changes.

[ #63 ]

#### **6.5.4.1 Interactive Color Settings**

textColors, borderColors, and msgColors option show the color settings. Each setting is two hexadecimal digits.

textColor Shows the color setting for the text and the selection.

**borderColor** Shows the color setting for the banner line, the border and the elevator.

msgColor Shows the color setting for the Info Message, User Input, Error Message, and Topline.

Selecting textColors, borderColor or msgColor puts you in color setting mode where you can set the colors of the active window or any of the other *POINT* color settings. Esc exits color setting mode with no changes.

The color setting mode will display a screen with three major parts.

The top is a menu line with 10 commands. Nine of these are used to change the color of the display. The part that will be changed is selected by clicking on its name on this menu line. The tenth command exits interactive color setting.

The second part of the screen is a line of four commands and a menu of the 128 possible combinations of foreground and background colors you can select from. Select a color combination by clicking on it. The commands allow you to look at another 128 color combinations (the alternate colors) which will either be blinking or have bright background colors. Two of the commands switch you back and forth between the plain and alternate color sets. The other two commands change the alternate color set from blinking to intense and back again.

-NOTE-

Commands to switch between blinking and intense colors reprogram the hardware: their effect will persist until you turn off your machine.

The third part of the screen is a sample window showing how the selected color combination will look, and samples of the four other display parts.

Pressing Esc while in color setting mode returns you to editing without making any color changes.

Click on the Exit menu item on the top part to exit the color selection mode.

# 6.5.4.2 Redefine Keys, Buttons and Mouse Motions

This lets you interactively change the definition of a key, mouse button or mouse motion subcommand. It is useful when you need an easy-to-issue command. For example, you might want to change  $\boxed{F3}$  to issue the **change case** command so that you can quickly change the case of a sequence of words.

The feature is accessed through the **OPTIONS** menu item **Redefine...** When you select **Redefine...** you are asked what type of action you want to redefine. Redefinition options are:

k a key

**POINT** asks you to press the key you wish to redefine. Then it asks you for the new command to assign to that key. This process is described below.

ь mouse button

**POINT** asks you to press the mouse button you wish to redefine. Then is asks you for the command to assign to that button. You can also redefine a combination mouse button (\$Shift), (Alt), or (Ctrl). (Do this in PT.INI also.) Just press (\$Shift), (Alt), or (Ctrl) and then the click the mouse button.

- **1** subcommand of the first mouse motion command
- 2 subcommand of the second mouse motion command

**1** or **2** prompts you for the subcommand direction. The options are a compass point (n, ne, e, se, s, sw, w, or nw) followed by the  $\checkmark$  key, or the  $\checkmark$  key alone to redefine the *no motion* command.

After you select the action to be redefined, **POINT** displays directions on line 24 of the screen, and a command number and command description on line 25. These are the same one-line descriptions you see if you have the **helpMode** set to 1 or 2. The first command you see is the command currently assigned to the action you specified.

You can scroll up and down through all the possible commands (presently there are about ninety (90) **POINT** commands) with the  $\uparrow$  and  $\downarrow$  cursor keys. You can jump directly to a command by typing its number. A one digit command number must be preceded by a **0**, or followed by the  $\downarrow$  key.

When the command you want is showing, press  $\Box$  to complete the redefinition.

# 6.6 Mouse Motion Commands

Mouse motion commands make it possible for you to execute a specified command by simply moving the mouse in one of eight directions on your desk/screen.

#### 6.6.1 Issuing a Mouse Motion Command

The mouse motion command is assigned to a mouse button. The mouse motion command has nine associated subcommands. You issue a subcommand by pressing the mouse button, moving the mouse at least one character in one of the eight compass directions, or not move at all and then releasing the mouse button. The directions are:

| N  | north or up                  |
|----|------------------------------|
| NE | north-east or up and right   |
| E  | east or right                |
| SE | south-east or down and right |
| S  | south or down                |
| SW | south-west or down and left  |
| W  | west or left                 |
| NW | north-west or up and left    |
|    | no movement                  |

**POINT** only looks at where you press the mouse button and where you release it to determine which direction you went.

While the mouse button is depressed, **POINT** gives you feedback as to which command it will execute if you were to release the button at that point. The feedback is an arrow pointing the direction you have moved (or a single dot for the no motion command). If you have **helpMode** set to 1 or 2 then a one line description of the command is given on the bottom line of the display. It is recommended that you set **helpMode=1** or **helpMode=2** while you are learning to use the mouse motion commands.

A ninth subcommand is the no motion command. It is issued if you release the mouse button at the same point as you pressed the button. This command is easily issued as a fast click of the mouse button. Therefore this should be the most commonly used command of the nine mouse motion subcommands.

## 6.6.2 Canceling A Mouse Motion Command

Pressing a second button cancels the mouse motion command.

# 6.6.3 Default Mouse Motion Subcommands

You can specify the nine subcommands of the mouse motion command (see section 3.3.5 for information on how to do this). The default commands are:

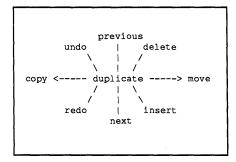

The command numbers are:

| duplicate | #2  |
|-----------|-----|
| previous  | #66 |
| delete    | #4  |
| move      | #70 |
| insert    | #55 |
| next      | #19 |
| redo      | #24 |
| сору      | #69 |
| undo      | #25 |

These rules will help you remember these commands:

- downward strokes are positive (redo, next, insert)
- upward strokes are negative (undo, prev, delete)
- they are paired, down and up (redo/undo, next/prev, insert/delete)
- diagonal strokes make editing changes
- horizontal strokes do copy and move
- vertical strokes do searching

## 6.6.4 Second Mouse Motion Command

The second mouse motion command is for people with a three button mouse who want to assign two mouse buttons to mouse motion commands.

#### [#46]

The default subcommands of the second mouse motion command are:

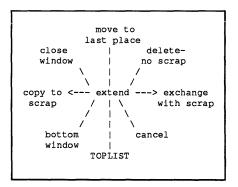

The command numbers are:

| move to last place #56<br>delete/no scrap #61 |  |
|-----------------------------------------------|--|
| delete/no.scran #61                           |  |
| $\frac{10000}{10}$ scrap $#01$                |  |
| exchange with scrap #62                       |  |
| cancel #22                                    |  |
| TOPLIST #53                                   |  |
| bottom #29                                    |  |
| copy to scrap #57                             |  |
| close window #17                              |  |

The second mouse motion commands can be changed in PT.INI with lines of the form:

#### nN=commandNumber

where **n** is 0, 1, 2, 3, 4, 5, 6, 7, or 8 as in the chart above.

# **6.7 Editing Commands**

## 6.7.1 Copy

There are several ways to *copy* text: the **copy** command, the **duplicate** command, and via the *scrap buffer*.

#### 6.7.1.1 Copy

Select the text to be copied. Move the mouse cursor to the point where you want to copy the selection. Now, press  $\widehat{1}$ Shift and click  $\square \square$ . The text will be copied to the place where you release the  $\square \square$ . If the *selection* is in *word* or *line* mode, it will be copied in front of the *word* or *line* where you release the mouse button. [#69,  $\widehat{1}$ Shift  $\square \square$  or  $\widehat{1}$ Shift  $\square \square \square$ 

**Step 1:** Select the text you want to copy.

Step 2: Move the mouse cursor where you want to copy the selected text.

Step 3: Press (Shift) and click the D mouse button.

If you select the insertion point in character mode, then the text is copied in front of the character you are pointing at.

If you select the insertion point in *word mode* then the text is copied in front of the *word* you are pointing at.

If you select the insertion point in *line mode* then the text is copied *in front of the line* you are pointing at.

# 6.7.1.2 Copy To Scrap

This copies selected text into the scrap buffer. The mode (character, word, or line) of the selection is remembered and used when the text is inserted.  $[\#57, (\widehat{1Shift}, \widehat{F4}), EDITING menu]$ 

# 6.7.1.3 Copy with Scrap Buffer

This method uses the scrap buffer for insertion of text. Move the cursor to where you want the text copied, select that point with the  $\square \square$ , and press lins.

If the text in the scrap buffer was selected in *word mode* or *line mode*, then it will be inserted in front of the character, word, or line that contains the insertion point. You can insert the same text from the scrap as many times as you want. [#55, [Ins], [F2]]

# 6.7.1.4 Duplicate

Press  $\blacksquare$   $\Box$  where you want to copy the duplicated text and press F4. Then select the text to be duplicated and press F4 again. [#2, F4 and  $\blacksquare$   $\Box$   $\Box$ ]

- Step 1: Select the insertion point for the text you want to copy (this is the reverse order from the copy instruction).
- Step 2: Press F4 to go into duplicate mode.
- Step 3: Now, select the text to be copied.
- Step 4: Press F4 again. The selected text will be copied to the insertion point.

This ends duplicate mode. The new insertion point is the first character after the copied text.

While in **duplicate** mode you can execute commands, such as scrolling windows, topping windows, searching for text, creating new windows, etc.

Use duplicate to copy several things to one place. Use copy if you already know where you want to insert the text.

An easy way to duplicate is to select a section of text and then press (F4) twice. This is especially useful for duplicating one or more lines of text.

## 6.7.2 Move

You can move text with the Move Text or with the Extract command

#### 6.7.2.1 Move Text

Select the text to be moved. Then move the mouse cursor where you want to move the text. Then while holding down Ctrl key, click  $\blacksquare \square \square$ . Text is moved to the place where you release the  $\blacksquare \square \square$  button. If selection is in *word or line mode*, the text is put in front of the *word or line* where you release the button. [#70,  $Ctrl \models \square \square$ ]

#### 6.7.2.2 Extract

Press  $\blacksquare$   $\Box$   $\Box$  where you want to place the extracted text, and press F5. Then select the text to be extracted and press F5 again. [#3, F5, and mouse button]

#### 6.7.3 Redo and Undo

The last 50 editing actions in your current session are recorded in a change history, which is used by the Undo and Redo commands. undoSize determines how many changes are remembered in the change history (50 is the default; 100 is the maximum).

Some actions cannot be undone or redone, such as the following:

load file, write file, close window, search, redraw, change selection, change window size, scroll a window, move a window, top a window, bottom a window, or exit the editor.

Del by itself cannot be redone. Thus, deletes are ignored when looking for the last action to redo. [#24, [F8]]

#### 6.7.3.1 Redo

Most editing actions can be redone. A redone action is recorded in the change history and can be undone.

The sequence "select text, delete, and type new text at the same point" is recorded as one action in the change history.

redo repeats the last action in the present environment.

**redo** copy copies the last text that was copied into the present insertion point.

**redo move** acts exactly like **redo copy**, since the moved text is already gone from its original spot, and presumably you do not want to move it again from where you just moved it.

# 6.7.3.2 Reversible Undo

Undo Last Edit reverses the last editing action. A *delete* is restored. A *copy* is deleted. A *move* is deleted and reinserted where it was originally.

If the last action was to select text, delete it, and then type new text all at the same point, then this action is undone as a unit, that is, *new text is deleted and old text is restored*.

The undoing change is recorded in the change history so a second Undo Last Edit undoes the first Undo. If the undoBack is set to 1, then Undo Last Edit acts like Undo, Erase History. You cannot undo changes if you have saved the file since the changes were made.

[#25, Alt U, F9, EDITING menu]

# 6.7.3.3 Undo, Erase History

This acts like Undo except that it doesn't record the change in the change history, and in fact removes the change being undone from the change history. Thus, a second Undo, Erase History undoes the change before that.

Undo, Erase History undoes up to 50 previous edits. The undoSize option determines how many previous edits are saved. The window will be moved to where the undo will take place before the change is made. You cannot undo changes if you have saved the file since the changes were made.

[#40, (1Shift) (F9), EDITING menu]

-NOTE-

If you use undo and then decide to undo *more than one* step you have to use **Undo**, **Erase History** *two extra times*: one to undo the undo, and a second to undo the first undo!

If you prefer Undo, Erase History as the default, set undoBack to 1.

## 6.7.4 Keyboard Macros

## 6.7.4.1 Begin/End Recording Macro Keystrokes

This begins recording keystrokes in the keyboard macro buffer. Keystrokes are recorded until this command is executed again. There is only one keyboard macro buffer. [#76, Alt, M]

#### 6.7.4.2 Play Back a Keyboard Macro

Keystrokes in the keyboard macro buffer can be played back at any time as if they were typed on the keyboard.

To define and use a macro, do the following:

- Step 1: Execute Begin/End Recording Keystrokes. This records each keystroke that follows in the keyboard macro buffer. The keystroke commands are executed as you type them, so you are defining the macro by example.
- Step 2: Execute Begin/End Recording Keystrokes again, to stop recording keystrokes and define the macro.
- Step 3: Run the macro with Play Back Macro. This plays back keystrokes in the keyboard macro buffer just as you recorded them.

[#77, Alt P]

-NOTE-

There is only one keyboard macro buffer, so if you record another macro, the previous one is lost.

Here is a keyboard macros to indent a section of code:

- Step 1: Position the cursor on the first line to be indented,
- Step 2: Press Alt M.
- Step 3: Press  $\rightarrow$  I.
- **Step 4:** Press  $\leftarrow$  (cursor key).
- **Step 5:** Press  $\downarrow$  (cursor key).
- Step 6: Press Alt M.
- Step 7: Press Alt P once for each line to be indented. The macro inserts the  $\rightarrow$  l, moves to the beginning of the line, and down one line.

# 6.8 Quit Commands

The following actions exit **POINT** in a various ways, according to what is done with the files which have been modified during the editing session.

#### 6.8.1 Quit-Ask About Files

Exits the editor. If any files have been changed but not saved, you are asked about each one. Press  $\forall$  to save the new version of the file, or  $\mathbb{N}$  to leave the original version unchanged. It will not accept any other keyboard input. You can also move the mouse cursor to the bottom of the screen and respond  $\blacksquare \square \square$  for *Yes* and  $\square \blacksquare$  for *No*. The editor is exited.

If you press Esc), the quit action is abandoned. [#5, Alt Q, QUITEETC menu]

#### 6.8.2 Quit-Save Files

All files that have been changed but not saved are automatically saved. Exits the editor. [#48, [F2], QUITGETC menu]

#### 6.8.3 Quit-Discard Edits

If files have been edited a single verify is requested. Exits the editor without saving files. [#49, QUITAETC menu]

# 6.9 Execute DOS Commands

#### 6.9.1 DOS Command Window

Selected text is taken as a **DOS** command and passed to the **DOS** command processor for execution. The standard output of the command is saved in a temporary file. When the command completes, a new window is created and the standard output of the command is displayed there. You can redirect either the standard input or the standard output of the **DOS** command on the command line (the selection). If you redirect the standard output the window created by the **POINT Editor** will be empty when the command completes. [#30, QUITGETC menu]

#### 6.9.2 DOS Command Shell

The screen is cleared, and a copy of the **DOS** command processor is executed. You can execute any **DOS** command using it. When you exit with the "exit" command, you are returned to the editor and the screen is redrawn. The output of the commands executed is not saved. The directory that was current when you invoked the **POINT** Editor is restored after you exit from the **DOS** command interpreter, but the current directory you were last in is restored if you invoke the **DOS** command interpreter again. [#32, Alt D, QUITSETC menu]

# 6.10 Miscellaneous Commands

#### 6.10.1 Help

If **helpMode** is 1 or 2, the help screen is shown for the last command you selected from the top line or from a menu (even if you did not actually execute the command). Otherwise you are shown the main help menu. [#64, <u>Alt</u>]

#### 6.10.2 Toggle 43-line Mode

Switches between 25-line mode and 43-line mode. The 43-line mode is only available with the *Enhanced Graphics Adapter*. [#68, Alt ]]

#### 6.10.3 Fill Lines To RightMargin

This fills lines so that each contains as many words as possible between column 1 of the text and the right margin defined by "rightMargin". "Word" means a string of characters separated by space characters. Space characters are spaces, tabs and end-of-lines.

When this command is invoked it performs this fill operation on all the lines that have any selected characters (it is not necessary to select the whole first and last lines, just one or more characters in each).

This command always uses column 1 as the left margin. If you want the block of text to be indented you can do this is three steps:

Step 1: Reduce rightMargin by the indent desired.

Step 2: Justify the lines.

Step 3: Indent the lines.

# **APPENDICES**

Notes:

# Appendix A POINT Features

## Specifications

| Maximum number of windows         | 20                   |
|-----------------------------------|----------------------|
| Maximum number of open files      | 20                   |
| Maximum number of buffers         | 140                  |
| Minimum window size               | 3 rows by 10 columns |
| Maximum line size                 | any length           |
| Maximum input string              | 100 characters       |
| Maximum search string             | 50 characters        |
| Maximum replace string            | 50 characters        |
| Maximum number of menu characters | 2500 characters      |
| Maximum number of undos           | 100                  |
| Maximum disk buffers              | 300 K                |
| User defineable menus             | 8                    |

Notes:

# Appendix B Command Numbers

The following table shows command functions that can be attached to keys as defined in the  $\mathsf{PT}.\mathsf{INI}$  file.

The format for this definition is

k<N>=<Command Number>

where

k or K indicates that a key is about to be defined,
 <N> is one of the key codes defined in Section B.1, and
 <Command Number> is a number defined in Section B.2.

# **B.1 Key Codes**

| Extended Code | Characters                           |
|---------------|--------------------------------------|
| 003           | NUL                                  |
| 015           | ÎtShift} → I                         |
| 016-025       | Alt plus Q W E R T Y U I O P         |
| 030-038       | Alt plus A S D F G H J K L           |
| 044-050       | Alt plus Z X C V B N M               |
| 059-068       | (F1) through (F10) (unshifted)       |
| 071           | Home                                 |
| 072           | $\leftarrow$                         |
| 073           | PgUp                                 |
| 075           | $\rightarrow$                        |
| 077           | $\rightarrow$                        |
| 079           | End                                  |
| 080           | $\downarrow$                         |
| 081           | PgDn                                 |
| 082           | Ins                                  |
| 083           | Del                                  |
| 084 - 093     | (1Shift)-(F1) through (1Shift)-(F10) |
| 094 - 0103    | Ctrl-F1 through Ctrl-F10             |
| 0104 - 0113   | Alt F1 through Alt F10               |
| 0114          | Ctrl)-PrtSc)                         |
| 0115          |                                      |
| 0116          |                                      |
| 0117          | Ctrl-End                             |
| 0118          | Ctrl) (PgDn)                         |
| 0119          |                                      |
| 0120 - 0131   | Alt plus 1 2 3 4 5 6 7 8 9 0 - =     |
| 0132          | Ctrl)-PgUp                           |

## **B.2** Function Codes

|                      | Number | Command                              |
|----------------------|--------|--------------------------------------|
| Window               | 7      | New Window                           |
| Management           | 82     | New Window From Selection            |
| 8                    | 38     | Hide Window                          |
|                      | 17     | Close Window                         |
|                      | 72     | Close Window And Save File           |
|                      |        | Split Window                         |
|                      | 10     | Redraw Screen                        |
|                      | 87     | Change Color Combination in Window   |
| Position Window      | 12     | Top Window                           |
|                      | 29     | Bottom Window                        |
|                      | 28     | Top/Bottom Window                    |
|                      | 11     | Zoom Window                          |
|                      | 13     | Change Window Size                   |
|                      |        | Stretch Window From A Corner         |
|                      |        | Move Window                          |
|                      | 88     | Exchange the two Top Windows         |
| <b>Position File</b> | 15     | Scroll Down                          |
| in Window            | 14     | Scroll Up                            |
|                      |        | Scroll Left                          |
|                      |        | Scroll Right                         |
|                      |        | Thumb Vertical                       |
|                      |        | Thumb Horizontal                     |
|                      | 19     | Search For String                    |
|                      | 27     | Search For Selected String           |
|                      | 66     | Search Backwards For Selected String |
|                      | 20     | Replace String                       |
|                      | 8      | Go To Beginning Of File              |
|                      | 9      | Go To End Of File                    |
|                      | 16     | Go To Line Number                    |
|                      | 84     | Go To Selected Line Number           |
|                      | 56     | Go Back To Last Place                |
|                      | 58     | Go To And Show Selection             |
|                      | 83     | Finding Matching Bracket             |
|                      | 78     | Beginning of File and Move Selection |
|                      |        |                                      |

#### Appendix B

|                          | Number | Command                                        |
|--------------------------|--------|------------------------------------------------|
| File Commands            | 33     | Load A New File Into Active Window             |
|                          | 73     | Load Selected File Name Into Active Window     |
|                          | 54     | Save File In Window                            |
|                          | 46     | Save All Unsaved Files                         |
|                          | 18     | Save File In Window Using Another Name         |
|                          | 86     | Toggle Read-Only Status of File.               |
| Select Text              | 26     | Select Text                                    |
|                          | 39     | Extend Selection                               |
| <b>Insert Characters</b> |        | Insert Character                               |
|                          | 23     | Insert ASCII Character                         |
| Copy And                 | 69     | Copy Text                                      |
| Move Text                | 2      | Duplicate Text                                 |
|                          | 70     | Move Text                                      |
|                          | 3      | Extract Text                                   |
|                          | 4      | Delete Selection to the Scrap Buffer           |
|                          | 61     | Delete Selection but Preserve the Scrap Buffer |
|                          | 57     | Copy Text To Scrap Buffer                      |
|                          | 55     | Insert Text From Scrap Buffer                  |
|                          | 62     | Exchange Selection with Scrap Buffer           |
|                          | 22     | Cancel                                         |
|                          | 59     | Toggle Insert/Overtype Mode                    |
| Redo And                 | 24     | Redo Last Edit                                 |
| Undo Edits               | 25     | Undo Last Edit (Reversible)                    |
|                          | 40     | Undo Edit (Multiple Step Undo)                 |
| Quit Commands            | 5      | Quit And Ask About Unsaved Files               |
|                          | 48     | Quit And Save All Unsaved Files                |
|                          | 49     | Quit And Discard All Edits                     |

|                        | Number | Command                                      |
|------------------------|--------|----------------------------------------------|
| Execute                | 30     | Execute Selection And Put Output In A Window |
| DOS Commands           | 32     | Escape To A DOS Command Interpreter          |
|                        |        | -                                            |
| Macro Commands         | 76     | Begin/End Recording Keystrokes               |
|                        | 77     | Play Back Recorded Keystrokes                |
| Miscellaneous          | 6      | Set Value of the "debug" Variable            |
| Commands               | 21     | Display POINT Information                    |
|                        | 64     | Invoke Help System                           |
|                        | 68     | Toggle 43-line mode (EGA)                    |
|                        | 85     | Fill lines to Right Margin                   |
|                        | 81     | Change case of a letter                      |
| Invoke                 | 50     | Invoke User Menu 1                           |
| Menu Commands          | 51     | Invoke User Menu 2                           |
|                        | 52     | Invoke User Menu 3                           |
|                        | 60     | Invoke User Menu 4                           |
|                        | 65     | Invoke User Menu 5                           |
|                        | 67     | Invoke User Menu 6                           |
|                        | 79     | Invoke User Menu 7                           |
|                        | 80     | Invoke User Menu 8                           |
|                        | 53     | Invoke TOPLIST Menu                          |
|                        | 63     | Invoke OPTIONS Menu                          |
| Keyboard               | 34     | Move Cursor Up                               |
| <b>Cursor Movement</b> | 35     | Move Cursor Down                             |
| Commands               | 36     | Move Cursor Left                             |
|                        | 37     | Move Cursor Right                            |
|                        | 42     | Fast Cursor Movement                         |
|                        | 43     | Move Cursor to the Edges of the Window       |
|                        | 44     | Move Cursor to the Edges of the Screen       |
|                        | 41     | Simulate Mouse Buttons                       |
|                        | 74     | Move Cursor One Word (Blank Delimited) Left  |
|                        | 75     | Move Cursor One Word (Blank Delimited) Right |

Notes:

# Appendix C POINT Extensions

A *POINT* extension is a file which you can load and execute to extend the functionality of eh *POINT* Editor. *POINT* loads the extension on demand, and unloads it when it terminates.

An extension can be designed to remain resident in memory until space is needed to load another extension, or until you issue a command to free the memory. In this way oftenused extensions do not need to be loaded again and again.

A primary extension may work together with another, secondary, extension. The secondary extension may be terminated independently of the primary extension. All extensions secondary to a primary extension will be terminated when the primary extension is terminated.

## **Calling POINT Extensions**

Fifty-six (56) commands (#200 through #255) are available for calling *POINT* extensions. You can set them up in the PT.INI file as follows.

Assign a character string to any of these 56 commands. The character string begins with the name of the extension followed, where needed, by an argument. These arguments are passed to the command when it is executed. If the string ends with a space, the user is prompted for additional arguments to the command.

An extension is treated as primary if its name is immediately followed by an \* (asterisk). An example of an extension is M2ASSIST, as described in Appendix D.

# Appendix D The M2ASSIST Environment

## What M2ASSIST Does

**M2ASSIST** integrates the *POINT Editor* with the *LOGITECH Modula-2* system. It lets you check the *Modula-2* syntax of your program, compile it, look at compilation errors, link, and run, without exiting *POINT*.

These and other M2ASSIST functions are described on the following pages.

#### **Check Syntax**

**Check Syntax** checks the *Modula-2* syntax of text in the active window.

It highlights the *line of text* where the first error has occurred, and uses the bottom line of the screen to display the error message associated with the error in that line.

#### Compile

Compile lets you compile the file in the active window.

Compile begins by asking for compiler options.

You are prompted the last-used option. Esc lets you abort the request.

It saves the file in the active window and clears the screen.

It then runs the overlay version of the LOGITECH Modula-2 Compiler.

If it detects an error in the file, the compiler creates a .LST listing file. The source file is tagged with error messages from the listing file for examination with the Next Error function.

Current error messages are discarded if the window is closed, or if the file is saved or recompiled.

When compilation is done, any key or mouse button returns you to the editing session.

#### **Find Next Error**

Find Next Error highlights the next statement in the active window tagged with a compilation error message after invoking Compile or Load Listing.

You can insert/delete lines of text in the file and then go to the next tagged error.

Corresponding error messages from the .LST file show in a temporary error window at the bottom of the screen.

The error window closes at the first user action.

#### Link

Link links the .OBJ file associated with the active window.

Link begins by asking for linker options.

You are prompted for the last-used option. [Esc] lets you abort the request.

Link clears the screen and calls the LOGITECH Modula-2 Linker.

When linkage terminates, pressing any key or mouse button returns you to the *POINT* editing session.

#### Run

Run executes the .EXE file associated with the active window.

When execution terminates, press any key or mouse button to return to the *POINT* editing session.

#### Load Listing

Load Listing reads the .LST file associated with the active window.

Error messages are tagged in the source file and can be looked at sequentially with **Find Next Error**, as explained above.

#### Load Templates

Load Templates loads the file M2ASSIST.INI, which contains templates for *Modula-2* constructs.

A template is a sequence of characters which can be inserted in the active window at the current cursor position.

The \_ (underscore character) in the template tells the cursor where to appear after the template is inserted.

A template is identified by @, followed by a letter in the set [a..z].

Here is a template from the current release of M2ASSIST.INI.

@h
(\*
Title: \_<title>
LastEdit: <current date and time>
Author: <author>
System: LOGITECH MODULA-2 Version 3.0
(\*

Text following the @h is inserted at the cursor position in the active window. The cursor is then repositioned just before <title>.

#### Quit M2ASSIST

Quit M2ASSIST releases the memory used by M2ASSIST.

#### Help

Help contains general information related to M2ASSIST functions.

Press any key or mouse button to return to the editing session.

## How M2ASSIST Runs — About POINT Extensions

M2ASSIST is an extension of *POINT* (See Appendix C).

The current release of **M2ASSIST** actually consists of two extension modules: M2ASSIST.PTO and CHECKER.PTO.

M2ASSIST.PTO is a primary extension and CHECKER.PTO is a secondary extension. The functions of M2ASSIST.PTO are:

- Argument Function
  - 0 Quit
  - 1 Compile
  - 2 Goto Error
  - 3 Link
  - 4 Read Listing
  - 5 Run
  - 6 Read M2ASSIST
  - 7 Help
  - @x Template

CHECKER.PTO has no arguments.

To run M2ASSIST, you must bind a key to a specific M2ASSIST function in the PT.INI file.

Consider the following lines in PT.INI:

```
c201="m2assist.pto 1"
k063=201
```

These lines bind function key (F5) (k063) to command 201, which specifies the **Compile** function from M2ASSIST.PTO. Note that M2ASSIST is defined as primary.

Analogously, to bind CHECKER.PTO to [F2], place the following lines in PT.INI:

```
c202="checker.pto"
k060=202
```

To bind a key to a *template* in M2ASSIST.INI, give the template name as an argument to M2ASSIST.PTO.

For instance, these lines

c210="m2assist.pto @x" k064=210

insert template @x at the cursor position when you press [F6].

The distributed file PTM2.INI is an example of an initialization file set up to recall the M2ASSIST function.

# Appendix E Non-Mouse Reference

If you work on more than one system, you will occasionally work on one without a mouse. For this reason, a non-mouse interface is included here. Although non-mouse use is only occasional, we have made it as close as possible to the mouse interface.

Cursor keys move the mouse cursor, and other keys simulate mouse buttons.

Mouse button keys simulate *a completed click* rather than a *press* or a *release* by itself: you can't hold down a simulated mouse button.

Some mouse commands are simulated by two keystrokes on the numeric keypad on the right side of the keyboard.

## **Mouse Simulation Command Table**

Key

**Moves Mouse Cursor...** 

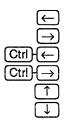

space left
 space right
 word left
 word right
 row up
 row down

**First Key** 

Gray (+)

| Next Key                                  |
|-------------------------------------------|
| ↓ ↑<br>↑ ←<br>PgDp<br>PgDn<br>Home<br>End |
|                                           |

Next Key

PgUp

PgDn

Home

[End

#### **Cursor Moves...**

| 10 columns left                  |
|----------------------------------|
| 10 columns right                 |
| 6 rows up                        |
| 6 rows down                      |
| 6 rows up and 10 columns right   |
| 6 rows down and 10 columns right |
| 6 rows up and 10 columns left    |
| 6 rows down and 10 columns left  |

**First Key** 

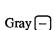

|  |  | Next | key | moves | within | window | to |
|--|--|------|-----|-------|--------|--------|----|
|--|--|------|-----|-------|--------|--------|----|

Left edge of window Right edge Top edge Bottom edge Top border Bottom border Left border Right border

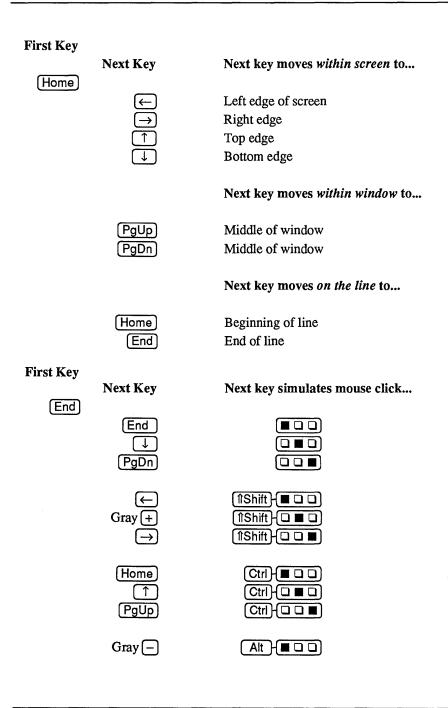

#### Using Mouse Keys with a Mouse

Mouse simulation keys work differently if you use a mouse.

Cursor movement keys move the mouse cursor and the selection. This is normally what you want when you have a mouse since it saves additional keystrokes to move the selection after the mouse cursor is moved. Since the selection moves, the screen must be redrawn after each cursor movement command. This makes these commands somewhat slower.

If **cursorMouse** is set to 1, mouse cursor simulation will only move the mouse cursor even if a mouse is present.

# Appendix F Quick Reference

The following pages contain reference tables of keyboard and mouse button actions.

# **Function Keys**

| KEY   |                          | (îShift)                    | Alt or Ctrl                      |
|-------|--------------------------|-----------------------------|----------------------------------|
| (F1)  | Delete<br>To Scrap       | Delete,<br>Not to Scrap     | NO ACTION                        |
| F2    | Insert from<br>Scrap     | NO ACTION                   | NO ACTION                        |
| F3    | Quit & Save<br>All Files | Quit & Discard<br>All Edits | Quit & Ask<br>About Files        |
| F4    | Duplicate<br>text        | Copy to<br>Scrap            | NO ACTION                        |
| F5    | Extract text             | NO ACTION                   | NO ACTION                        |
| F6    | Search for Selection     | Search for<br>String        | Search<br>Backwards              |
| F7    | Go Back To<br>Last Place | Go To<br>Selection          | Go To Line<br>Number             |
| F8    | Redo Last<br>Edit        | Find Matching<br>Bracket    | NO ACTION                        |
| F9    | Undo Last<br>Exit        | Undo, Erase<br>History      | Go to Selected<br>Line Number    |
| (F10) | Redraw the Screen        | Load Selected<br>File Name  | New Window<br>Selected File Name |

## **Alt-Letter Keys**

| Alt A                            |
|----------------------------------|
|                                  |
|                                  |
|                                  |
|                                  |
| Alt E                            |
| Alt E<br>Alt G<br>Alt H          |
| Alt H                            |
| Alt I                            |
| Alt L                            |
| Alt M                            |
| Alt L<br>Alt M<br>Alt N<br>Alt O |
| Alt O                            |
| Alt P                            |
| Alt P<br>Alt Q<br>Alt R          |
| Alt R                            |
| Alt S                            |
| Alt T<br>Alt U                   |
| Alt U                            |
| Alt W                            |
| Alt X                            |
|                                  |
|                                  |

Enter ASCII character.

Bottom the active window.

Close the active window.

Execute the DOS command interpreter.

Exchange the selection with the scrap.

Goto line number.

Enter the help system.

Display debugging information.

Load new file into the active window.

Record keystrokes in the macro buffer.

Create new window.

Toggle overtype mode and insert mode.

Play back keystrokes from the macro buffer.

Quit and ask about unsaved files.

Global replace.

Save file in the active window.

Toggle 43 line mode. IBM EGA only.

Undo.

Write file in the active window.

Hide the window.

Zoom or unzoom the active window.

#### **Keypad Cursor Keys**

#### Key Command

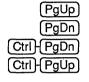

Scroll up Scroll down Go to End of file Go to Beginning of file

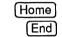

Move cursor to edge of screen Simulate mouse buttons

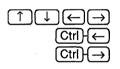

Move mouse cursor one space in any direction Move mouse cursor one word (blank-delimited) left Move mouse cursor one word (blank-delimited) right

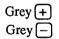

Fast cursor motion Move cursor to window edges and corners

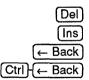

Delete selection to scrap Insert from scrap Delete previous character Delete previous word

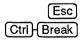

Cancel command Stop current editor action

## **Mouse Command Chart**

| Cursor<br>Position |                             |                              |                  |
|--------------------|-----------------------------|------------------------------|------------------|
| Outside<br>Window  | NO ACTION                   | TOPLIST<br>menu              | NO ACTION        |
| Inside<br>Window   | Select<br>text              | TOPLIST<br>menu              | Extend selection |
| Any<br>Corner      | Toggle window<br>top/bottom | NO ACTION                    | Stretch window   |
| Top<br>Border      | Activate<br>window          | Split window<br>(vertical)   | Move<br>Window   |
| Right<br>Border    | NO ACTION                   | Split window<br>(horizontal) | NO ACTION        |
| Left<br>Border     | Scroll Up                   | Thumb<br>(by line)           | Scroll Down      |
| Bottom<br>Border   | Scroll Left                 | Thumb<br>(by column)         | Scroll Right     |

Notes:

# **INDEX**

.

#### A

Active window, 19, 22, 27 [Alt] keys (default), 151 ASCII code, 38 AutoIndent, 53

#### B

BAK files, 95 Banner line, 19, 84, 85 Beginning of file, 107 of line, 45 of selection, 34 Borders, 86 Bottom, window, 110 line, 82, 83 Buffer, 53

#### С

Color, codes, 59 interactive settings, 110 options, 83, 94 Column numbers, 61, 131 Command line options, 97 Comment Line, 14 COMSPEC, 54 CONFIG.SYS, 10 Configuration, 10 Copy, 33, 117 duplicate, 35, 118 from scrap, 33, 118 with mouse, 34 Cursor, 13,

#### D

Define key specifications, 112, 112 Delete text, 90 Display, monitor, 10 color, 58 enhanced graphics adapter, 58, 126 monochrome, 10, 58 video attributes, 58 DOS command interpreter, 125 command shell, 42, 125 file handles, 10 Double click, 19 Double line border, 86 Duplicate text, 35, 118

#### Е

Edges and borders, 86 EDITING menu, 36 global replace, 38 insert ASCII characters, 38 redo last edit, 36 undo last edit, 37 Elevator, 86 End-of-file, 107 End-of-line character, 87 Enhanced Graphics Adapter (EGA), Erase history, 121 Escape, 99 Extend selection, 89 Extensions, 137

#### $\mathbf{F}$

Files, 84, 95, 104 DOS file manipulation, handles, 10, 95 names, 84 patterns, 54, 94 Load file from selection, 104 POINT files, 8 INI files, 8 PT.EXE, 8 PT.HLP, 8 PTTEMP.XXX, 95 UNNAMED.X, 95, 100 Read-only files, 96, 105 Save file, 104 View a file, 25 Flicker, 58

#### G

Go back to last place, 108 Go To beginning of file, 107, 108 end of file, 107 line number, 108 selected line number, 108 selection, 108

#### H

HELP, 15, 42, 126 Hexadecimal digits, see color settings Hidden window, 100

#### I

IgnoreCase, 54 Initialization file, 51-77 Command Codes, 61 PT.INI, 52 .INI files, 52 Menu commands, 67-70 Mouse Motion, 71-74 Mouse sensitive window points, 75 Insert ASCII character, 38, 92 Insert character, 29, 91 Insertion point, 13, 91 Internal buffers, 53

#### K

Keyboard, commands, 151 macro buffer, 123 Keystroke commands, 151, 152

#### L

Line and column numbers, 85 Load file, 104 filePattern, 94

#### M

M2ASSIST, 139 Macro, 121 keyboard macro buffer, 121 play back macro, 122 Begin/End, 53, 122 MakeBaks, 55 Match bracket character, 108 Menus, 16 main, 14 pull-down menus, 17 Menu commands, 109 Mouse banner line command, 85 cursor, 44 driver, 10 motion, 71-4, 114-116 sensitive window points, 50,75 simulation, 45, 47-8 three button, 44 two button, 44 Move, 119 using the scrap, 33 without the scrap, 34, 119 MOVING menu Search Backwards, 40, 56 Search for Selection, 40, 56 Search for String, 39, 56

#### Ν

New window, 100 pattern, 94

#### 0

Options, 94 Command Line, 97 .INI options, 53, 59 OPTIONS menu, 110 borderColors, 60 msgColors, 60 textColors, 60 OverType, 85, 91

#### Р

Play back keyboard macro, 122 Prompt, 93 Pull-down menus, 17

#### Q

Quit (command), 124 QUIT+ETC (Quit Options), 41, 124 Escape to DOS Shell, 42, 124, 125 Quit and ask, 41 Quit and discard, 41, 124 Quit and save, 41, 124

#### R

Redefine keys, buttons & mouse motion commands, 112 Redo, 120 undo, 121 Redraw screen, 42 RightMargin, 126

#### S

SAVE file, 27 message, 84 save as..., 27 Screen, 13 bottom line, 82-3 selection, 83 top line, 82, 83 Scroll, 25-26, 105-6

#### **POINT Index**

Search, 56 backwards, 56, 107 for selection, 56, 107 for string, 106 global, 56 options, 56 replace, 107 SearchMode, 56 Select active window, 19 end-of-line, 89 text, 13, 30, 88 words and lines, 31-3, 89 Simulate a mouse, 145

#### Т

Text insertion, 29 Thumb, 25 horizontal, 106 vertical, 106 Top, 102 bottom window, 102 Top line commands, 109 Top window, 102 TOPLIST menu, 22, 110 TopOnFind, 57

#### U

Undo commands, 57, 120 erase history, 57, 121 reversible, 57, 121 UndoBack, 57 UndoSize, 57 User-defined menus, 109

#### V

VideoMode, 58 Video attributes, 58

#### W

Windows, 18, 19 active, 22, close window, 20, 101 colors, 101 corners, 86 exchange, 103 hide, 100 load file, 104 move, 23, 103 multiple, 21 new window, 18, 100 overlapped, 22 reshape, 24 resize, 24, 102 split window, 101 stretch, 24, 103 top, 102 zoom, 24, 102 WorkDrive, 58 Write file, 104 with new name, 104

#### Y

Yes/No questions, 15

#### Z

Zoom window, 102

### **Reader's Critique**

The LOGITECH Publications Department wants you to have manuals that meet your needs. Once you use this manual, please take a few moments to answer the a few questions. This will help us to provide manuals that you and others can really use.

| Mouse Type: Serial (C7) Bus        | s Series/2   | Other |           |
|------------------------------------|--------------|-------|-----------|
| Mouse Software, Version Number:    |              |       |           |
| Make and model of computer:        |              |       |           |
| DOS Version:                       |              |       |           |
| How are we in the following areas? |              |       |           |
| (1 = Highest  5 = Lowest)          | Installation |       | Reference |
| Clarity of instruct                | tions        |       |           |
| Logical organiza                   | ation        |       |           |
| Completeness of information        | ation        |       |           |
| Usefulness of boldface, it         | alics        |       |           |
| Usefulness of arts                 | work         |       | ·         |
| Usefulness of scr                  | eens         |       |           |
| Usefulness of exam                 | ples         |       |           |
| Ease of finding information        | ation        |       |           |
| How much computer experience do y  | ou have?     |       |           |
| How would you improve this manual  | ?            |       |           |

We appreciate any other comments or suggestions you have regarding this manual. Please mail your completed card to:

#### LOGITECH, Inc.

Publications Department 6505 Kaiser Drive Fremont, CA 94555 USA

LOGITECH, Inc. Publications Department 6505 Kaiser Drive Fremont, CA 94555 USA

# LOGITECH<sup>™</sup> MOUSE

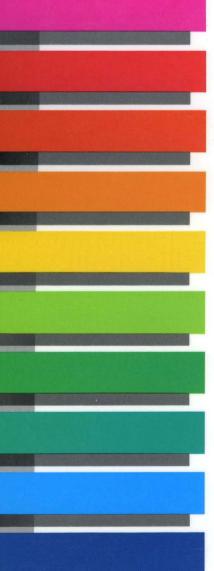

"The Logitech Bus Mouse and Serial Mouse...have an exceptionally good "feel," moving smoothly across a desktop with just enough friction to allow for precise cursor control."

PC Magazine Editor's Choice August 1987

"To sum up my feelings about this mouse and menu generating system: this is the one I want."

PC Magazine Editor's Choice January 27, 1987

"The Logitech Mouse represents a melding of the best features of...its major competitors."

Jeff Duntemann PC Tech Journal

# ELOGITECH

Logitech U.S.A. Corporate Headquarters 6505 Kaiser Drive Fremont, CA 94555 Tel: 415-795-8500

Logitech Taiwan Far East Headquarters 15 R&D Road 2 Science Based Industrial Park Hsinchu, Taiwan, ROC Tel: 886-3-577-8241 Logitech Switzerland European Headquarters CH-1111 Romanel/Morges Switzerland Tel: 41-21-869-96-56

Algol-Logitech Italy Via Durazzo 2 20134 Milano Ml Italy Tel: 39-2-215-5622